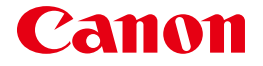

# **POWER PROJECTOR LH-WU500/LH-WX500** 使用説明書

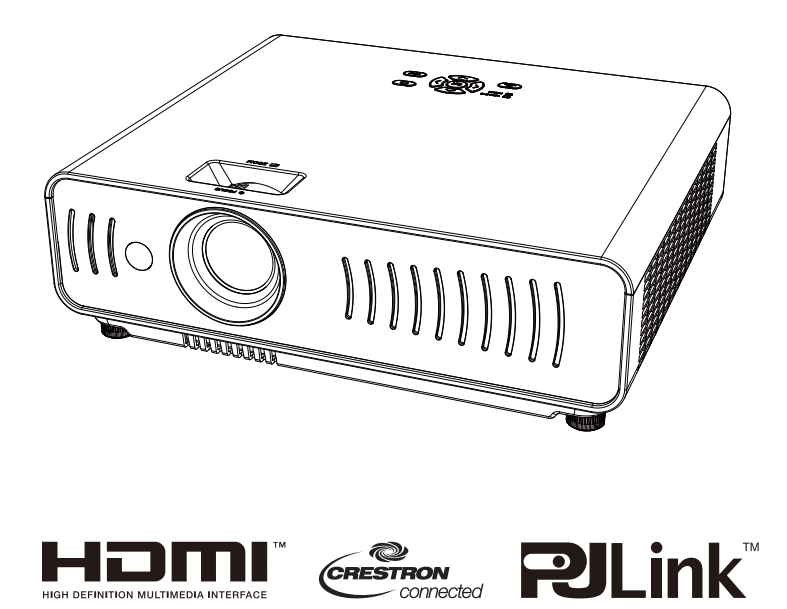

ご使用の前に、必ずこの使用説明書をお読みください。 特に「安全にお使いいただくために」の項は必ずお読みになり、正しくご使用ください。 またお読みになった後、この使用説明書をいつでも見られる場所に保管してください。 本製品は日本国内用に設計されております。 電源電圧の異なる外国ではご使用になれません。

### <span id="page-1-0"></span>おもな特長

本製品は、高輝度LED光源であるHLD\* LEDを採用した高倍率ズームモデル(投写比1.09-1.78:1) で、多彩な機能を搭載しており10億7,300万色の色表現を実現する3枚のLCDパネルを使用して おります。

\*HLD: High Lumen Density

#### **HLD LED** 採用で高輝度・長寿命

LED光源でありながら、5000lmの高輝度を実 現し、従来水銀ランプモデルより光源寿命が 長くメンテナンス負荷が軽減します。

#### **H/V** キーストーン機能 **/4** 点キーストーン機能

投写映像を垂直 (±30°) /水平方向 (±15°) に修正ができます。また4点キーストーン機能 を搭載し柔軟に補正ができ設置性が向上しま す。

#### 湾曲補正機能(**LH-WX500**)

湾曲補正機能を搭載し、縦線や横線のふくら みやへこみを補正することができます。

#### **16W** のスピーカーを搭載

16W(モノラル)スピーカー採用のため、大 きい会議室や教室でも隅々まで音声を聞くこ とができます。

#### マルチスキャンシステム

多くのコンピューター出力信号に対応する マルチスキャンシステムを備えており最大 WUXGA解像度の映像を入力することができま す。

#### オートセットアップ機能

ボタン1つでオートインプット(入力信号の 有無を検知して投写)オートPC調整ができま す。

#### ロゴ機能(**LH-WX500**)

画面上の任意の画像をキャプチャーし、画面 のロゴをカスタマイズすることができます。

#### 多言語メニュー表示

スクリーンメニューは25言語(LH-WU500) で利用可能です。(LH-WX500は24言語)

#### セキュリティー機能

キーロック機能を使用すると本体操作部また はリモコンの操作をロックすることができま す。パスコードロック機能は、プロジェク ターの不正使用を防げます。

#### パワーマネージメント

消費電力を低減します。

#### 注意

- マニュアルの画面メニューとイメージは、実際の製品と多少異なる場合があります。
- マニュアルは予告なしに変更されることがあります。

# 旦次

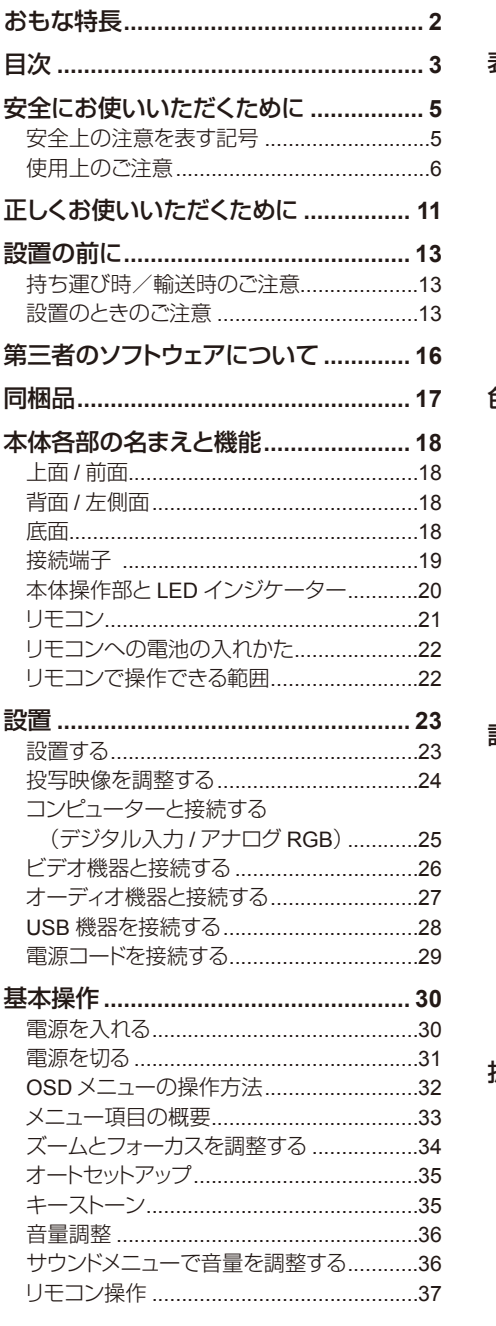

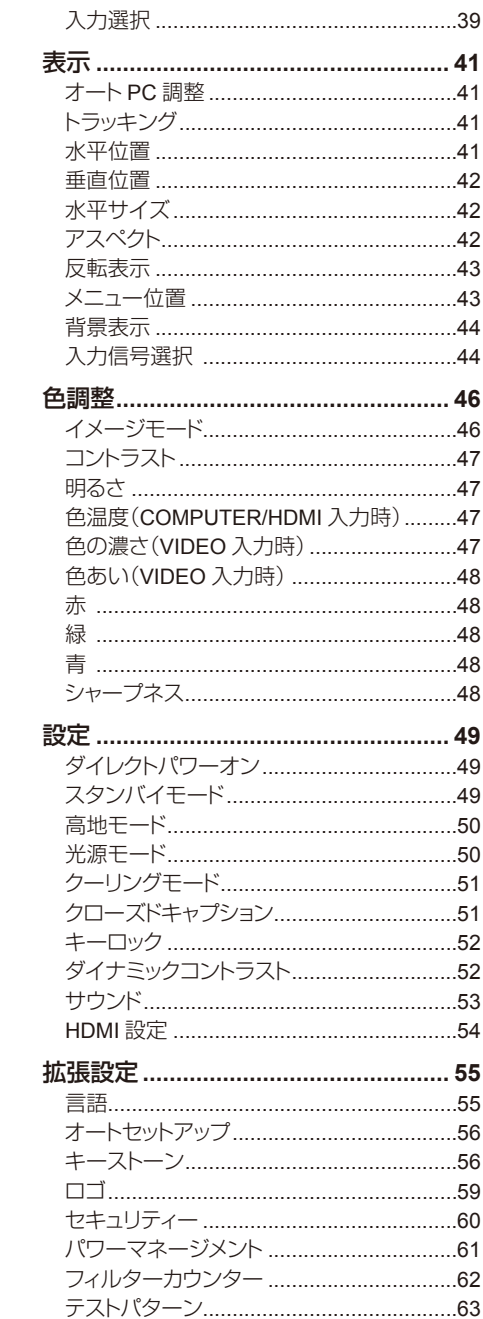

# 旦次

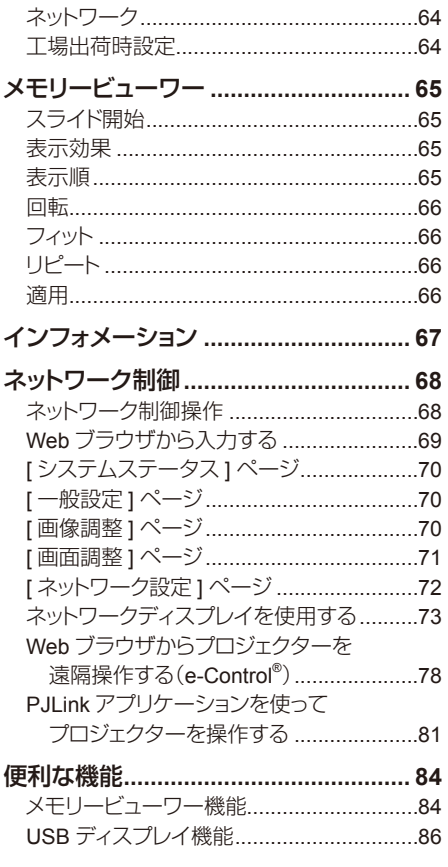

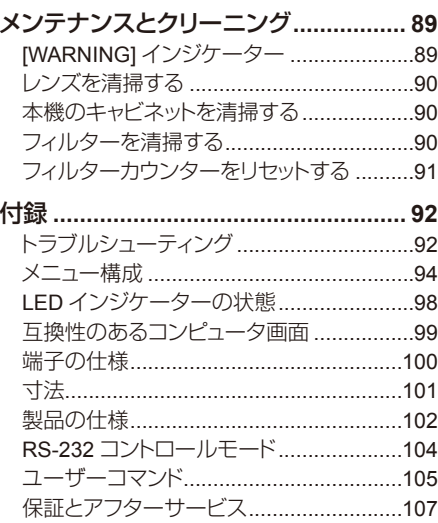

# <span id="page-4-0"></span>安全上の注意を表す記号

この使用説明書で使用しているマークについて説明します。本書では製品を安全にお使いいただく ため、大切な記載事項には次のようなマークを使用しています。これらの記載事項は必ずお守りくだ さい。

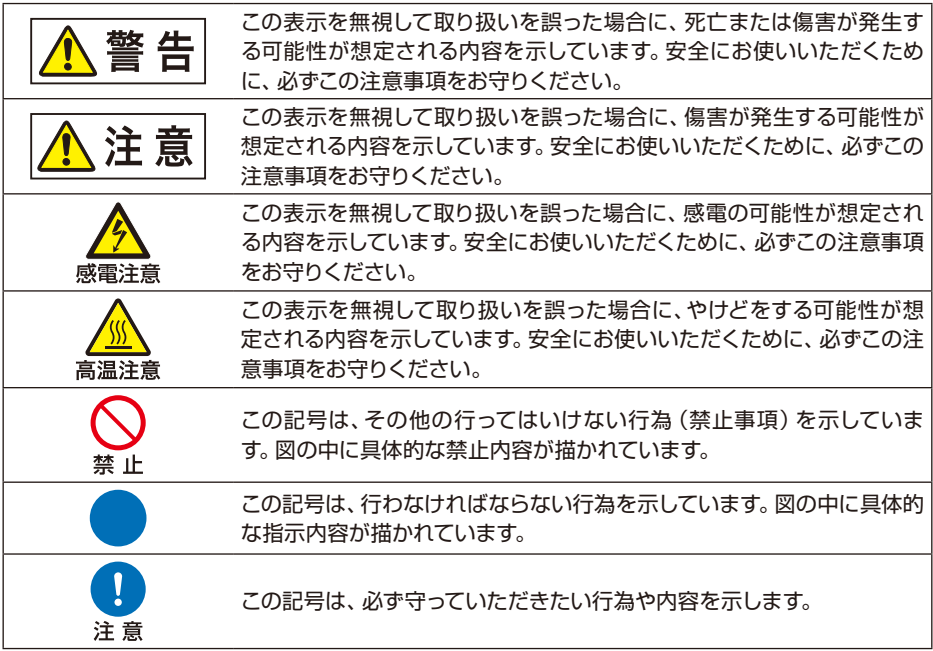

電波障害自主規制について

この装置は、クラスB機器です。この装置は、住宅環境で使用することを目的としていますが、こ の装置がラジオやテレビジョン受信機に近接して使用されると、受信障害を引き起こすことがあ ります。取扱説明書に従って正しい取り扱いをして下さい。

VCCI-B

※ 本プロジェクターはJIS C 61000-3-2 適合品です。

### <span id="page-5-0"></span>使用上のご注意

安全に関する重要な内容ですので、ご使用の前によくお読みの上、正しくお使いください。

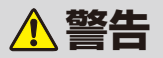

#### 電源について

設置する際は、電源プラグをすぐに抜けるようにするか、または配線用遮断器を手の届くところ に設置してください。

以下のような場合はすぐに電源を切り、電源プラグをコンセントから抜いてから、販売店へご連 絡ください。放置すると火災や感電の原因になります。

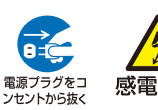

- 煙が出ている。
- 変なにおいや音がする。
- 水などの液体が本機に入った。
- 電源プラグをコ
- 感電注意 ● 金属類や異物が本機に入った。
	- 本機を倒したり、落としたりしてキャビネットを破損した。

電源および電源プラグ、コネクターの取り扱いについて以下の点にご注意ください。火災や感電 の原因になります。

- 電源コードの上に重い物を載せたり、本機の下敷きにならないよう にしてください。
- 電源コードを敷物などで覆わないでください。
- 電源コードを加工したり、無理に曲げたり、ねじったり、引っ張った り、また、巻いたり、束ねたりしないでください。
- 雷源コードを熱器具に近づけたり加熱したりしないでください。
- 破損した電源コードを使用しないでください。 電源コードが破損し た場合は販売店にご相談ください。
- 表示されている雷源雷圧 (AC100V) 以外の雷圧で使用しないでく ださい。
- 電源プラグやコネクターの接点部に金属類を差し込まないでくださ い。
- 付属している電源コードは、本製品専用です。他の製品では使用で きません。

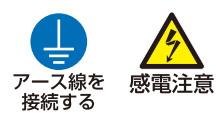

感雷注音

● アース線の接続は、必ず電源プラグをコンセントに接続する前に 行ってください。またアース線を外すときは、必ず電源プラグをコン セントから抜いてから行ってください。

● 電源コードのアース線を必ずアースに接続してください。

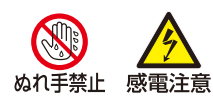

● ぬれた手で雷源プラグやコネクターを抜き差ししないでください。

6

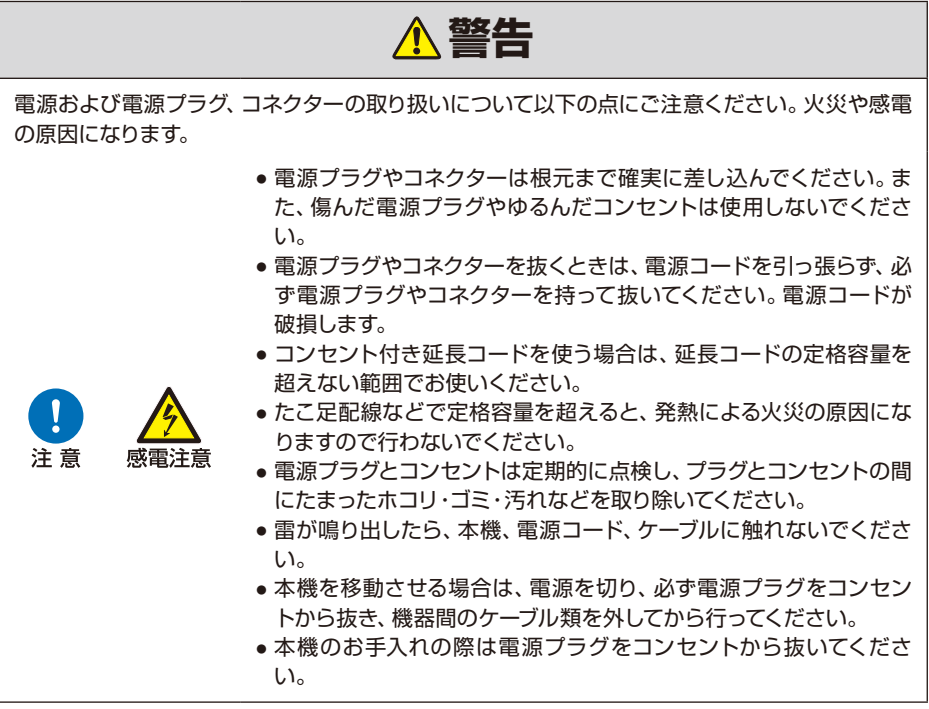

# 安全にお使いいただくために

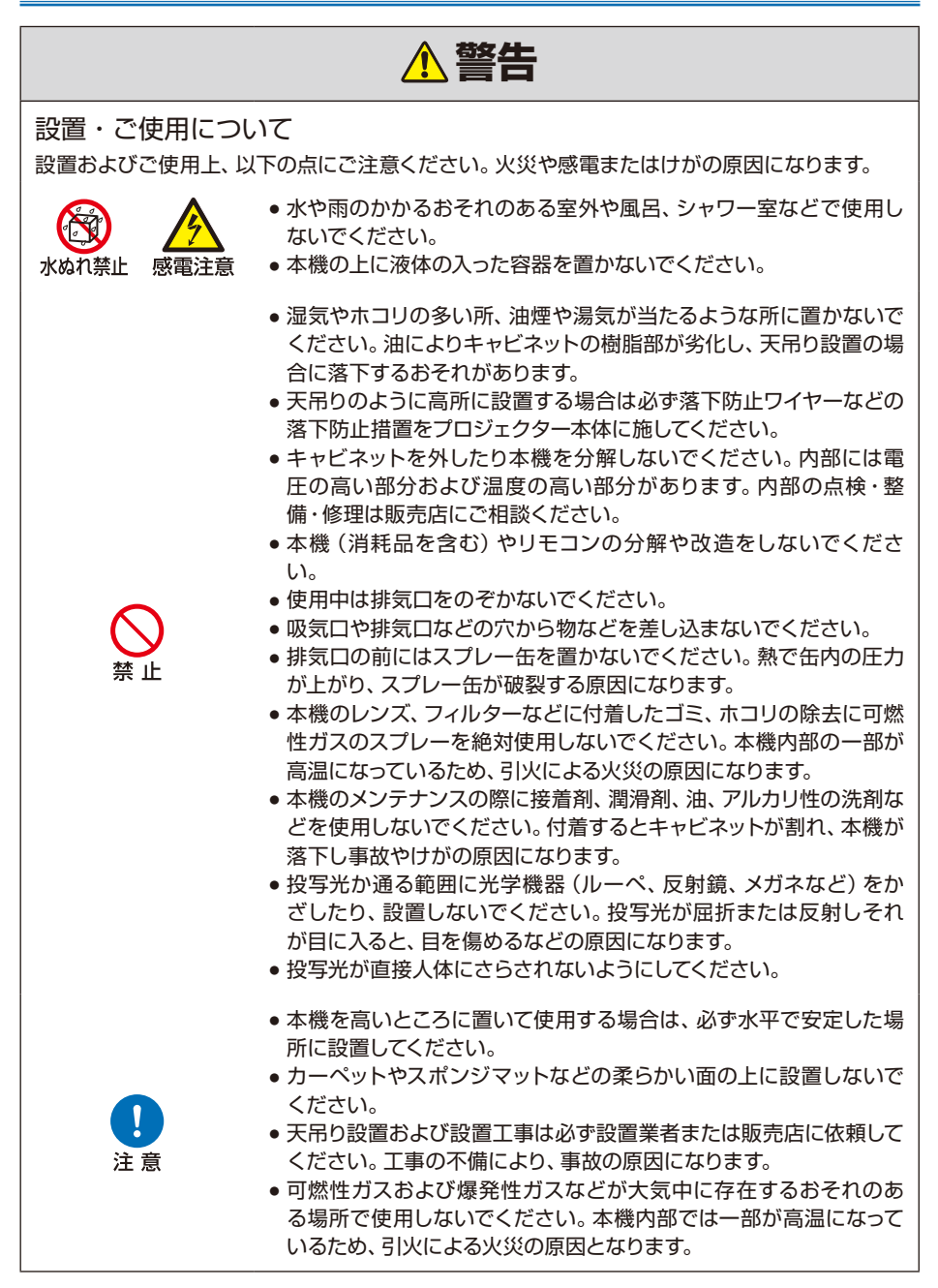

# 安全にお使いいただくために

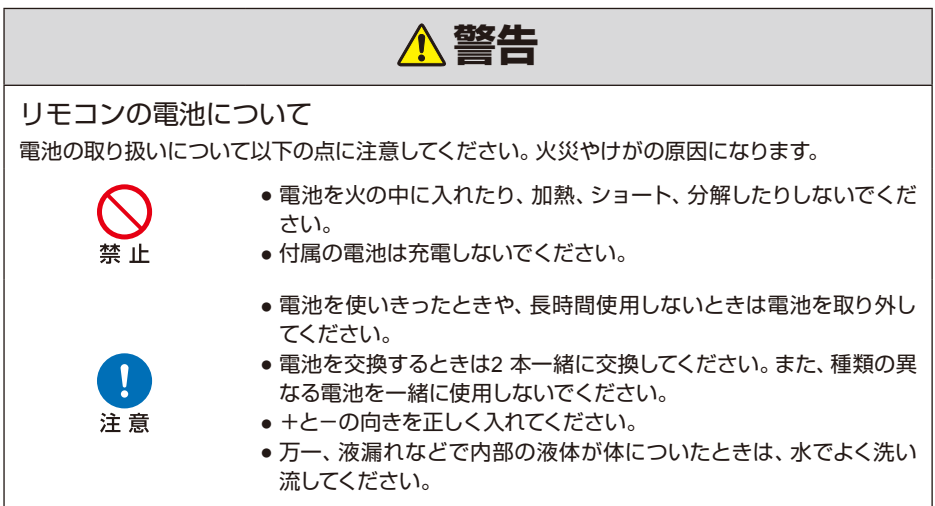

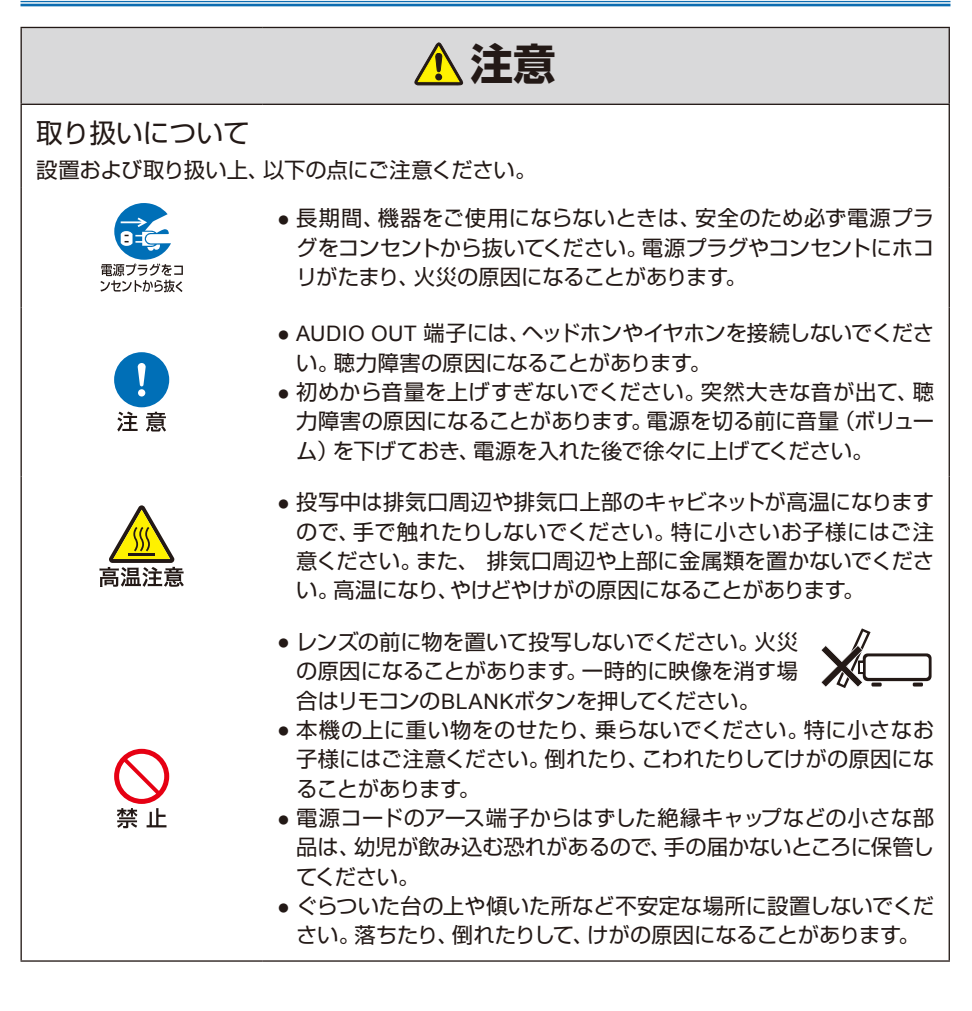

<span id="page-10-0"></span>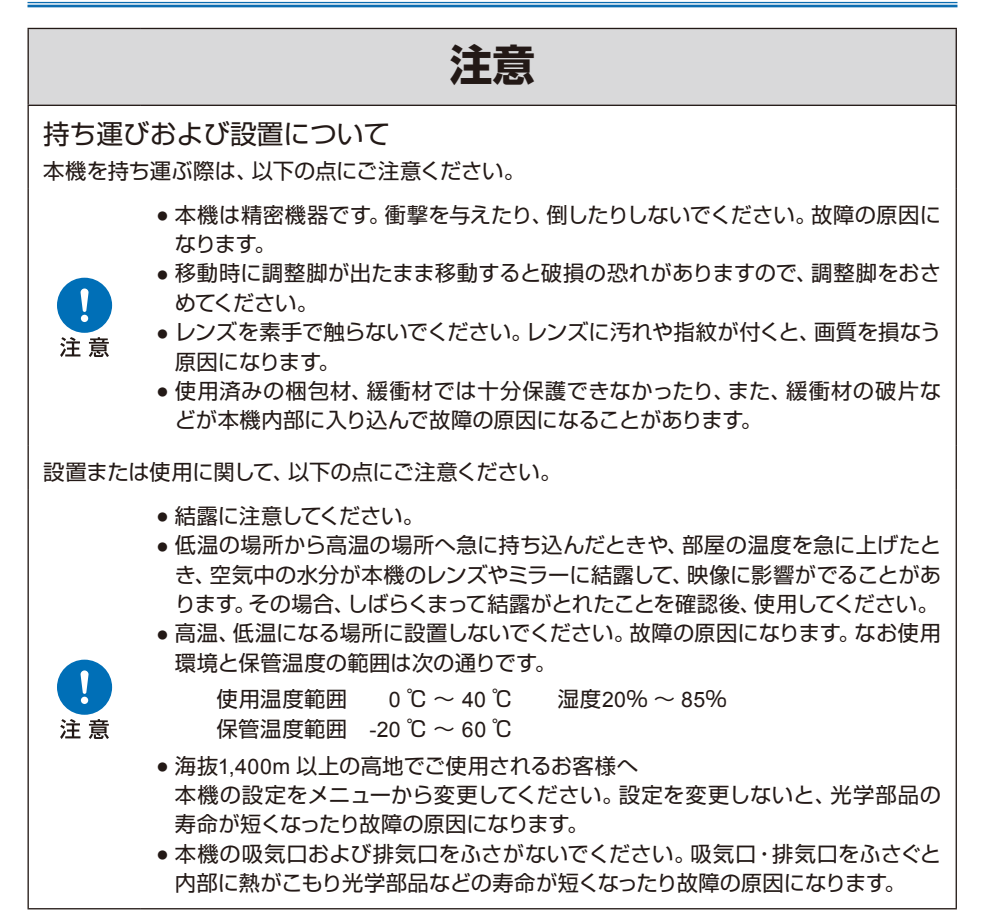

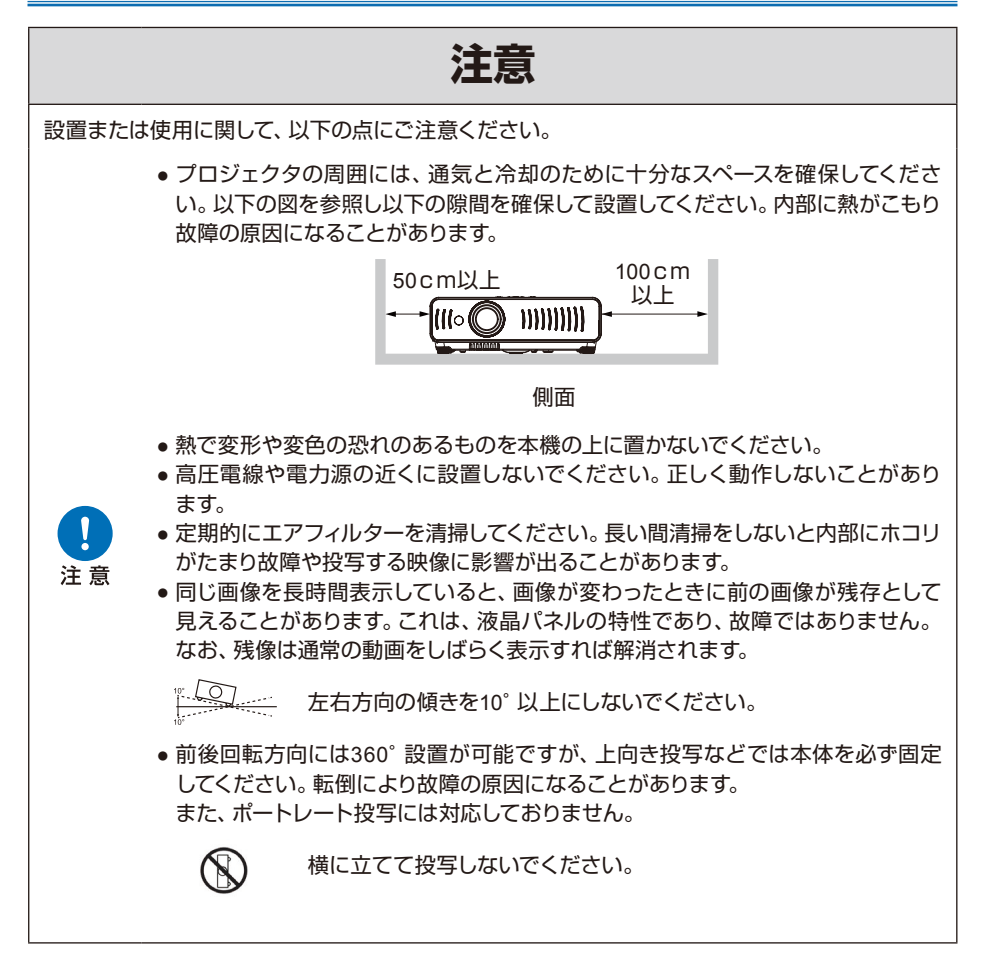

# <span id="page-12-0"></span>持ち運び時/輸送時のご注意

本機を以下の状態にしてから持ち運んでください。

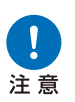

- 本機の接続ケーブルを外してください。ケーブルを取り付けたまま運ぶと、事故の 原因になります。
- 移動時に調整脚が出たまま移動すると破損の恐れがありますので、調整脚をおさ めてください。
- 強い衝撃や振動を与えないでください。

### 設置のときのご注意

5~14ページの「安全にお使いいただくために」および「正しくお使いいただくために」を必ずお読み ください。また、設置するときは次のことに注意してください。

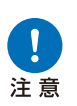

注音

● 本機をたたいたり、衝撃を与えたりしないでください。故障の原因になることがあ ります。

● 本機は縦置き投写が可能ですが、固定せずに本機を縦置きで立てかけたり、不安 定な状態で置かないでください。転倒により故障の原因になることがあります。

■ 以下のような場所には設置しないでください

- 湿気やホコリ、油煙やタバコなどの煙が多い場所 レンズやミラーなどの光学部品に汚れが付着して、画質を損なう原因になることが あります。また、油により樹脂が劣化し、天つり設置の場合に落下するおそれがあ ります。
- 高圧電線や電力源の近く 正しく動作しないことがあります。
- カーペットやスポンジマットなどの柔らかい面の上 火災または本機の故障の原因になります。
- 高温、低温、高湿度になる場所
- 振動/ 衝撃が加わる場所
- 熱感知器や煙感知器のそば
- 海水の近く、エアコン吹き出し口の近く

● 温泉から出る硫黄ガスなどの腐食性ガスが発生する場所 故障の原因になることがあります。なお、使用温度・湿度、保管温度の範囲は以下 の通りです。

※ 使用温度範囲・使用湿度範囲は、通電中(投写状態、または、スタンバイ状態) において対象範囲となります。

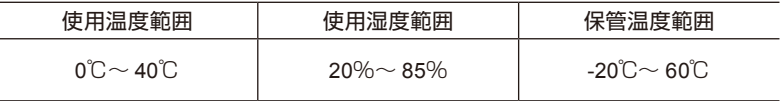

### 設置の前に

■ レンズを素手で触らないでください

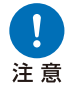

レンズを素手で触らないでください。レンズに汚れや指紋が付くと、画質を損なう原 因になることがあります。

■ 壁などから十分な距離をあけて設置してください

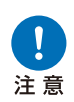

吸気口・排気口をふさぐと内部に熱がこもり、本 機の寿命を縮めたり、故障の原因になります。 また、密閉された風通しの悪い狭いところに設 置しないで、風通しのよい場所に設置してくださ  $\mathbf{L}$ 

側面の排気口および後部いずれも壁などから 100cm以上、側面の吸気口から50cm以上離して ください。

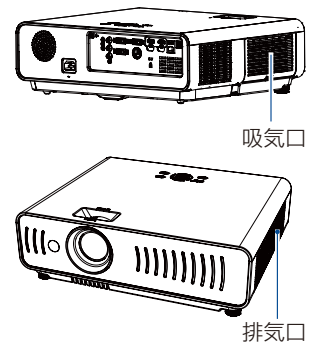

#### ■ 結露にご注意ください

部屋の温度を急に上げたときなど、空気中の水分が本機のレンズやミラーに結露して画像がぼやけ ることがあります。結露が消えて通常の画像が映るまでお待ちください。

#### ■ 海抜 1,400m 以上の高地で使用するときは設定を変更してください

海抜1,400m 以上の高地でご使用される場合は、プロジェクターの設定を変更する必要が あります。詳しくは、設定メニューの[高地モード]を参照してください。

#### ■ 天井から吊り下げてご使用になる場合

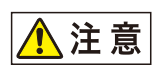

天井から吊り下げたり、高いところへ設置してご使用になるときは、吸気口や排 気口、エアフィルター周辺の掃除を定期的に行ってください。吸気口や排気口に ホコリがたまると、冷却効果が悪くなり、内部の温度上昇を招いて故障や火災の 原因になることがあります。吸気口や排気口についたホコリは掃除機などで 取 り除いてください。

湿気やホコリの多い所、油煙や湯気が当たるような所に置かないでください。油 によりキャビネットの樹脂部が劣化し、天吊り設置の場合に落下するおそれがあ ります。

#### 著作権についてのご注意

営利目的または公衆に視聴させることを目的として、本機の画面サイズ切り換え機能などを 利用して画面の圧縮、引き伸ばしなどを行いますと、著作権法で保護されている著作者の権 利を侵害する恐れがありますので、ご注意ください。

#### ネットワークのセキュリティーについてのご注意

ネットワークのセキュリティー対策に関しては、お客様ご自身の責任で行ってください。 不正アクセスなどネットワークのセキュリティー上の問題により発生した直接、間接の損害に ついては、弊社は一切の責任を負いかねます。

利用に際しては、プロジェクター本体、コンピューター、ネットワークに適切なセキュリティー の設定を行ってください。

● プロジェクターはインターネットに直接接続せず、ファイアウォールなどで保護されたネッ トワーク内に設置してください。

#### 商標について

- Ethernet は Xerox 社の登録商標です。
- Microsoft、Windowsは、米国Microsoft Corporationの米国および、その他の国における登 録商標または、商標、商品名です。
- Mac, macOS, およびMacintoshは米国その他の国で登録されたApple Inc.の商標です。
- HDMI、HDMI ロゴ、およびHigh-Definition Multimedia Interfaceは、HDMI Licensing, LLC の商標または登録商標です。
- PJLink はJBMIA の登録商標です。
- PJLink 商標は、日本、米国および、その他の国や地域における登録または出願商標です。
- AMX は、 Harman International Industries Inc. の登録商標です。
- Crestron®、Crestron RoomView®、Crestron Connected™は、Crestron Electronics, Inc. の 登録商標です。
- その他の社名、商品名などは、各社の商標または登録商標です。

## <span id="page-15-0"></span>第三者のソフトウェアについて

この製品には、第三者のソフトウェアモジュールが含まれています。 詳細は、ダウンロードサイト(https://global.canon/iprj/)経由で、『使用しているソフトウェアについ て』から取得したファイルをご確認ください。また、各モジュールのライセンス条件も同ファイルに記 載されていますので、ご覧ください。

第三者ソフトウェアには、実行形式のソフトウェアモジュールを配布する条件として、そのモジュール のソースコードの入手を可能にすることを求めるものがあります。こうした第三者ソフトウェアのソー スコードの入手方法については、製品をお買い上げいただいた販売会社にお問い合わせください。

<span id="page-16-0"></span>次の同梱品が揃っていることを確認してください。

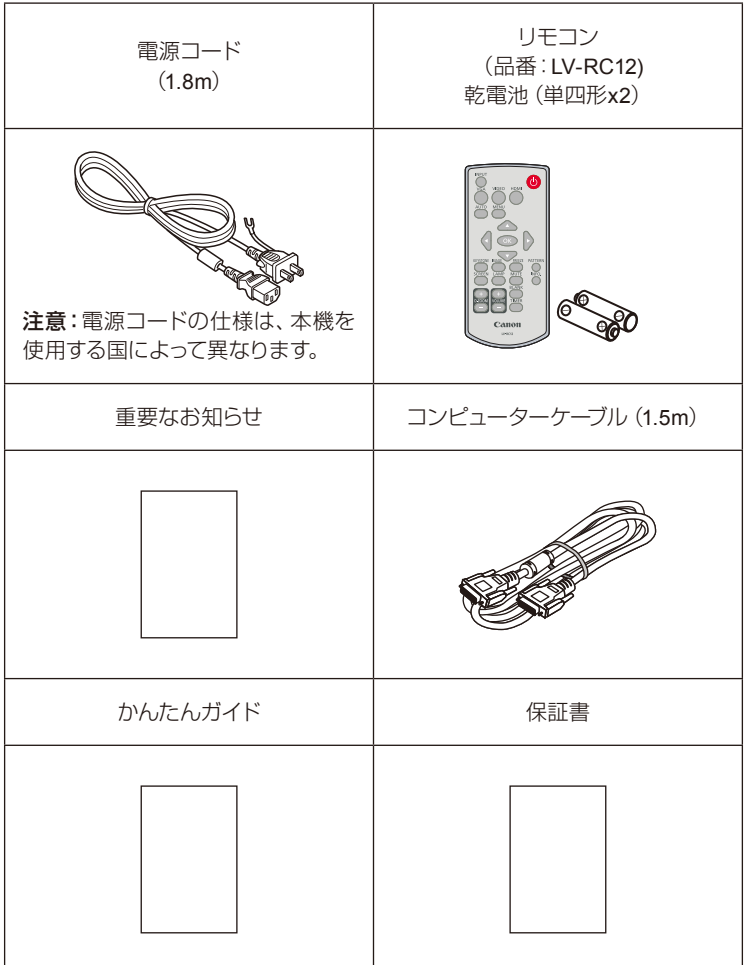

<span id="page-17-0"></span>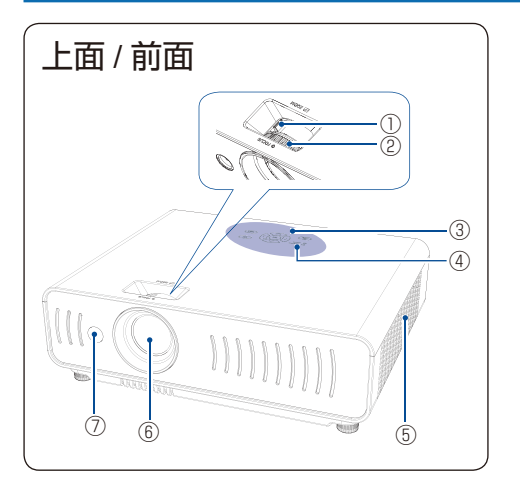

- ズームリング
- フォーカスリング
- 本体操作部
- LEDインジケーター
- 排気口
- レンズ
- リモコン受光部(前面)

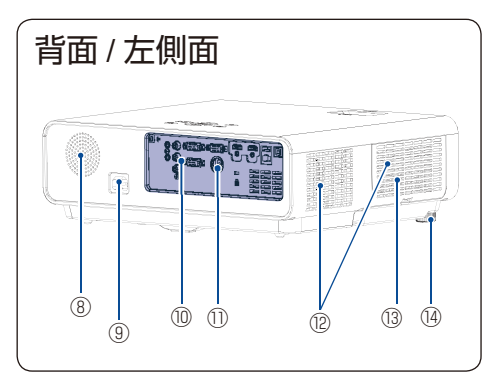

- スピーカー
- 電源コード接続部
- 入出力端子
- リモコン受光部(背面)
- 吸気口
- フィルターカバー
- 調整脚

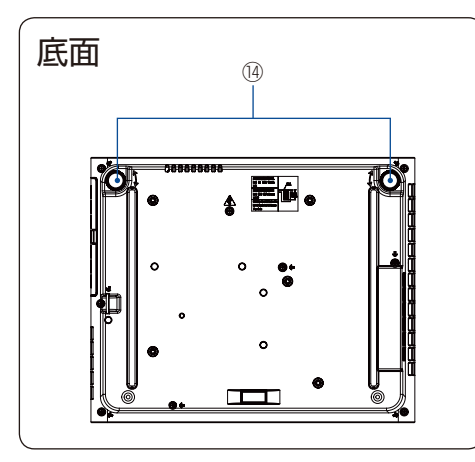

A 注意:

排気口の近くに手やその他の物を置かない でください:

● 排気口から熱風を吹き出します。手や顔、 または熱で変形や変色の恐れのあるもの を排気口の近くに置かないでください。 少なくとも100cm以上離してください。 燃えたり破損したりする原因となりま す。

<span id="page-18-0"></span>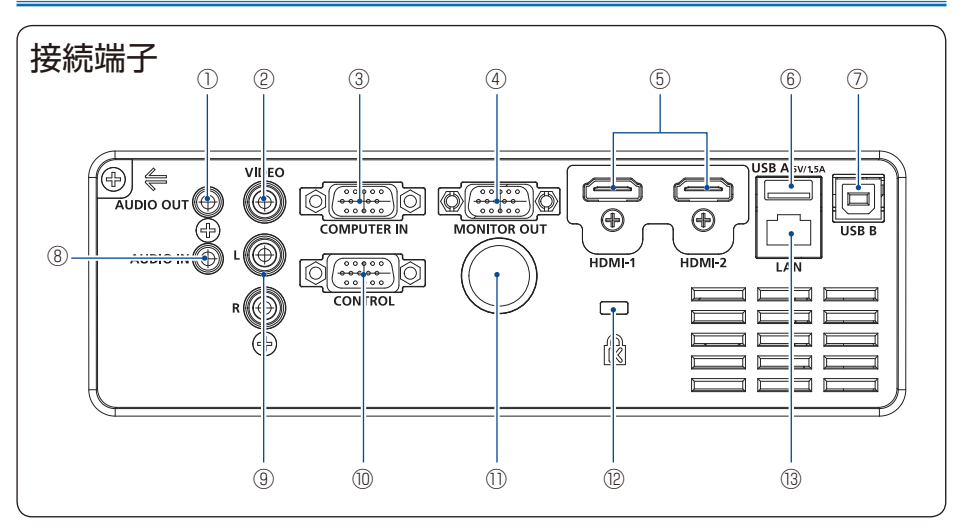

- ① 音声出力端子 外部オーディオ機器への音声出力をこの端子 から接続します。
- ② 映像入力端子(**VIDEO IN**) ビデオ出力をこの端子に接続します。
- ③ コンピューター入力端子 RGB 映像出力をこの端子に接続します。
- ④ 映像出力端子

コンピューター入力端子に接続した映像信 号を他のモニターに出力するときに接続しま す。

⑤ **HDMI-1/HDMI-2**端子

HDMI-1 デジタル出力信号または HDMI-2 デ ジタル出力信号をこの端子に接続します。

#### ⑥ **USB-A**端子

メモリービューワー機能を使用する場合は、 USBメモリーを直接この端子に接続します。 電源供給 5V/1.5A

#### ⑦ **USB-B**端子

USB ディスプレイ機能を使用する場合は、コ ンピューターを USB ケーブルで接続し、この 端子に接続します。

- ⑧ 音声入力端子 コンピューターの音声出力をこの端子に接続 します。
- ⑨ ステレオ(**L/R**) 音声出力をこの端子に接続します。
- ⑩ **RS-232**端子 RS-232 端子を使用し本機とシリアル通信を 行う場合、この端子に接続します。
- ⑪ リモコン受光部(背面) リモコンで操作する場合に使用します。
- ⑫ 盗難防止用ロック 穴盗難防止用のチェーンなどを取り付けると きに使用します。

#### ⑬ **LAN**端子

LAN ケーブルを使用しネットワークディスプ レーやネットワーク制御を行うときに接続し ます。

<span id="page-19-0"></span>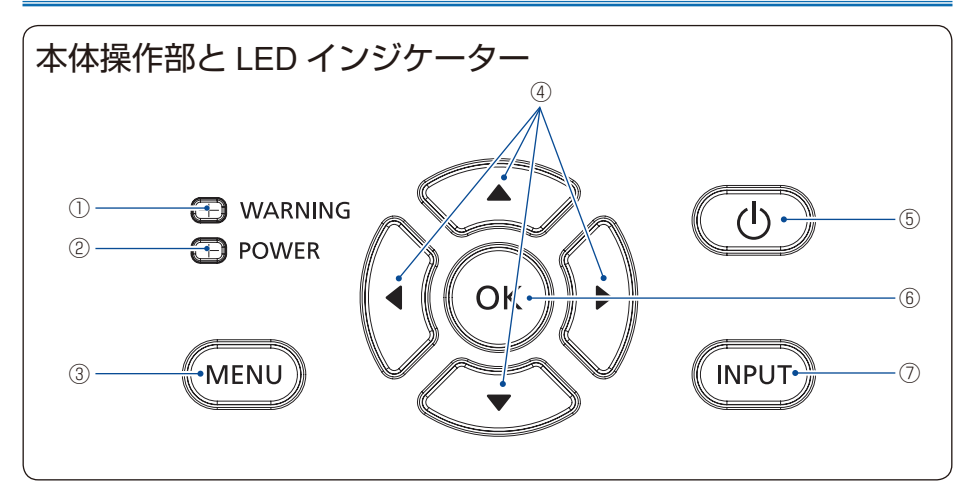

#### ① **WARNING**インジケーター

プロジェクターの内部温度が動作範囲を超えると、インジケーターが赤く点滅します。

#### ② **POWER**インジケーター

- スタンバイモードの場合は赤色に点灯します。
- 動作中は緑色に点灯します。
- 省雷力モードの場合は、緑色に点滅します。
- 冷却中の場合は、赤く点滅します。
- 電源が異常な場合は、橙色に点灯します。
- ③ **MENU**ボタン

投写画面に OSD メニューを表示します。

#### ④ 方向ボタン(▲**/**▼**/** ▲**/** ▲ )**/**音量ボタン(+**/**-)

- 項目を選択するか、OSDメニューでデータを調整します。
- 「デジタルズーム+/-1 モードで画像をシフトします。
- 音量を調節します。
- ⑤ **POWER**ボタン

電源を ON/OFF します。

- ⑥ **OK**ボタン OSD メニューなどで選んだ項目を確定します。
- ⑦ **INPUT**ボタン

INPUT メニューの表示 / 非表示を切り替えます。

### <span id="page-20-0"></span>リモコン

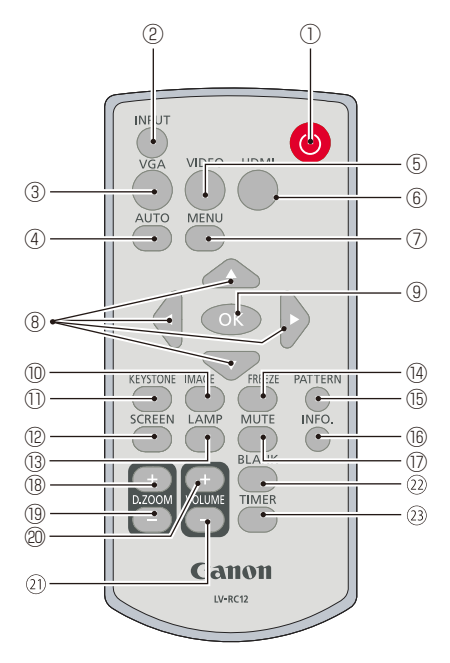

- ① **POWER**ボタン 電源を ON/OFF します。
- ② **INPUT**ボタン INPUT メニューの表示 / 非表示を切り替え ます。
- ③ **VGA**ボタン コンピューター入力信号を選びます。
- ④ **AUTO**ボタン オートセットアップを実行します。
- ⑤ **VIDEO**ボタン ビデオ入力信号を選びます。
- ⑥ **HDMI**ボタン HDMI-1/HDMI-2 入力信号を選びます。
- ⑦ **MENU**ボタン 投写画面にメニューを表示します。

⑧ 方向ボタン(▲**/**▼**/** ▲**/** ▲)

OSD メニューでのポインタの移動やメニュー の調整に使用します。また、デジタルズームモ ードで画像の表示領域を選択します。

- ⑨ **OK**ボタン メニューなどで選んだ項目を確定します。
- ⑩ **IMAGE**ボタン イメージモードを選びます。
- ⑪ **KEYSTONE**ボタン 台形ひずみ補正を行います。
- ⑫ **SCREEN**ボタン 「スクリーンサイズ調整」メニューを表示します。
- ⑬ **LAMP**ボタン 光源モードを選択します。
- ⑭ **FREEZE**ボタン 映像を一時的に静止します。
- ⑮ **PATTERN**ボタン テストパターンを表示します。
- ⑯ **INFO.**ボタン 本機の状態を表示します。
- ⑰ **MUTE**ボタン 音声を一時的に消します。
- ⑱ **D.ZOOM** +ボタン 投写映像を拡大します。
- ⑲ **D.ZOOM** -ボタン 投写映像を縮小します。
- ⑳ **VOLUME** +ボタン 音量を上げます。
- **VOLUME** -ボタン 音量を下げます。
- **BLANK**ボタン 映像を一時的に消します。
- **TIMER**ボタン タイマー機能を実行します。

USBディスプレイ機能、メモリービューワー機能、ネットワークを入力信号として選択すると、 [PATTERN]ボタンの機能は無効になります。

### <span id="page-21-0"></span>リモコンへの電池の入れかた

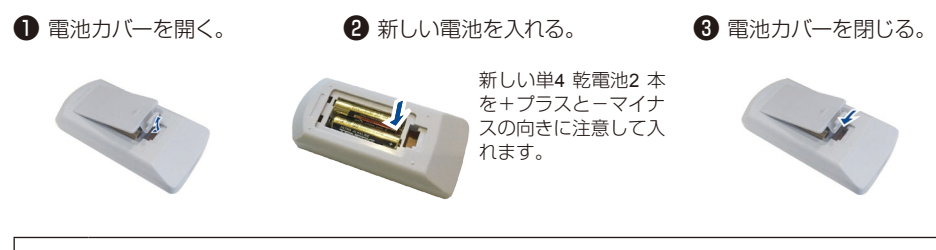

- リモコンでの操作ができない場合は、新しい電池と交換してください。 囩
	- リモコンを落としたり衝撃を与えないでください。
	- リモコンに液状のものをかけないでください。故障の原因になることがあります。
	- 電池を廃棄する時は、各自治体の条例に従って廃棄してください。

### リモコンで操作できる範囲

プロジェクターのリモコン受光部にリモコンを 向けます。

リモコンの最大操作範囲は受光部の正面から 約30°、直線で約8メートルです。

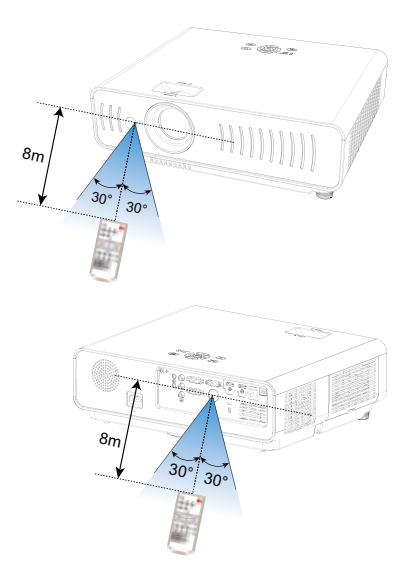

<span id="page-22-0"></span>設置

# 設置する

- 周囲の明るさが投写映像の画質に影響することがあります。最適な効果を得るには、環境内の明 るさを調整することをお勧めします。
- 下図の値は概算値です。実際のものと異なることがあります。

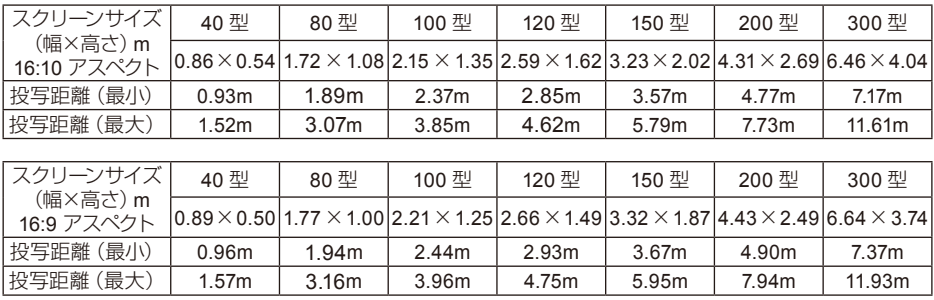

### <span id="page-23-0"></span>投写映像を調整する

- 1. プロジェクターをスクリーンに対して垂直に置きます。
- 2. 調整脚を使ってプロジェクタを12度まで上げることができます。以下のように調整してくださ い。
	- (1) 調整脚を回転させ、プロジェクターを傾けます。
	- (2) プロジェクターの2つの調整脚を伸ばし、必要な傾きに調整します。

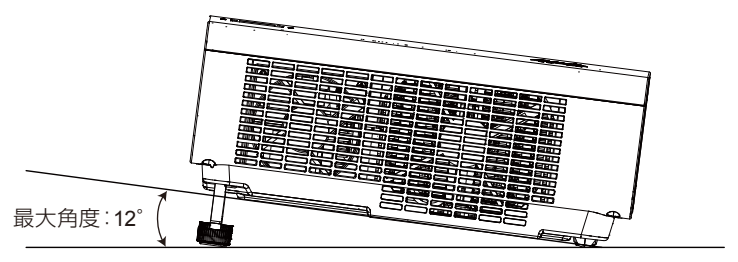

(1)

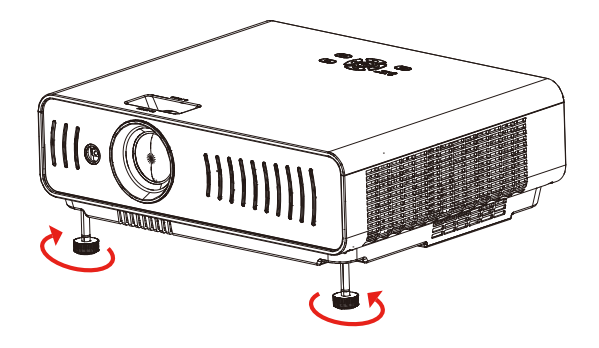

(2)

<span id="page-24-0"></span>設置

### コンピューターと接続する (デジタル入力 / アナログ RGB)

接続に使用するケーブル:

- コンピューターケーブル シリアルケーブル (クロスタイプ)\*
- HDMI ケーブル\*
- (\*:市販のケーブルをお使いください。)

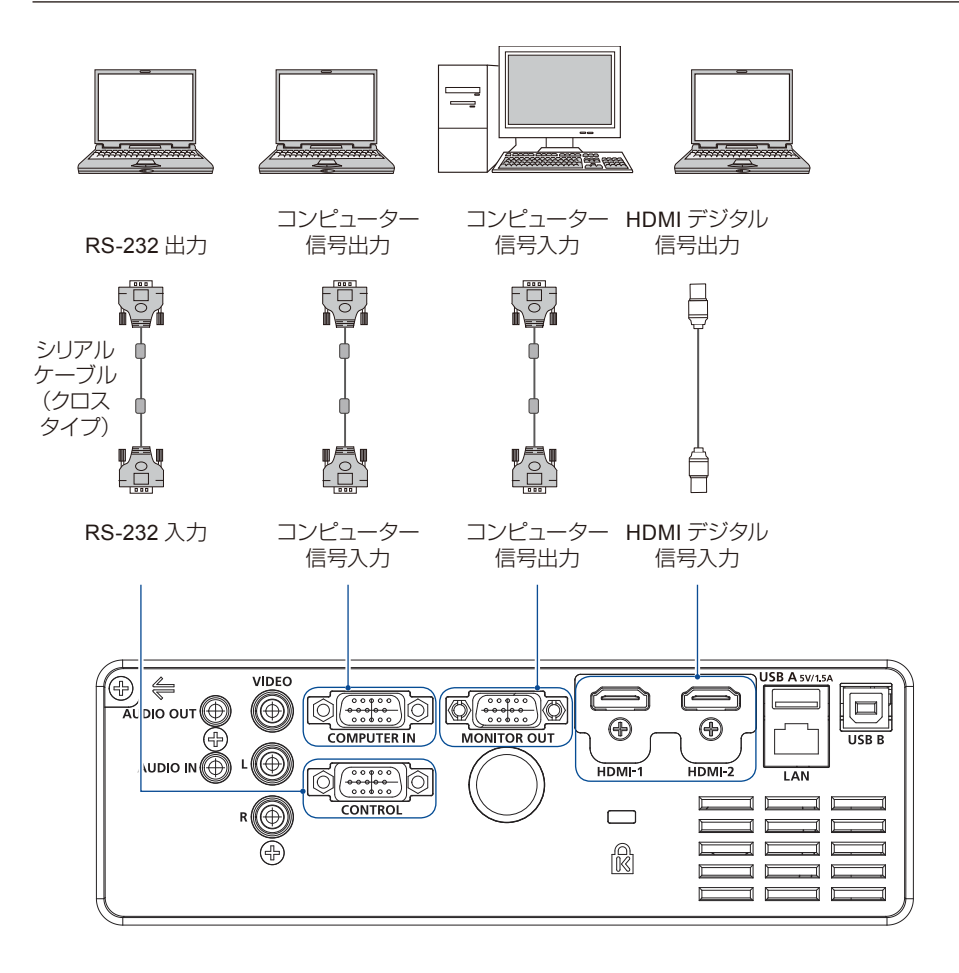

! 接続するときは、本機と外部機器の両方の電源を切ってから行なってください。

### <span id="page-25-0"></span>設置

### ビデオ機器と接続する

接続に使用するケーブル:

● ビデオケーブル\*

(\*:市販のケーブルをお使いください。)

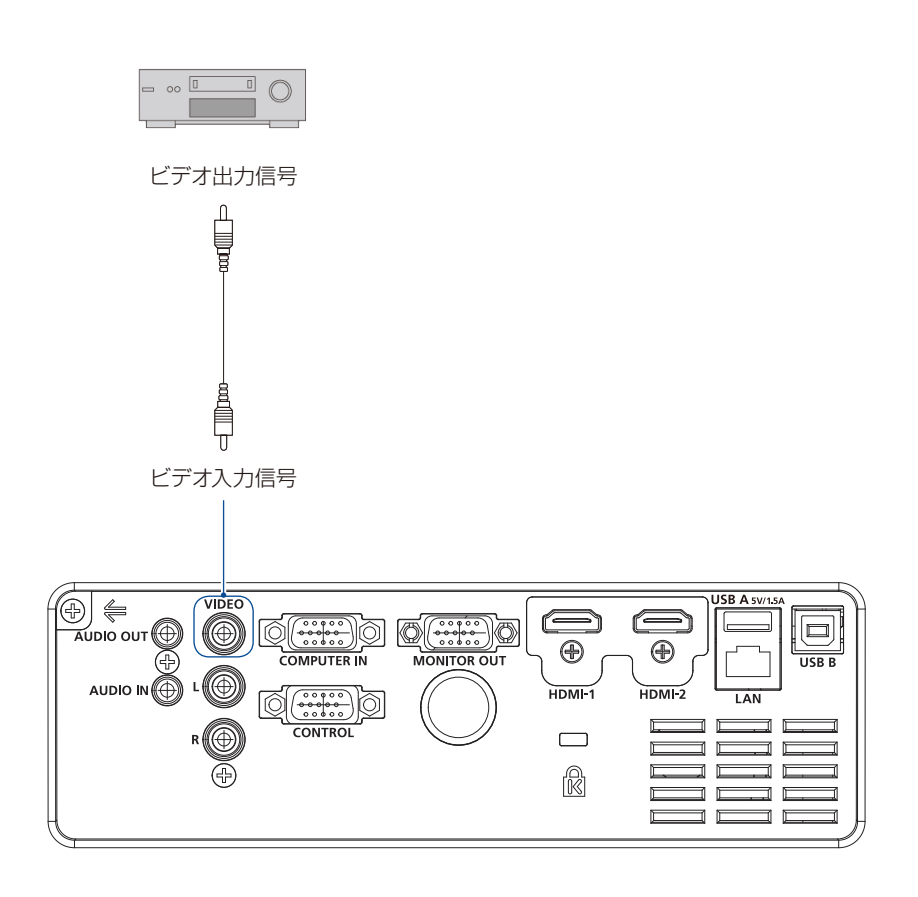

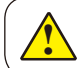

接続するときは、本機と外部機器の両方の電源を切ってから行なってください。

<span id="page-26-0"></span>設置

### オーディオ機器と接続する

接続に使用するケーブル: ● オーディオケーブル\*

(\*:市販のケーブルをお使いください。)

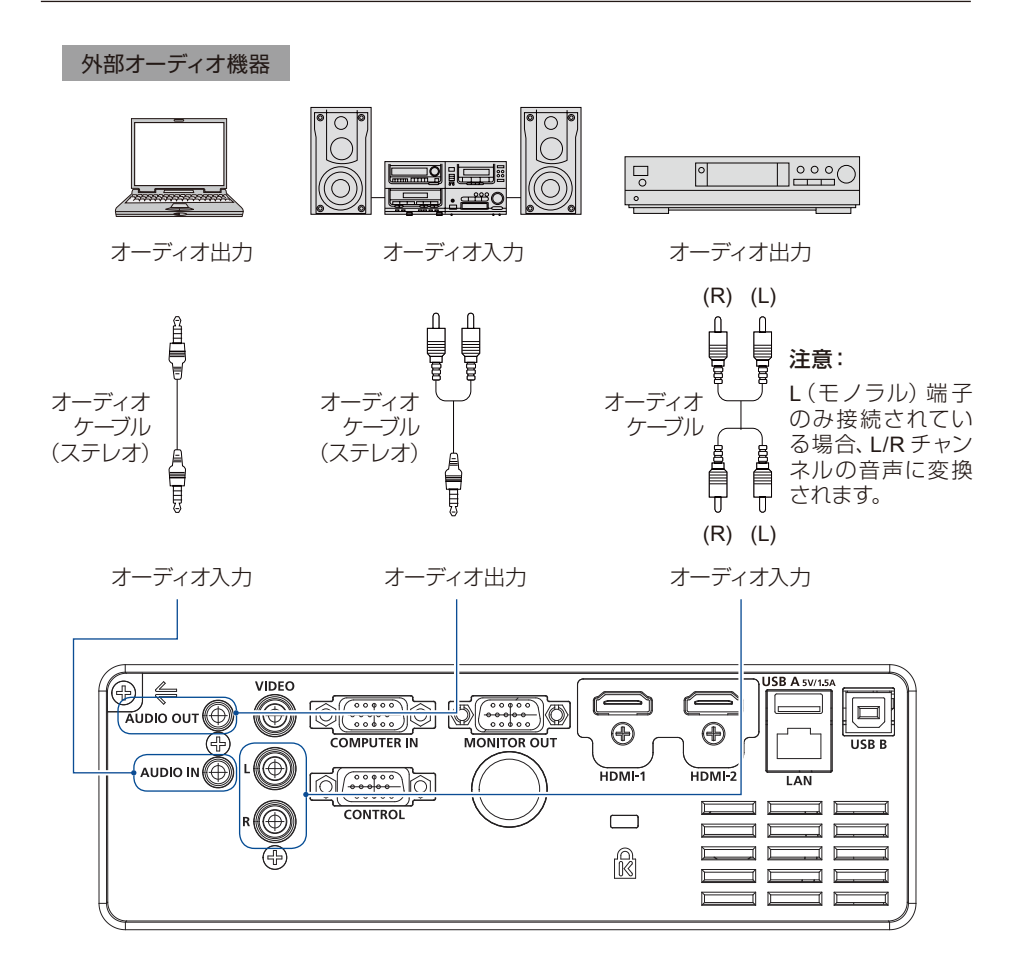

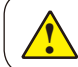

接続するときは、本機と外部機器の両方の電源を切ってから行なってください。

<span id="page-27-0"></span>設置

### USB 機器を接続する

接続に使用するケーブル:

- USBケーブル\*
- (\*:市販のケーブルをお使いください。)

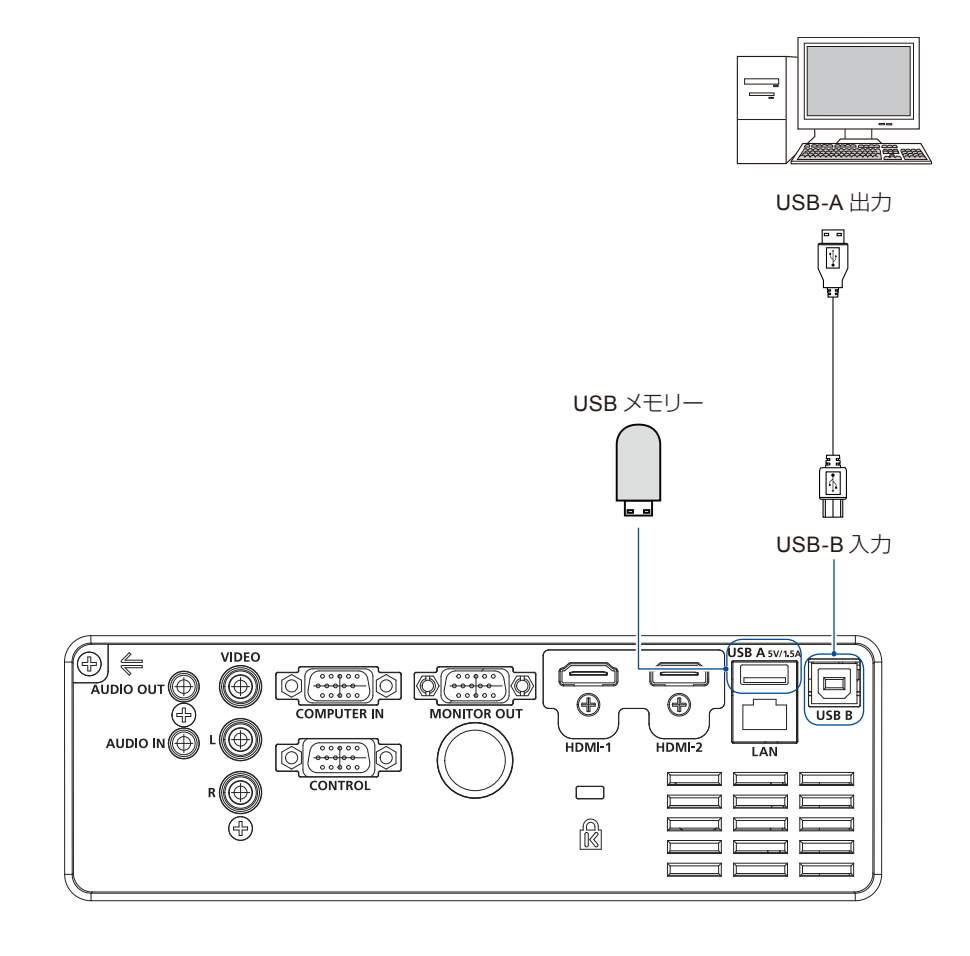

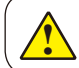

接続するときは、本機と外部機器の両方の電源を切ってから行なってください。

<span id="page-28-0"></span>設置

#### 電源コードを接続する

本機で使用される標準電圧はAC100Vです。電源コードは、ケーブル付きの単相電源コードを使用し ています。他のタイプの電源コードは使用しないでください。感電の原因になります。本機の電源を 入れる前に、あらかじめすべての外部機器を接続してください。

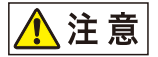

電源コードをすぐに抜き差しできるようコン セントは本機の近くに置いてください。

#### 注意:

プロジェクターを使用していないときは電 源コードを抜いてください。電源が接続さ れているとスタンバイモードとなり、少量 の電力が消費されます。

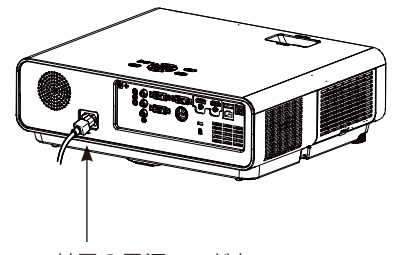

付属の電源コードを プロジェクターに接 続します。

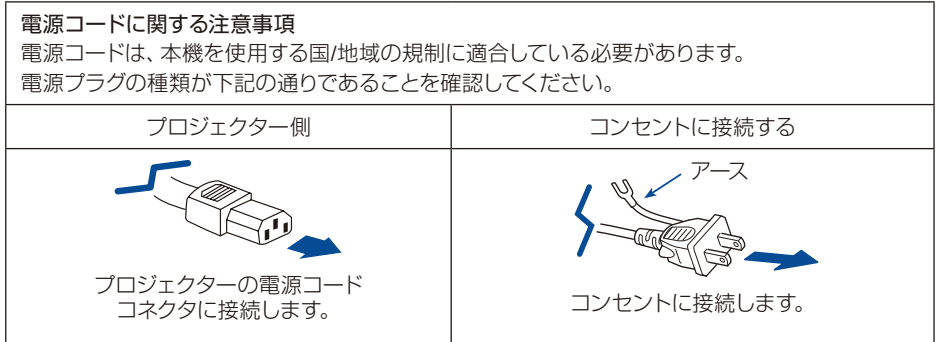

#### 注意:

付属以外の電源コードを使用すると、製品の性能が低下したり、感電、火災などの事故を引 き起こす可能性があります。製品の性能と安全性を維持するため、付属の電源コードを使用 してください。

## <span id="page-29-0"></span>基本操作

### 電源を入れる

- 1. 電源を入れる前に、すべての外部機器を接続しま す。
- 2. 電源コードをコンセントに接続します。 [POWER]インジケーターが赤く点灯します。
- 3. 本体操作部またはリモコンの[POWER]ボタンを 押します。[POWER]インジケーターが黄緑色に点 灯し、冷却ファンが作動します。
- 4. パスコードで保護されている場合は、パスコード ダイアログボックスが表示されます。以下の指示 に従ってパスコードを入力してください。

#### 注意:

- ロゴ選択機能がOFFに設定されている場 合、起動画面は表示されません。
- 起動画面が表示されているあいだ、電源 を切る以外の操作はできません。

#### パスコードを入力する

- 1. [◀/▶]ボタンを押して数字を選択し、 [OK]ボタ ンを押して入力し、カーソルを移動します。入力し た数字は"\*"と表示されます。入力した数字を編 集するには、[◀]ボタンを押して変更する数字に カーソルを移動し、[▲/▼]ボタンを押して正しい 数字を選択します。
- 2. この手順を繰り返し、3桁の数字を入力します。 3桁の数字を入力したら、カーソルを[セット]に移 動し、[OK]ボタンを押します。
- 3. パスコードが無効な場合、赤色で"\*\*\*"と表示 されます。有効な数字を入力してください。

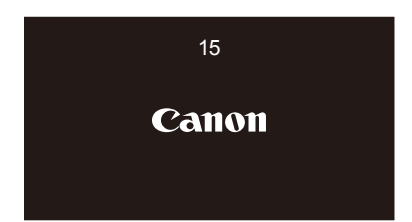

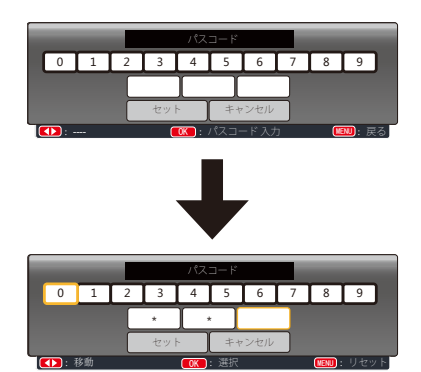

カーソルを[SET]に移動し、[OK]ボ タンを押します。

パスコードは3桁の数字です。パスコードの設定方法について詳しくは、セキュリティーメ ニューのパスコードロック機能を参照してください。

#### パスコード操作に関する注意事項

パスコードが設定されたプロジェクターを操作するには、正しくパスコードを入力する必要が あります。新しいパスコードを設定し、操作マニュアルを安全な場所に保管してください。パ スコード忘れた場合は、パスコードの強制解除 ([P61](#page-60-1)) を参照してください。

### <span id="page-30-0"></span>電源を切る

- 1. 本体操作部またはリモコンの[POWER]ボタン を押します。「もう1度押すと電源が切れます」 というメッセージが表示されます。
- 2. メッセージが表示された後、4秒以内にもう一 度[POWER]ボタンを押します。冷却ファンが 動作し続けている間は、[POWER]インジケー ターが赤く点滅します。冷却ファンが停止する までに雷源コードを抜かないでください。プ ロジェクターの寿命が短くなったり、故障や動 作異常の原因となることがあります。
- 3. 内部の冷却が終わり、再度電源を投入する準 備ができたら、[POWER]インジケーターが点 滅から点灯に変わります。

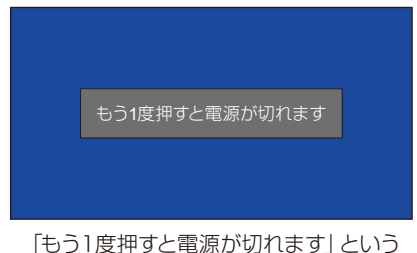

メッセージが 4 秒間表示されます。

#### 注意:

- ダイレクトパワーオン機能が[入]に設定されている場合、電源コードをコンセントに接続する と電源が入ります。(49[ページ参](#page-48-1)照)
- 冷却ファンの回転数は、内部の温度によって異なります。
- 本体が十分に冷えてから、ケースなどに入れてください。
- [POWER]インジケーターが点滅または赤く点灯した場合は、「[Warning]インジケーター」を 参照してください。(89[ページ](#page-88-1)参照)
- 光源を冷却している間は[POWER]インジケーターが点滅します。このときは電源を入れない でください。 [POWER]インジケーターが赤色に点灯しているときのみ、電源を入れてくだ さい。
- 冷却ファンが停止してから電源コードを抜いてください。

# <span id="page-31-0"></span>OSD メニューの操作方法

OSDメニューで本機の調整または設定ができ ます。

OSDメニューは多層構造になっています。 各メ インメニューはいくつかのサブメニューで構成 されています。各サブメニューは複数のサブメ ニューで構成されます。

調整と設定の手順については、各項目の説明を 参照してください。

リモコン AUTO MENU MENU ▲▼▼ ▼FREEZE PATTERN **OK** 

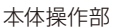

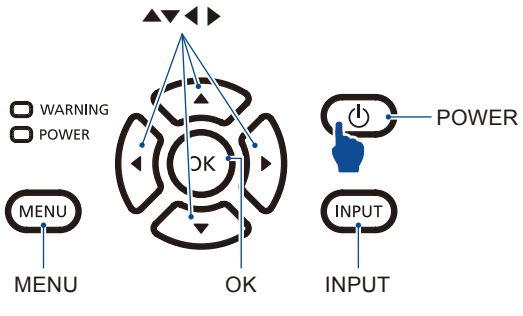

- 1. 本体操作部またはリモコンの[MENU]ボタン を押し、OSDメニューを表示します。
- 2. [▲/▼]ボタンを押して、メインメニューの項 日を選択します。[▶]ボタンまたは[OK]ボ タンを押すと、サブメニューに切り替わりま す。
- 3. [▲/▼]ボタンを押してサブメニューを選択 **し、[OK]ボタンまたは[▶]ボタンを押してオ** プションの設定または入力をします。
- 4. [▲/▼]ボタンを押して設定内容を選択する か、[OK]ボタンを押して終了します。
- 5. [◀]ボタンを押してメインメニューに戻りま す。リモコンまたは本体操作部の[MENU]ボ タンを押して、OSDメニューを終了します。

OSDメニュー

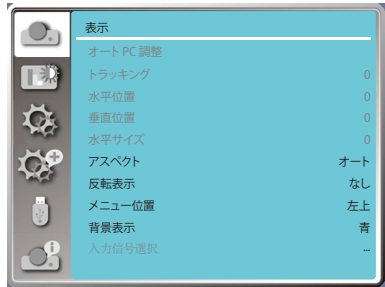

### <span id="page-32-0"></span>メニュー項目の概要

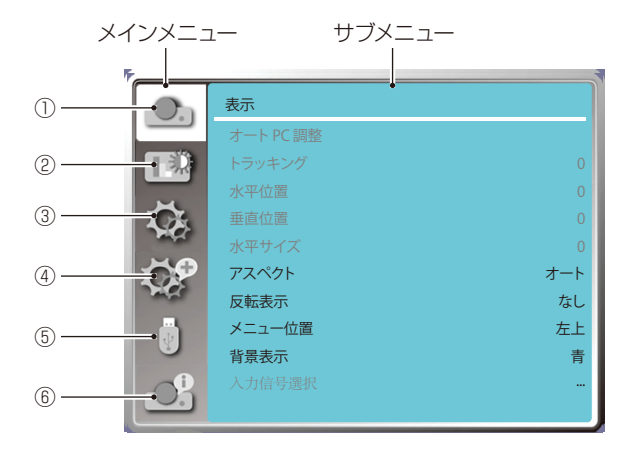

- ① 表示メニュー
	- VGAフォーマットと一致するようにパラメータを調整するには、オートPC 調整、トラッキング、 水平位置、垂直位置を選択します。
	- アスペクト : オート、16:9、フルを選択します。
	- 反転表示 : なし、オート天吊 リア、オート天吊、リア 天吊、天吊、リアを選択します。
	- メニュー位置 : OSDメニューの表示位置を設定します。
	- 背景表示 : 投写映像の背景色を設定します。
	- 入力信号選択: 入力ソースで互換性のあるシステム信号形式を選択します。
- ② 色調整メニュー

イメージモード選択メニューは、プレゼンテーション、スタンダード、シネマ、黒板、ユーザーで す。

- INPUTがビデオで利用可能な色調整オプション : コントラスト、明るさ、色の濃さ、色合い、 赤、緑、青およびシャープネス
- その他のINPUTで利用可能な色調整オプション:コントラスト、明るさ、色温度、赤、緑、 青およびシャープネス
- ③ 設定メニュー

ダイレクトパワーオン、スタンバイモード、高地モード、光源モード、クーリングモード、ク ローズドキャプション、キーロック、ダイナミックコントラスト、サウンド、HDMI設定。プ ロジェクターの基本機能の操作を設定します。

④ 拡張設定メニュー

使用可能な調整オプションは、言語、オートセットアップ、キーストーン、ロゴ、セキュリティー、パワ ーマネージメント、フィルターカウンター、テストパターン、ネットワーク、工場出荷時設定です。

- ⑤ メモリービューワーメニュー スライド開始、表示効果、表示順、回転、フィット、リピート、適用のパラメーターを選択します。
- ⑥ インフォメーションメニュー 本機の状態に関する情報を表示します。

# <span id="page-33-0"></span>ズームとフォーカスを調整する

ズーム 画面の大きさを変更します。

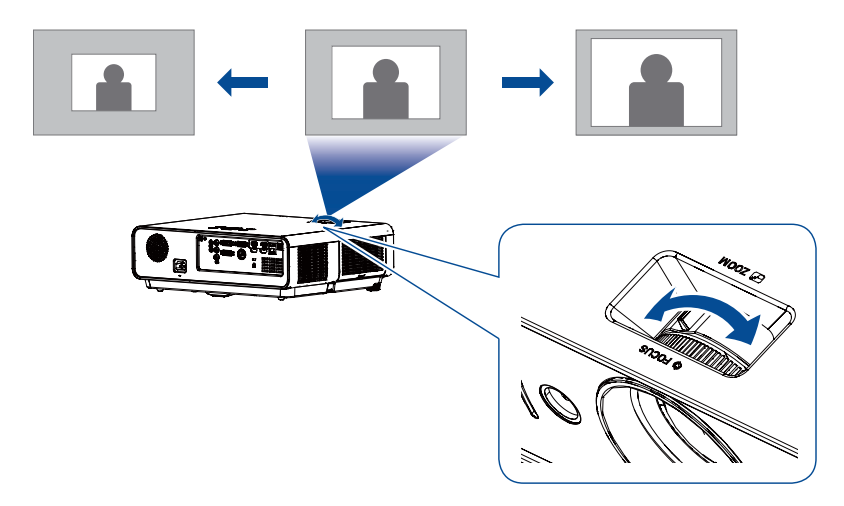

フォーカス 映像のピントを合わせます。

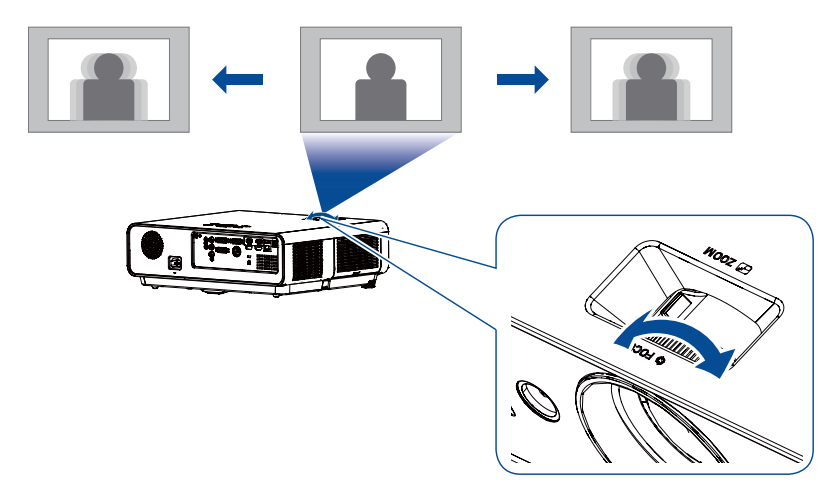

### <span id="page-34-0"></span>基本操作

オートセットアップ

リモコンの[AUTO]ボタンを押すと、拡張設定メ ニューのオートセットアップ(入力サーチ、オートPC 調整、オートキーストーン)を実行します。

### キーストーン

以下の手順で、投写映像の台形ひずみを調整します。

- 1. リモコンの[KEYSTONE]ボタンを押します。キー ストーンのダイアログボックスが表示されます(H/ Vキーストーン、4点キーストーン補正、湾曲補正\*、 値のリセットを含む)。
- 2. 方向ボタンを押して台形ひずみを調整します。キー ストーン調整の設定は保存されます。

リモコン VIDEO HDMI VGA  $\overbrace{\phantom{1345211111}}^{\text{AUTO}}$ MENU AUTO

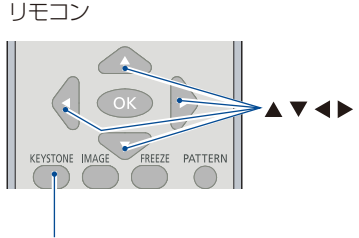

**KEYSTONE** 

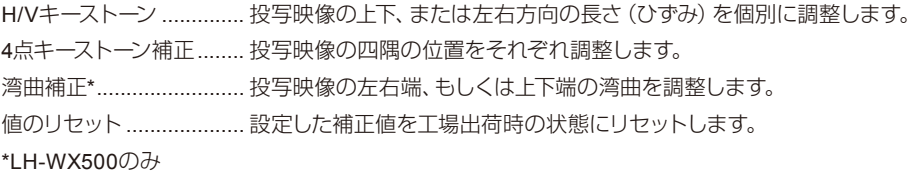

 $\blacktriangledown$ K  $\blacktriangle$  $\blacktriangleright$ 

### H/V キーストーン補正

- キーストーン補正を行っていない場合、矢印は白で 表示されます。
- 調整値が入っている状態ではその方向を示す矢印 が赤色に変わります。
- 調整量が最大値になると、矢印が消えます。
- H/Vキーストーン補正画面が表示されているときに [KEYSTONE]ボタンをもう一度押すと、補正画面が 消えます。

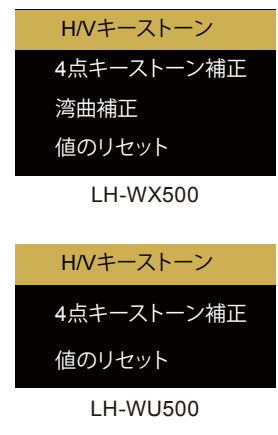

## <span id="page-35-0"></span>基本操作

#### 音量調整

#### VOLUME

リモコンの[VOLUME](+/–)ボタンで音量を調節 します。

#### MUTE

リモコンの[MUTE]ボタンを押すと、一時的に音 声が消えます。もう一度[MUTE]ボタンを押すか、 [VOLUME](+/–)ボタンを押すと解除され、音声 が再生されます。

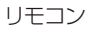

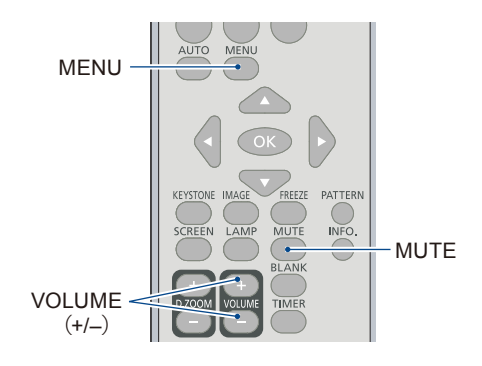

# サウンドメニューで音量を調整 する

- 1. 本体操作部またはリモコンの[MENU]ボタンを 押し、OSDメニューを表示します。 [▲/▼]ボタンを押して設定メニューを選択し、 [OK] ボタンまたは [ ▶ ] ボタンを押します。
- 2. [▲/▼]ボタンを押して[サウンド]を選択し、 [OK]ボタンまたは[▶]ボタン押して確定しま す。
- 3. [▲/▼]ボタンを押して、[音量]または[消音]を選 択します。

音量 ...........[ ▲ ] ボタンを押すと音量が上がり ます。[ ▼ ] ボタンを押すと音量が 下がります。

- 消音 ...........[▲ / ▼ ] ボタンを押して、[入] ま たは [ 切 ] を切り替えます。
- 4. [OK]ボタンを押して確定します。

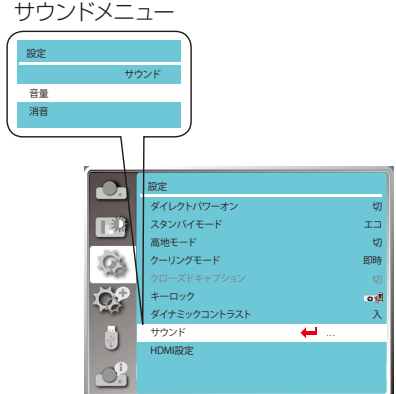
## 基本操作

## リモコン操作

### **FREEZE**

[FREEZE]ボタンを押すと、画像が一時停止し、音 声が消えます。

フリーズアイコンが画面に表示されます。再度 [FREEZE]ボタンを押すか、任意のボタンを押すと フリーズ機能がキャンセルされ、映像の再生と音 声が再開されます。

### **MUTE**

[MUTE]ボタンを押すと音声が消えます。再度 [MUTE]ボタンを押すか[VOLUME](+/–)ボタン を押すとミュート機能が解除されます。

### **VOLUME** +**/**-

音量を増減します。

### **IMAGE**

[IMAGE]ボタンを押し、イメージモードを選択しま す。

### **LAMP**

光源の明るさを「ノーマル」、「エコ」の2段階で切 り換え、選択することができます。

● ノーマル ...... 通常の明るさで投写します。 ● Tコ............. 光源の輝度を低減し消費電力を 抑えます。

### **INFO.**

投写している画像の情報と本機の動作状態を表 示します。

### **BLANK**

[BLANK]ボタンを押すとブランク画面を表示し、 映像と音声を消すことができます。再度[BLANK] ボタン、または他のボタンを押すと元に戻ります。 [BLANK]ボタンを押すと、映像が次のように切り 替わります:

ブランク → 通常 → ブランク → 通常 →...

### √ 注意:

他のボタンについては、次のページを参照してく ださい。

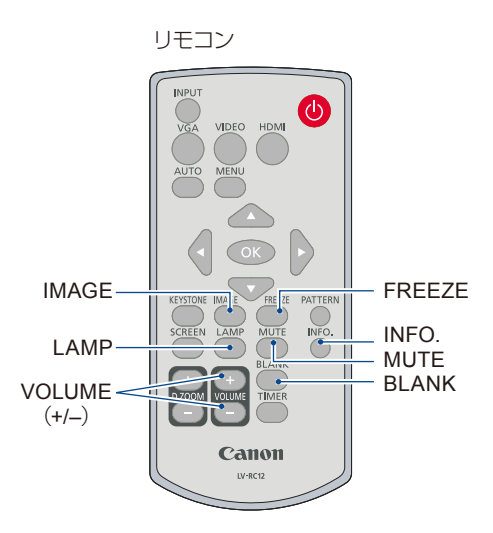

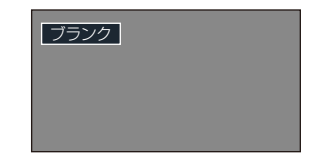

### **TIMER**

[TIMER]ボタンを押すと、タイマーアニメーション (00:00)が右下に表示され、(00:00~59:59) の形式で時間が計測されます。 もう一度[TIMER]ボタンを押すと計測を止め、再

度[TIMER]ボタンを押すとカウントがリセットさ れます。

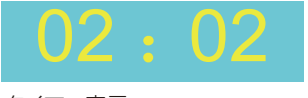

タイマー表示

### **D.ZOOM**(**+**)

[D.ZOOM +]ボタンを押すと、デジタルズームモー ドになります。

OSDメニューが消えると、画面にデジタルズーム の情報が表示されます。

\*入力信号がVGA、RGBHV、または画面サイズが 標準、ワイドに設定されているときに調整できま す。

### **D.ZOOM**(**–**)

[D.ZOOM –]ボタンを押すと、デジタルズームモー ドになります。

OSDメニューが消えると、画面にデジタルズーム の情報が表示されます。

デジタルズームの調整中に他のボタンを押すと、 デジタルズームモードが終了します。

### **SCREEN**

[SCREEN]ボタンを押し、必要なアスペクトを選 択します。

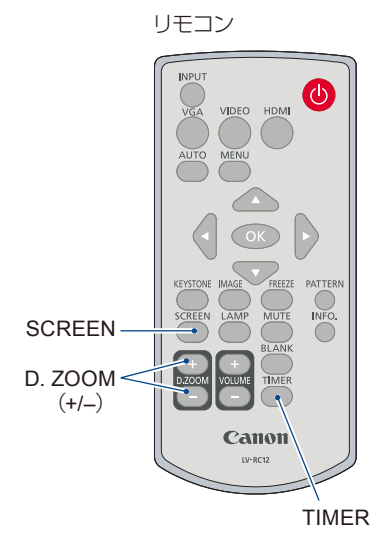

## 入力選択

### 基本操作

本体操作部またはリモコンの[INPUT]ボタンを押 し、コンピューター、ビデオ、HDMI-1、HDMI-2、 メモリービューワー、ネットワーク、USBディスプ レイから投写する映像機器が接続されている映 像機器の入力信号を選択します。 また、リモコンの[VGA]、[HDMI]、[VIDEO]ボタン を押すと、コンピューター、HDMI-1、HDMI-2、ビ デオの入力信号を選択することもできます。

### メニュー操作

- 1. [INPUT]ボタンを押すと、入力メニューが表示 されます。
- 2. [▲/▼]ボタンを押して、コンピューター、ビデ オ、HDMI-1、HDMI-2、メモリービューワー、 ネットワーク、USBディスプレイのいずれかを 選択し、[OK]ボタンを押して入力ソースを確定 します。

### コンピューター

コンピューターがコンピューター入力端子に接 続されている場合に選択します。

#### HDMI-1

映像機器がHDMI-1入力端子に接続されている 場合に選択します。

#### HDMI-2

映像機器がHDMI-2入力端子に接続されている 場合に選択します。

#### ビデオ

映像機器が映像入力端子に接続されている場合 に選択します。

リモコン

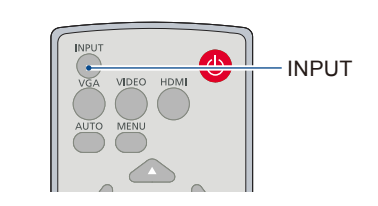

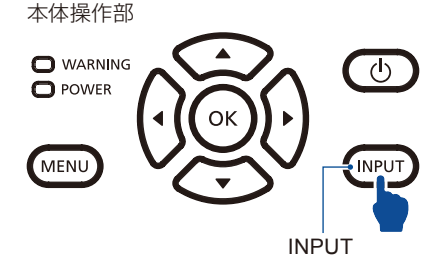

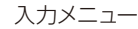

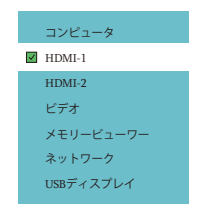

## 基本操作

メモリービューワ―

USBメモリーが、デバイスがUSB A端子に接続さ れている場合に選択します。

ネットワーク

本機がネットワークに接続されている場合に選 択します。

USB ディスプレイ

USBケーブルを使用してコンピューターがUSB B 端子に接続されている場合に選択します。

#### 注意:

- オートセットアップの入力サーチが[入]に設定されているときに[AUTO]ボタンを押すと、入力 信号を自動的に検索できます。入力信号が[USB ディスプレイ]、[メモリービューワ―]、[ネット ワーク]のときは、入力サーチは無効となります。
- 入力信号が[USB ディスプレイ]、[メモリービューワー]、[ネットワーク]の時、以下の機能は無効 となります。 フリーズ、アスペクト、オートセットアップ、テストパターン、デジタルズーム
- メモリービューワーの機能の詳細については、[65](#page-64-0)-66[ページ、](#page-65-0)[84](#page-83-0)-86[ページを](#page-85-0)参照してく ださい。
- USBディスプレイ機能の詳細については、87[ページを](#page-86-0)参照してください。

## オート PC 調整

オートPC調整機能を使用すると、トラッキング、水平位置、垂直位置、水平サイズを自動で調整する 機能です。

### メニューの操作

#### オートPC調整

- 1) リモコンまたは本体操作部の[MENU]ボタンを押し て、OSDメニューを表示します。
- 2) [▲/▼]ボタンを押して表示メニューを選択し、[OK] ボタンまたは[▶]ボタンを押します。
- 3) [▲/▼]ボタンを押して、[オートPC調整]メニューを 選択します。
- 4) [OK]ボタンを押します。

## トラッキング

(PC信号入力時のみ)

トラッキング(同期)がずれて画面のちらつきがある ときに調整します。

- 1) [▲/▼]ボタンを押して[トラッキング]メニューを選 択します。
- 2) [OK]ボタンを押します。
- 3) [▲/▼]ボタンを押して、トラッキングを調整しま す。 調整範囲は 0 ~ 31 です。ズレやちらつきが最小に なるように調整してください。

## 水平位置

(PC信号入力時のみ) 画面の水平方向の位置を調整します。

- 1) [▲/▼]ボタンを押して[水平位置]メニューを選択し ます。
- 2) [OK]ボタンを押します。
- 3) [▲/▼]ボタンを押して、画像の水平位置を調整しま す。 調整範囲は -5 ~ 5 です。

表示メニュー

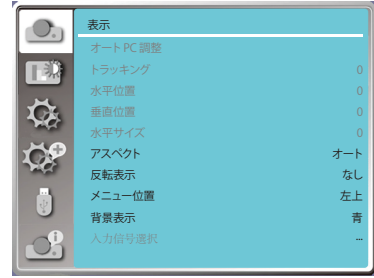

注意:

- 入力信号が初めて入力されると 自動的にオートPC調整機能を 実行します。
- ご使用のコンピューターが入力 信号と互換性がない場合、オー トPC調整機能が動作しないこ とがあります。
- HDMI入力の場合は、オートPC 調整機能が動作しません。
- 入力信号選択メニューで以下の 信号フォーマットが選択されて いると、オートPC調整機能が動 作しないことがあります。 720 x 480i、720 x 576i、 720 x 480p、720 x 576p、 1280 x 720p、1920 x 1080i、 1920 x 1080p

表示

## 垂直位置

(PC信号入力時のみ) 画面の垂直方向の位置を調整します。

- 1) [▲/▼]ボタンを押して[垂直位置]メニューを選択します。
- 2) [OK]ボタンを押します。
- 3) [▲/▼]ボタンを押して、画像の垂直位置を調整します。 調整範囲は-5 ~ 5 です。 調整範囲は入力信号により異なります。

水平サイズ

(PC信号入力時のみ)

縦縞のパターンによって引き起こされる干渉を調整して減らすことができます。以下の投写パターン では、円形パターン(ノイズ)が発生する場合があります。干渉の量を最小に調整します。

- 1) [▲/▼]ボタンを押して[水平サイズ]メニューを選択します。
- 2) [OK]ボタンを押します。
- 3) [▲/▼]ボタンを押して、画像の水平サイズのレベルを調整します。 調整範囲は -15 ~ 15 です。 調整範囲は入力信号により異なります。

アスペクト

入力信号のアスペクト比を変えずに、画面サイズに合 わせて映像を調整します。

- 1) [▲/▼]ボタンを押して[アスペクト]メニューを選択 します。
- 2) [OK]ボタンを押します。
- 3) [▲/▼]ボタンを押して、必要な項目を選択します。
- オート 入力信号のアスペクト比を保ったまま、表 示できる最大の大きさで表示します。
- 16:9 .............アスペクト比、横16 : 縦9 のワイド画面で 投写します。
- フル .............フルスクリーンサイズで投写します。 • コンピューター信号入力時のみ

アスペクトメニュー

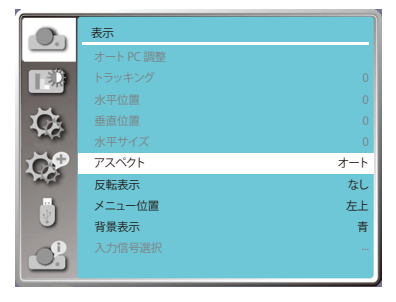

## 反転表示

プロジェクターの設置向きに合わせて画像の投写方法 反転表示メニュー を変更します。

- 1) [▲/▼]ボタンを押して[反転表示]メニューを選択し ます。
- 2) [OK]ボタンを押します。
- 3) [▲/▼]ボタンを押すと向きが切り替わります。
- なし .....................反転表示を行わずにスクリーンの手 前から投写するときに選びます。
- リア .....................スクリーンの裏から投写するときに 選びます。
- 天吊 ....................天井から吊り下げ、スクリーンの手 前から投写するときに選びます。
- リア天吊 .............天井から吊り下げ、スクリーンの裏 から投写するときに選びます。
- オート天吊 ..........天井から吊り下げ、スクリーンの手 前から投写するときに選びます。自 動で天吊モードに設定されます。
- オート天吊リア ....天井から吊り下げ、スクリーンの裏 から投写するときに選びます。自動 で天吊モードに設定されます。

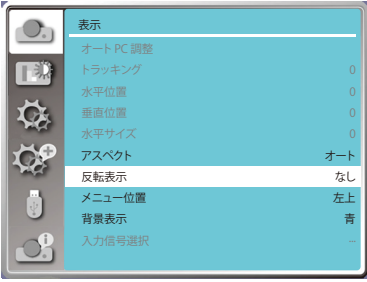

## メニュー位置

OSDメニューの表示位置を設定します。

- 1) [▲/▼]ボタンを押して[メニュー位置]メニューを選 択します。
- 2) [OK]ボタンを押します。
- 3) [▲/▼]ボタンを押してメニューの位置を変更しま す。
- 左上 ............画面の左上隅に表示します。
- 右上 ............画面の右上隅に表示します。
- センター ......画面の中央に表示します。
- 左下 ............画面の左下隅に表示します。
- 右下 ............画面の右下隅に表示します。

メニュー位置メニュー

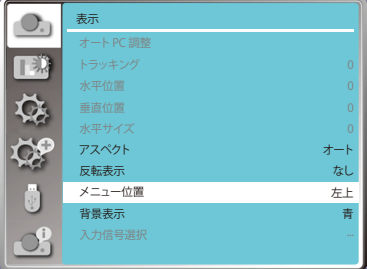

## 背景表示

背景色を選択します。

- 1) [▲/▼]ボタンを押して[背景表示]メニューを選択し ます。
- 2) [OK]ボタンを押します。
- 3) [▲/▼]ボタンを押して、必要な項目を選択します。
- 青 ................投写領域全体を青色で表示します。
- 黒 ................投写領域全体を黒色で表示します。

注意: 入力信号が[USBディスプレイ]、[メモリービューワ ―]、[ネットワーク]のときは、無効になります。

背景表示メニュー

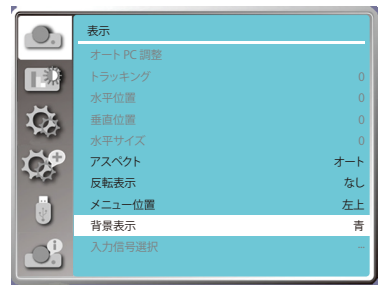

## 入力信号選択

### コンピューター入力

コンピューターを入力信号としている場合、自動的に信号フォーマットを検出し、セットアップ操作を しなくても正しく映像を投写することができます。

次のいずれかが表示されます。

- Auto オートPC調整機能は、必要な調整を行い 正しく投写できるように調整します。正し く投写されない場合は、手動で調整してく ださい。
- ----- [コンピューター]信号が検出されませんで した。コンピューターとの接続を確認して ください。

入力信号選択メニュー

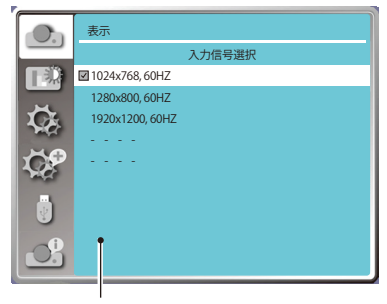

選択した入力信号が入力信号選択メニ ューに表示されます。

注意:

オートPC調整機能によって生成され たデータを保存することがあります。

### 入力信号選択を手動で選択する

- 1) リモコンの[MENU]ボタンを押し、OSDメニューを 表示します。[▲/▼]ボタンを押して表示アイコンを 選択し、[▶]ボタンまたは[OK]ボタンを押します。 表示メニューが表示されます。
- 2) [▲/▼]ボタンを押して[入力信号選択]を選択し、 [OK]ボタンを押します。

### ビデオ入力

入力信号の解像度をコンピューターに合わせます。 ビデオ入力信号カラーシステムまたはコンポーネント 入力信号スキャンモードを設定します。

- 1) [▲/▼]ボタンを押して[入力信号選択]を選択しま す。
- 2) [OK]ボタンを押します。
- 3) [▲/▼]ボタンを押して、希望する入力信号を選択し ます。

### コンピューター入力信号

1024x768 60HZなど、互換性のある入力信号名を表 示します。

- AUTO:接続されているコンピューターに互換性のあ る入力信号がない場合、コンピューターは自 動的に実行するように調整でき、システムに AUTO表示されます。映像が正しく投写され ない場合は、コンピューターの入力信号に合 わせて調整してください。
- ----: コンピューターから信号が入力されていませ ん。接続を確認してください。

### ビデオ入力信号

AUTO:プロジェクターが入力信号のカラーシステム を自動的に選択するときは、[PAL-M]または [PAL-N]を手動で設定します。

[PAL]/[SECAM]/[NTSC]/[NTSC4.43]/[PAL-M]/ [PAL-N]/[PAL60]:

> [AUTO]でプロジェクターが正しく映像を表示 できない場合は、信号フォーマットを手動で 設定してください。

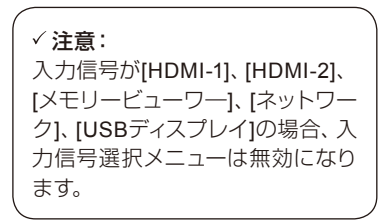

### 入力信号選択メニュー

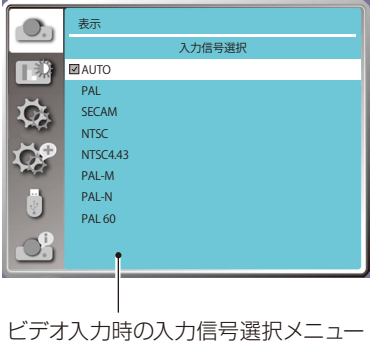

## イメージモード

画像モードを設定し、投写映像の画質を調整します。

### 直接操作

リモコンの[IMAGE]ボタンを押して、画像モードを選 択します。

### メニュー操作

リモコンまたは本体操作部の[MENU]ボタンを押して OSDメニューを表示します。[▲/▼]ボタンを押して[色 調整]メニューを選択し、[OK]ボタンまたは[▶]ボタン を押します。

- 1) [▲/▼]ボタンを押して[イメージモード]メニューを 選択します。
- 2) IOK1ボタンを押します。
- 3) [▲/▼]ボタンを押して、希望する項目を選択しま す。

プレゼンテーション

明るい部屋で文字を中心とした映像に適しています。

### スタンダード

プロジェクターのデフォルトのモードです。自然な色 合いになります。

#### シネマ

映画を観るのに適した階調性です。

### 黒板

黒板に投写するのに適しています。黒板に投写される 映像の質を向上させます。本モードでは、黒ではなく 緑色のボード用に設計されています。

### ユーザー

ユーザーが設定するイメージモードです。

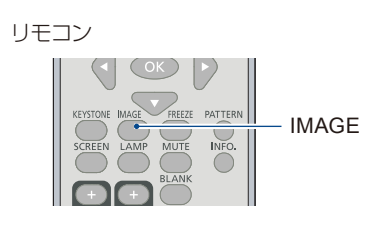

### イメージモード(PC 用)

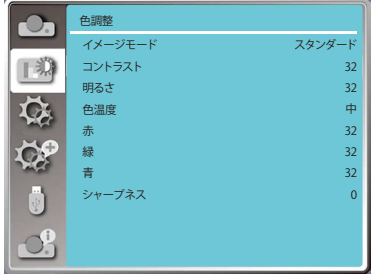

### 色調整

## コントラスト

コントラストを調整します。

- 1) [▲/▼]ボタンを押して[コントラスト]メニューを選 択します。
- 2) [OK]ボタンを押します。
- 3) [▲/▼]ボタンを押して、コントラストを調整します。 調整範囲は0~63です。

## 明るさ

明るさを調整します。

- 1) [▲/▼]ボタンを押して[明るさ]メニューを選択しま す。
- 2) [OK]ボタンを押します。
- 3) [▲/▼]ボタンを押して、明るさを調整します。 調整範囲は0~63です。

色温度(COMPUTER/HDMI 入力時)

色温度を調整します。

(入力信号がコンピューター系の場合)

- 1) [▲/▼]ボタンを押して[色温度]メニューを選択しま す。
- 2) [OK]ボタンを押します。
- 3) [▲/▼]ボタンを押して、必要な色温度(高、中、低) を選択します。 高:青味がかります。
	- 中:適切な自然色。
	- 低:赤味がかります。

色の濃さ(VIDEO 入力時)

色の濃さを調整します。 (入力信号がビデオ系の場合)

- 1) [▲/▼]ボタンを押して[色の濃さ]メニューを選択し ます。
- 2) [OK]ボタンを押します。
- 3) [▲/▼]ボタンを押して、必要な色の濃さを選択しま す。調整範囲は0~63です。

色調整(コンピューター用)

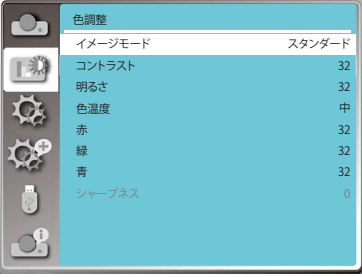

#### 色調整(ビデオ入力)

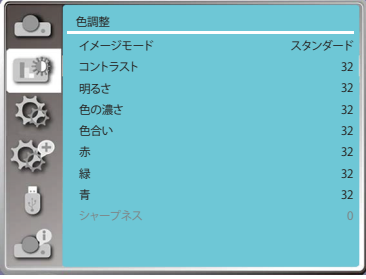

色調整

### 色あい(VIDEO 入力時)

色あいを調整します。(入力信号がビデオ系の場合)

- 1) [▲/▼]ボタンを押して[色あい]メニューを選択します。
- 2) [OK]ボタンを押します。
- 3) [▲/▼]ボタンを押して、必要な色あいを選択します。 調整範囲は 0 ~ 63 です。

赤

赤の色合いを調整します。

- 1) [▲/▼]ボタンを押して[赤]メニューを選択します。
- 2) [OK]ボタンを押します。
- 3) [▼]ボタンを押すと赤の色合いが減少し、[▲]ボタンを押すと赤の色合いが増加します。 調整範囲は 0 ~ 63 です。

緑

緑の色合いを調整します。

- 1) [▲/▼]ボタンを押して[緑]メニューを選択します。
- 2) [OK]ボタンを押します。
- 3) [▼]ボタンを押すと緑の色合いが減少し、[▲]ボタンを押すと緑の色合いが増加します。 調整範囲は 0 ~ 63 です。

青

青の色合いを調整します。

- 1) [▲/▼]ボタンを押して[青]メニューを選択します。
- 2) [OK]ボタンを押します。
- 3) [▼]ボタンを押すと青の色合いが減少し、[▲]ボタンを押すと青の色合いが増加します。 調整範囲は 0 ~ 63 です。

シャープネス

シャープネスを調整します。

- 1) [▲/▼]ボタンを押して「シャープネス1メニューを選択します。
- 2) [OK]ボタンを押します。
- 3) [▼]ボタンを押してイメージを柔らかくし、[▲]ボタンを押してシャープにします。 調整範囲は 0 ~ 15 です。

## 設定

[設定]メニューで各種機能の設定をします。

### メニュー操作

リモコンまたは本体操作部の[MENU]ボタンを押し て、OSDメニューを表示します。

[▲/▼]ボタンを押して[設定]メニューを選択し、[OK]ボ タンまたは[▶]ボタンを押します。

1) [▲/▼]ボタンを押して、必要な項目を選択します。

2) [OK]ボタンを押します。

3) [▲/▼]ボタンを押してオプションを設定します。

## ダイレクトパワーオン

[POWER]ボタンを押さずに電源コードの接続だけで 電源が入るように設定できます。

- 1) [▲/▼]ボタンを押して[ダイレクトパワーオン]メ ニューを選択します。
- 2) [OK]ボタンを押します。
- 3) [▲/▼]ボタンを押して、必要な項目を選択します。
- 切 .........電源を入れるために【POWER】ボタンの操作 が必要です。
- 入 .........電源コードの接続だけで電源が入ります。

## スタンバイモード

スタンバイ状態時にネットワーク機能の一部を停止 し、消費電力を削減する設定です。

- 1) [▲/▼]ボタンを押して[スタンバイモード]メニュー を選択します。
- 2) [OK]ボタンを押します。
- 3) [▲/▼]ボタンを押してレベルを調整します。
- ノーマル ..........ネットワーク機能やシリアル通信機能 に制約はありません。

Wake On Lan...スタンバイモードで消費電力を低減し ます。ネットワーク機能が無効になり ますが、Wake On Lanではプロジェク ターの電源を入れることができます。 POWER ONコマンド以外のRS-232シリアル通信は使用できません。

エコ ................RS-232シリアル通信のみ使用できます。

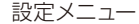

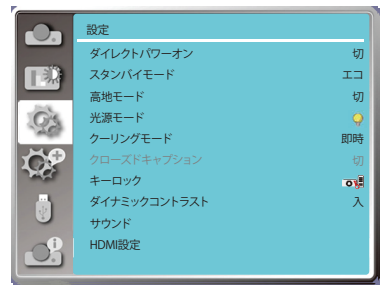

### ダイレクトパワーオン

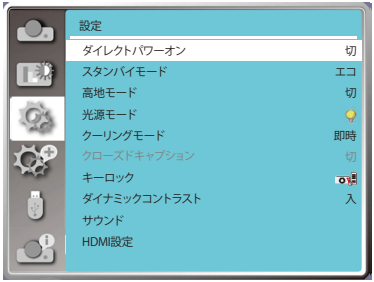

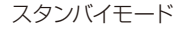

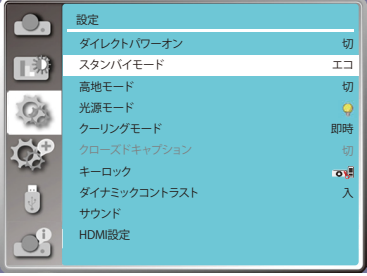

### 高地モード

プロジェクターの設置場所 (高地での使用) などに よって、冷却ファンの回転動作を切り換えます。

- 1) [▲/▼]ボタンを押して[高地モード]メニューを選択 します。
- 2) [OK]ボタンを押します。
- 3) [▲/▼]ボタンを押して、必要なメニューを選択しま す。
- 切 ........ 通常の回転速度です。
- 入 ........ 海抜約1,400 m~2,700 mの場所で使用すると きに設定します。

注意: 海抜約1,400m~2,700mで操作するときは、高地 モードを[入]に設定してください。

#### 高地モード

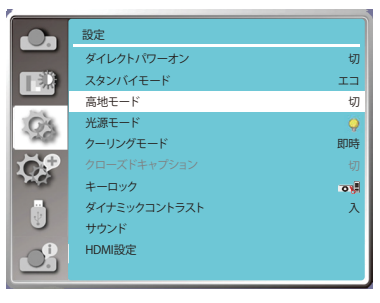

### 光源モード

光源の明るさを「ノーマル」、「エコ」の2段階で切り換 え・選択することができます。

- 1) [▲/▼]ボタンを押して[光源モード]メニューを選択 します。
- 2) [OK]ボタンを押します。
- 3) [▲/▼]ボタンを押して、必要なメニューを切り替え ます。
- ノーマル ....... 通常の明るさで投写します。
- ▼エコ............... 光源の輝度を低減し消費電力を抑え ます。

光源モード

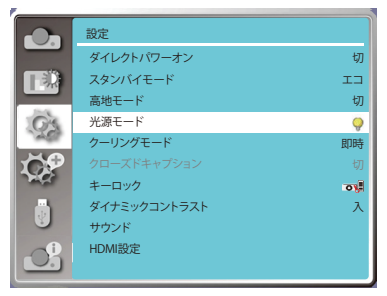

### クーリングモード

プロジェクターの電源を切った後の冷却時間を設定し ます。

- 1) [▲/▼]ボタンを押して、[クーリングモード]メニュー を選択します。
- 2) [OK]ボタンを押します。
- 3) [▲/▼]ボタンを押して、切り替えます。

ノーマル .... 標準の駆動モードで実行します。 即時 ..........シャットダウン後約3秒で電源コードを抜 くことができます。

30秒 ..........ノーマルモードよりも短時間で動作します が、動作音は大きくなります。

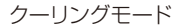

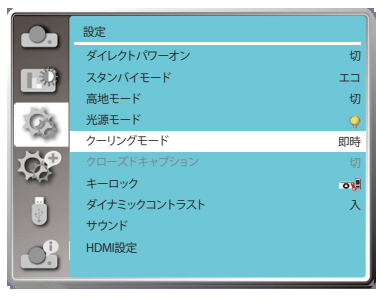

#### 注意:

- [即時1を選択すると、電源を切った後にプロジェクターを再起動するまでの時間が通常より長 くなります。
- 光源の温度が高い場合、通常より再起動に時間がかかる場合があります。

## クローズドキャプション

プログラム音やその他の情報を投写画面に表示するた めの機能です。クローズドキャプションの入力信号の チャンネルを切り替えることができます。

- 1) [▲/▼]ボタンを押して、[クローズドキャプション]メ ニューを選択します。
- 2) [OK]ボタンを押します。
- 3) [▲/▼]ボタンを押して、必要なメニューを切り替え ます。

切 ........ クローズドキャプションを表示しません。 CC1 CC1のデータを表示します。 CC2 .... CC2のデータを表示します。 CC3 .... CC3のデータを表示します。 CC4 .... CC4のデータを表示します。

クローズドキャプション

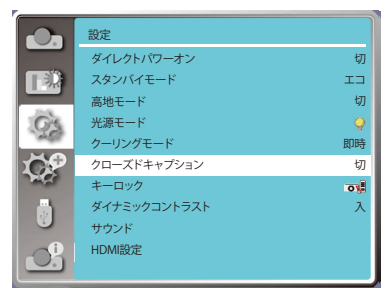

#### 注意:

- 本機能が無効な場合は、アイコンはグレーアウト表示されます。
- OSDメニューのタイマーが表示されているときは無効です。

## キーロック

本体操作部またはリモコンの操作ボタンをロックして プロジェクターが誤って操作されることを防いだり、 ロックを解除したりします。

- 1) [▲/▼]ボタンを押して[キーロック]メニューを選択 します。
- 2) [OK]ボタンを押します。
- 3) [▲/▼]ボタンを押して、必要なメニューを切り替え ます。
- 切 ....................... 本体操作部またはリモコンの操 作ボタンは有効です。
- プロジェクター ... 本体操作部の操作ボタンは無効です。
- リモコン ................ リモコンの操作ボタンは無効です。

#### 注意:

本体操作部をロックした状態で、リモコンがない、またはリモコンに問題がある場合は、販売店 にご連絡ください。

## ダイナミックコントラスト

映像信号に応じて光源出力を調整します。イメージ ダイナミックコントラスト モードが「プレゼンテーション」のみ有効となります。

- 1) [▲/▼]ボタンを押して[ダイナミックコントラスト]メ ニューを選択します。
- 2) [OK]ボタンを押します。
- 3) [▲/▼]ボタンを押して選択肢を選びます。

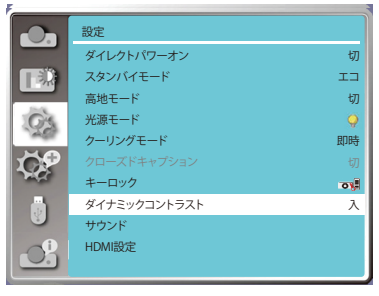

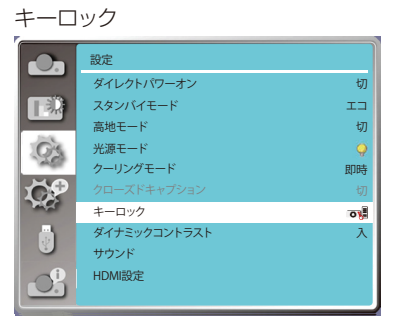

## サウンド

音量を調整します。

- 1) [▲/▼]ボタンを押して[サウンド]メニューを選択し ます。
- 2) [OK]ボタンを押します。
- 3) [▲/▼]ボタンを押して、必要なメニューを切り替え ます。
- 音量 ......[▼]ボタンを押して音量を上げ、0~+ 25の範 囲で音量を上げます。[▲]ボタンを押して音量 を下げます。範囲は0~+ 25です。
- 消音 ......ミュート機能の入/切を切り替えます。 入:音声が消えます。 切:再び音声が流れます。

サウンド

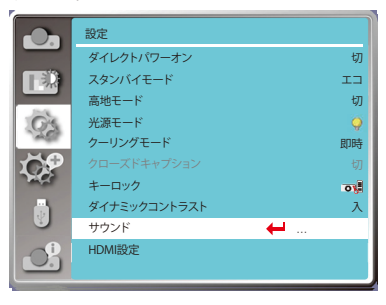

## HDMI 設定

HDMI端子に接続された外部機器からの映像が正常に 投写されない場合、画像または音声の調整をします。

- 1) [▲/▼]ボタンを押して[HDMI設定]メニューを選択 します。
- 2) [OK]ボタンを押します。
	- [HDMI設定]メニューが表示されます。
- 3) [▲/▼]ボタンを押して、[入力範囲]または[サウンド] を選択します。
- 4) [OK]ボタンを押します。

### 注意:

HDMI設定は、[HDMI-1]または[HDMI-2]のみ選択 できます。

#### HDMI 設定

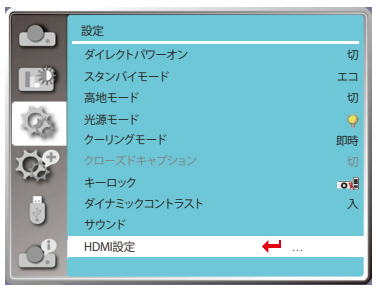

### 入力範囲

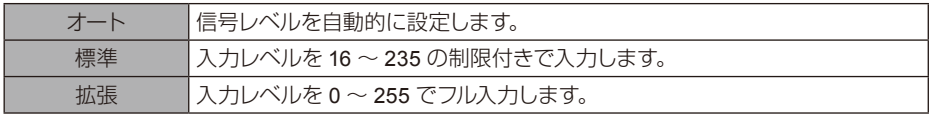

### 注意:

● お使いの外部出力機器の設定で入力レベルがわずかに異なる場合があります。

● 外部出力については、外部機器の取扱説明書を参照してください。

### サウンド

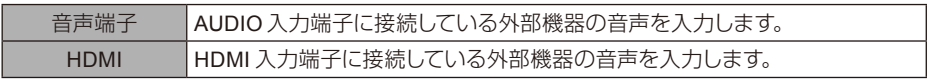

### EQ 設定

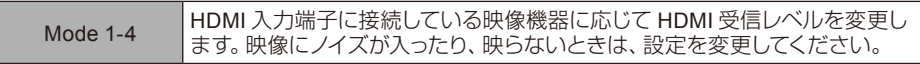

[拡張設定]メニューで、以下のような機能を選択することができます。

### メニュー操作

リモコンまたは本体操作部の[MENU]ボタンを押し て、OSDメニューを表示します。

[▲/▼]ボタンを押して拡張設定メニューを選択し、 [OK]ボタンまたは[▶]ボタンを押します。

- 1) [▲/▼]ボタンを押して、必要な項目を選択します。
- 2) **[OK]ボタンを押します。**
- 3) [▲/▼]ボタンを押してオプションを設定します。
- 4) [OK]ボタンを押します。

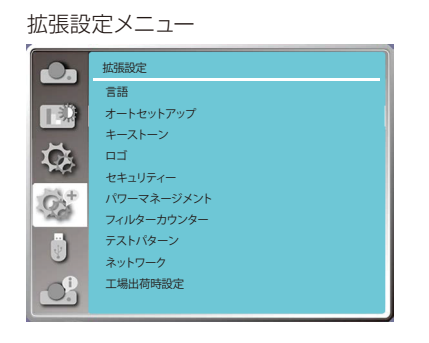

### 言語

- メニューに表示する言語を選びます。
- 1) [▲/▼]ボタンを押して[言語]メニューを選択しま す。
- 2) [OK]ボタンを押します。
- 3) [▲/▼]ボタンを押して、必要な言語を選択します。
- 4) [OK]ボタンを押します。

メニュー名、設定、OSD、ボタンなどは、選択した言語 で表示できます。

### 以下の言語を選択できます。

英語、ドイツ語、フランス語、イタリア語、スペイン語、 ポーランド語、スウェーデン語、オランダ語、ポルトガ ル語、日本語、簡体字中国語、韓国語\*、ロシア語、アラ ビア語、トルコ語、フィンランド語、ノルウェー語、デン マーク語、インドネシア語、ハンガリー語、チェコ語、 カザフスタン語、ベトナム語、タイ語、ペルシア語。

\*LH-WU500のみ

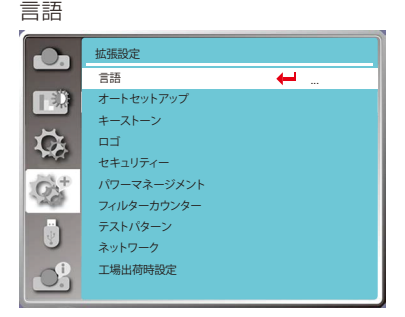

オートセットアップ オートセットアップ リモコンの[AUTO]ボタンを押すと、以下の機能が実行  $\bullet$ Expand 拡張設定 言語 されます。 下现 入力サーチ、オートPC調整、オートキーストーン  $\breve{\mathbf{G}}$ 1) [▲/▼]ボタンを押して、[オートセットアップ]メ ニューを選択します。  $Q_{\alpha}^{+}$ 2) [OK]ボタンを押します。 ō 3) [▲/▼]ボタンを押して、必要な項目を選択します。  $\overline{O}$ 入力サーチ...............入力信号が検出され、映像が自動 的に投写されます。  $\mathbf{O}_\mathbf{a}$ Expand 拡張設定 オートPC調整 ..........アナログ信号を入力したとき、[ト ラッキング]、[水平位置]、[垂直位 192 入力サーチ 置]、[水平サイズ]を自動的に調整  $\boldsymbol{\alpha}$ します。  $Q_{\rm A}^+$ オートキーストーン ...投写映像の縦方向のひずみを自

動的に補正します。

#### $\mathsf{P}$ On On  $\lambda$ オート PC 調整 オートキーストーン スプレー スプレー オートセットアップ 入 入 オートセットアップ キーストーン ロゴー ... セキュリティー パワーマネージメント フィルターカウンター テストパターン ネットワーク 工場出荷時設定

- 注意:
- [入力サーチ]、[オートPC調整]、[オートキーストーン]のいずれかを少なくともオンに設定する 必要があります。

 $\ddot{\mathbf{a}}$ 

- [オートキーストーン]を選択しても映像が正しく投写されないときは、手動で調整してくださ い。
- プロジェクターの反転表示を[天吊]または[リア天吊]に設定した場合は、天吊り投写した時に オートキーストーン機能が無効になります。
- プロジェクターの反転表示を[オート天吊]または[オート天吊・リア]に設定した場合は、天吊り 投写した時にオートキーストーン機能が無効になります。

キーストーン

- キーストーン (台形ひずみ) を調整します。
- 1) [▲/▼]ボタンを押して[キーストーン]メニューを選 択します。
- 2) [OK]ボタンを押します。
- 3) [▲/▼]ボタンを押して必要な項目を選択します。
- 4) [OK]ボタンを押します。

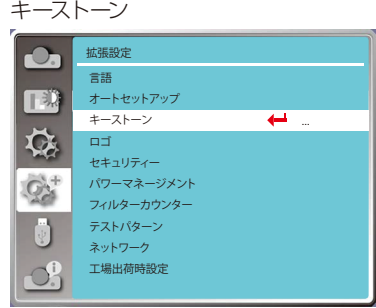

### キーストーン

この機能は、オートキーストーンが[切]に設定されてい る場合のみ有効です。

- メモリー ..... 電源を切ったり電源コードを抜いた後で も、キーストーンの設定値が保存されま す。
- リセット ..... 電源を切ったり電源コードを抜いたりす ると、キーストーンの設定値が解除されま す。

H/Vキーストーン

投写映像を水平または垂直方向に補正します。

[▲ ] ボタンを押 すと、上部幅が縮 小されます。

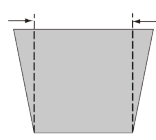

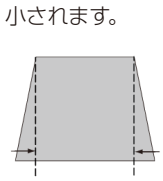

[ ▼ ] ボタンを押 すと、下部幅が縮

キーストーン

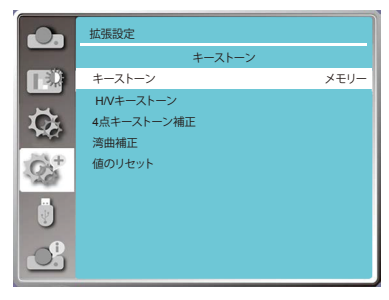

[ ◀ ] ボタンを押 すと、左の幅が小 さくなります。

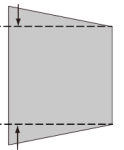

[▶ ] ボタンを押 すと、右の幅が小 さくなります。

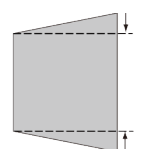

注意:

● 縦横キーストーン範囲は使用するズーム位置により異なる場合があ ります。

4点キーストーン補正

画面の四隅の位置を調整してひずみを補正します。

[▲/▼/◀/▶]ボタンを押して、画面の四隅の位置を補正します。 四隅の点は、 以下の順で選択されま す。

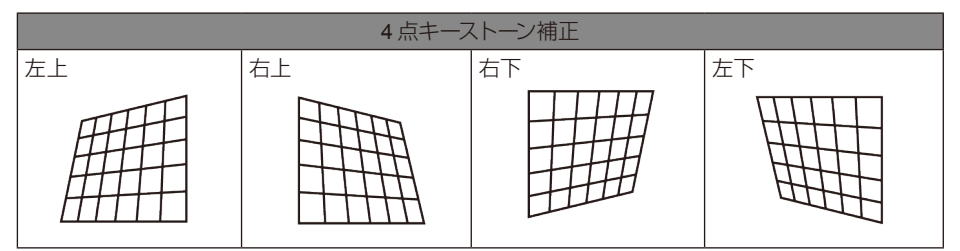

### 注意:

- 白い矢印は修正がないことを示します。
- 赤い矢印はその方向の調整値が入っていることを示します。
- 調整量が最大値になると矢印が消えます。

#### 湾曲補正(LH-WX500)

縦線や横線の膨らみやへこみを補正します。 [▲/▼/◀/▶]ボタンを押してオプションを調整します。

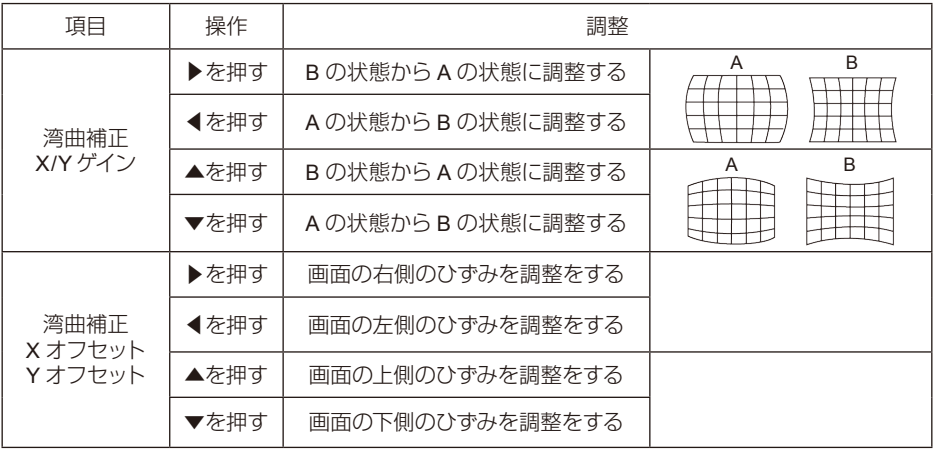

### 注意:

- [H/Vキーストーン]の値を調整した後に[4点キーストーン補正]を調整すると、[H/Vキーストー ン]の補正値がリセットされます。また、[4点キーストーン補正]と[湾曲補正]についての値を 調整した後に[H/Vキーストーン]を調整すると、[4点キーストーン補正]がリセットされます。
- [湾曲補正Xオフセット]と[湾曲補正Yオフセット]は個別に調整することはできません。[湾曲 補正X/Yゲイン]を調整した後、[湾曲補正Xオフセット]と[湾曲補正Yオフセット]を調整しま す。
- リモコンの[KEYSTONE]ボタンを押すと、[キーストーン]メニューが表示されます (JH/Vキー ストーン]、[4点キーストーン補正]、[湾曲補正]、リセット値を含む)。[▲/▼]ボタンを押すと、4 つのオプションを切り替えられます。
- 最大キーストーンの範囲は垂直方向±30°、水平方向±15°ですが、画質が劣化し、ピントが 合いにくくなります。 最小補正値で設置してください。
- キーストーン調整は映像のアスペクトに影響する場合があります。

### 値のリセット

調整値を工場出荷時の設定に戻します。

- 1) [▲/▼/◀/▶]ボタンを押して[値のリセット]を選択します。
- 2) [OK]ボタンを押します。 キーストーンで調整した値がリセットされます。

## ロゴ

ロゴ画面、ロゴパスコードロック、電源を入れたときのパ スコードの変更、およびデフォルトのロゴ画面の設定を行 うことができます。

- 1) [▲/▼]ボタンを押して[ロゴ]メニューを選択します。
- 2) [OK]ボタンを押します。
- 3) [▲/▼]ボタンを押して必要な項目を選択します。

### ロゴ選択

本機の電源を入れたときに表示されるロゴ画面を設定し ます。

- Canon ........Canonロゴを表示します。
- ユーザー .....キャプチャーしたロゴ画面を表示します。 (LH-WX500) 切 ...............ロゴ画面を表示しません。

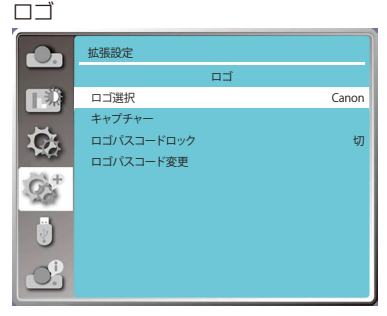

注意: ロゴのパスコードを新しい番号に 変更した場合、番号をメモするな ど忘れないようにしてください。

キャプチャー(LH-WX500)

投写中の画像をキャプチャーし、電源を入れた時やプレゼンテーション中に使用できます。

画像をキャプチャーするには、[キャプチャー]を選択し[OK]ボタンを押します。確認ダイアログボック スが表示され、[はい]を選択しするとキャプチャーされます。

画像をキャプチャーした後、「ロゴ選択」を選択し、[ユーザー]に設定します。 次回電源を入れたとき にキャプチャーした画像が表示されます。

### ロゴパスコードロック

権限のない人がロゴ画面を変更するのを防ぐのに役立ちます。

切 .........[ロゴ]メニューで変更することができます。

入 .........設定を変更するときにロゴパスコードが必要になります。

[ロゴパスコードロック]を選択して [OK]ボタンを押します。ロゴパスコードのダイアログボックスが 表示されますので、ロゴ画面のパスコードを入力します。 入力方法は以下の手順で行います。

- [◀/▶]ボタンで番号を選択し、 [OK]ボタンを押して確定します。 次の番号を[◀/▶]ボタンで選択し ます。入力した番号は[\*]と表示されます。入力した数字を削除するには、[MENU]ボタンを押しま す。
- この手順を繰り返して、3桁の数字を入力します。3桁の数字を入力したら、カーソルを[SET]に移 動し、[OK]ボタンを押します。
- 入力したロゴパスコードが無効な場合、赤色で[\*\*\*]と表示されます。有効なパスコードを入力して ください。
- 有効なロゴパスコードを入力した後、[◀/▶]ボタンを押してスイッチを[切]と[入]に切り替えること ができます。

### ロゴパスコード変更

ロゴパスコードを変更するには、[ロゴパスコード変更]を選択し[OK]ボタンを押します。 [ロゴパスコード]のダイアログボックスが表示されたら、[◀/▶]ボタンを押して有効なロゴパスコー ドを入力します。入力したら[新ロゴパスコード]ダイアログボックスが表示されます。

ここに新しいロゴパスコードを設定し、ダイアログボックス内の内容を確認し、[セット]を選択する と新しいパスコードが設定されます。

新しいパスコードはメモするなどして忘れないようにしてください。

### ロゴパスコードを強制解除するには

- 1) 本体の[POWER]ボタンと[OK]ボタンを同時に押しながら、電源コードを本体に差し込みます。ボ タンを押したまましばらくすると映像が投写されます。
- 2) OSDメニューの[ロゴ]→[ロゴパスコードロック]→[入]を選択します。パスコード入力画面が表示 されるので、デフォルト値(111)を入力し、ロゴパスコードロックを[切]にするか、新しいパスコー ドを設定します。

## セキュリティー

本機の操作権限がない人が操作できないように、プロ ジェクターの機能をロックするパスコードを設定しま す。 電源を入れたとき、[パスコードの入力]ダイアログ ボックスが表示されます。

- 1) [▲/▼]ボタンを押して、[セキュリティー]メニューを 選択します。
- 2) [OK]ボタンを押します。
- 3) [▲/▼]ボタンを押して、必要な項目を切り替えま す。

セキュリティー

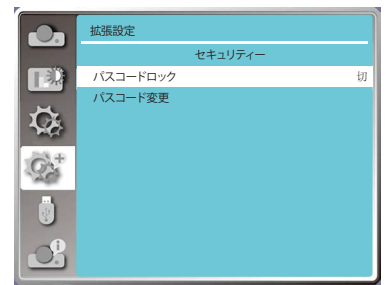

### パスコードロック

本機能は、権限のない人がプロジェクターを操作できないようにします。

- 切 ........パスコードでのロックを行いません。
- 入 ........電源がオンのときに[パスコード]画面が表示されます。パスコードロックまたはパスコード (3桁)を変更する場合は、パスコードを入力する必要があります。出荷時のデフォルトパス コードは「111」です。

### パスコード変更

- パスコードを変更することができます。[パスコード変更]を選択し、[OK]ボタンを押します。 [パス コード]のダイアログボックスが表示されたら、[◀/▶]ボタンを押して有効なパスコードを入力し、 [セット]を選択すると[新パスコード]ダイアログボックスが表示されます。 新しいパスコードを設 定し、ダイアログボックス内の内容を確認し、[セット]を選択すると新しいパスコードが設定され ます。
- 入力した番号は「\*1と表示されます。入力した数字を削除するには、[MENU]ボタンを押します。
- この手順を繰り返し、3桁の数字を入力します。
- 3桁の数字を入力し、カーソルを[設定]に移動します。 [OK]ボタンを押すと、プロジェクターの操作 ができます。

● パスコードが無効な場合、赤色で[\*\*\*]と表示されます。有効なパスコードを入力してください。

新しいパスコードダイアログボックスが表示されます。新しいパスコードを入力し、ダイアログボッ クスに含まれている内容を確認し、[設定]を選択すると、新しいパスコードが設定されます。

注意:

パスコードを新しい番号に変更した場合、メモするなどして忘れないようにしてください。

#### パスコードを強制解除するには

- 1) 本体の[POWER]ボタンと[OK]ボタンを同時に押しながら、電源コードを本体に差し込みます。ボ タンを押したまましばらくすると、パスコード入力画面が表示されるので「111」を入力します。
- 2) OSDメニューの[セキュリティー]→[パスコード]→[入]を選択します。再度、入力画面が表示される ので、デフォルト値(111)を入力し、パスコードを[切]にするか、新しいパスコードを設定します。

## パワーマネージメント

一定期間映像入力信号がない状態(無信号状態)が続く と、自動的に本機をシャットダウンしたり待機状態にす る設定を行います。

- 1) [▲/▼]ボタンを押して[パワーマネージメント]メ ニューを選択します。
- 2) [OK]ボタンを押します。
- 3) [▲/▼]ボタンを押して、必要な項目を切り替えます。
- 待機 ..............本機を消灯し、完全に冷却されると、 [POWER]インジケーターが黄緑色に点滅 します。入力信号を受信したり、本体操作 部やリモコンの[POWER]ボタンを除くい ずれかのボタンが押されると、再び点灯し ます。
- シャットダウン ...本機が完全に冷却された後に電源を切り ます。
- 無効 ..............パワーマネージメント機能を無効にします。
- タイマー ........パワーマネージメント機能が働くまでの時 間を設定します。

入力信号が途切れてから30秒間ボタンが 押されないと、画面に「入力信号なし」と パワーマネージメント

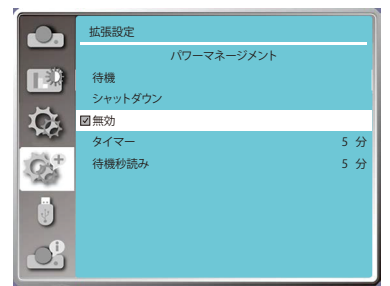

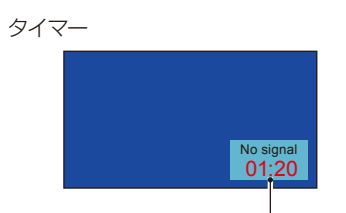

電源が切れるまでの残 り時間

- いうメッセージと、設定された時間のカウントダウンが表示されます。
- [▲/▼]ボタンを押すと、1~30分の範囲で設定できます。
- 待機秒読み ...● 待機モードからスタンバイ(0~30分)までの間隔を設定します。0分に設定した場合 は、自動的にスタンバイモードには切り替わりません。
	- [POWER]ボタンを押して、待機モードからスタンバイに変更した後、[POWER]ボタ ンを押して電源を入れます。

### 注意:

スタンバイの工場出荷時値は「5分」、待機モードのカウントダウン時間の工場出荷時値は「5分」 です。

## フィルターカウンター

フィルターの設定や使用時間のリセットを行ないま す。

- 1) [▲/▼]ボタンを押して[フィルターカウンター]メ ニューを選択します。
- 2) [OK]ボタンを押します。
- 3) [▲/▼]ボタンを押して、必要な項目を切り替えま す。

フィルターの交換が必要な時間になったとき、フィル ター警告アイコンが表示されます。初期状態を選択し、 フィルター交換後にタイマーを設定してください。フィ ルターカウンターをリセットするとフィルター警告アイ コンが消えます。

フィルターカウンター ....フィルターの使用時間を表示し ます.

タイマー .....................警告アイコンを表示する時間を 設定します。

切: 警告アイコンを表示しません。

2000時間/1000時間: 設定した時間が経過すると表示します。

フィルターカウンターリセット....

フィルターのカウンターをリセットします。

フィルターカウンター

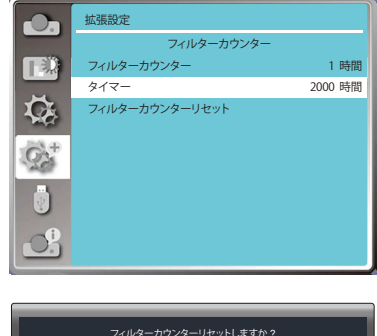

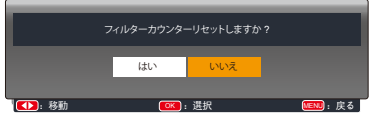

## テストパターン

映像信号入力を接続しなくてもテストパターンを投写す ることができます。

- 1) [▲/▼]ボタンを押して[テストパターン]メニューを選 択します。
- 2) [OK]ボタンを押します。
- 3) [▲/▼]ボタンを押して、必要な項目を選択します。
- 4) [OK]ボタンを押します。

本機で使用できるテストパターンは、以下の通りです。 グレースケール1 /グレースケール2 /グレースケール3 / グレースケール4 /カラーバー/赤/緑/青/クロスハッチ/ ホワイト/黒/グレーラスター

OSDメニューを使用してテストパターンを表示します。

テストパターン

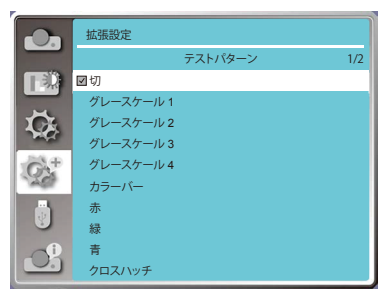

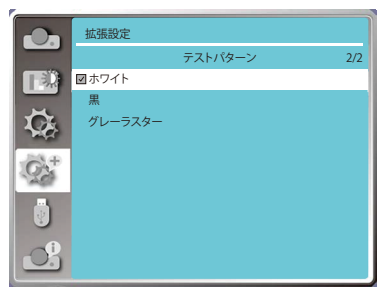

## ネットワーク

本機(プロジェクター)をネットワークに接続することで、コンピューターからプロジェクターを制御 することができます。

1) リモコンまたは本体操作部の[MENU]ボタンを押 し、[▲/▼]ボタンを押してネットワークアイコンを選 択します。 MAC アドレス ....有線ネットワークの MAC アドレス

を表示します。

IPアドレス .........有線ネットワークの IPアドレスを 表示します。

- 2) [▲/▼]ボタンを押して[ネットワーク設定]を選択し、 [OK]ボタンを押します。
- 3) [▲/▼]ボタンを押してDHCPを [入] にし、IPアドレ ス、サブネット、ゲートウェイ、DNSを自動的に取得 し、[OK]ボタンを押して確定します。または、[▲/▼] ボタンを押してDHCPを[切]にし、[OK]ボタンを 押してIPアドレスを入力し、[▼]ボタンを押してサブ ネット、ゲートウェイ、DNSの値も入力します。[OK] ボタンを押して確定します。

ネットワーク

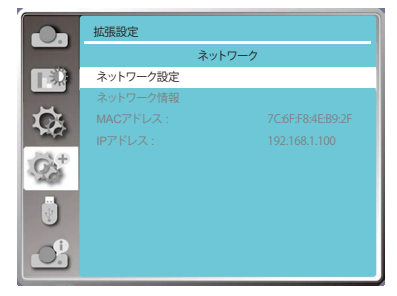

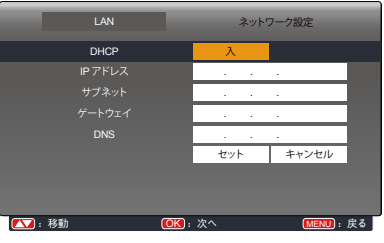

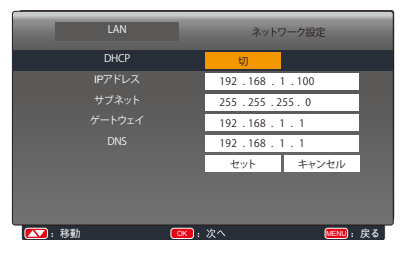

### 工場出荷時設定

すべての設定を工場出荷時の状態に戻します。

- 1) [▲/▼]ボタンを押して、[工場出荷時設定]メニューを 選択します。
- 2) [OK]ボタンまたは[▶]ボタンを押します。
- 3) [◀/▶]ボタンを押して [はい] を選択し、 [OK]ボタン を押します。

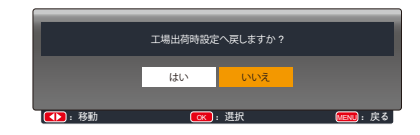

## <span id="page-64-0"></span>メモリービューワー

USBメモリーをプロジェクターに挿入すると、USBメモリーに保存されている映像を投写することが できます。リモコンの[MENU]ボタンを押すと、OSDメニューが表示されます。 [▲/▼]ボタンを押し て[メモリービューワー]メニューを選択し、[OK]ボタンまたは[ ▼]ボタンを押します。

- 1) [▲/▼]ボタンを押して、必要な項目を選択します。
- 2) [OK]ボタンを押します。
- 3) [▲/▼]ボタンを押してオプションを設定します。
- 4) [OK]ボタンを押します。

## スライド開始

スライドショーで再生します。

- 1) [◀/▶]ボタンを押してファイルを選択します。
- 2) [▲/▼]ボタンを押して[スライド開始]メニューを選 択します。
- 3) [OK]ボタンまたは[▶]ボタンを押します。
	- 全画面表示で再生されます。
	- [OK]ボタンを押すと、サムネイルが表示されます

0. メモリービューワー スライド開始 TED<sub>.</sub> 表示効果 Slide right 右にスライド 表示順 - 名前順 Ŏ, 回転 回転なし フィット フィット<br>リピート Off 切  $\phi$ Off 切 適用

メモリービューワー

### 表示効果

スライドを切り替えるときの効果を設定します。

- 1) [▲/▼]ボタンを押して、[表示効果]メニューを選択します。
- 2) [OK]ボタンまたは[▶]ボタンを押します。
- 3) [▲/▼]ボタンを押して、必要な項目を切り替えます。

右にスライド ....スライドを左から右にスライドさせ、切り替えます。 下にスライド スライドを上から下にスライドさせ、切り替えます。

表示順

スライドの投写順を設定します。

- 1) [▲/▼]ボタンを押して、[ソート順]メニューを選択します。
- 2) [OK]ボタンを押します。
- 3) [▲/▼]ボタンを押して、必要な項目を切り替えます。

名前順 ...... ファイルまたはフォルダの名前で並べ替えます。 時間順 ...... ファイルまたはフォルダの時間で並べ替えます。 サイズ順 ... ファイルまたはフォルダのサイズで並べ替えます。 拡張子順 .. ファイルまたはフォルダの拡張子で並べ替えます。

## メモリービューワー

### 回転

画像の回転方向を設定します。

1) [▲/▼]ボタンを押して[回転]メニューを選択します。

2) [OK]ボタンを押します。

3) [▲/▼]ボタンを押して、必要な項目を切り替えます。

回転なし ... 回転が無効です。

270° ........ 270度回転します。

180° ........ 180度回転します。

90° .......... 90度回転します。

## フィット

投写するスクリーンサイズに合わせた投写の設定をします。

1) [▲/▼]ボタンを押して、[フィット]メニューを選択します。

2) [OK]ボタンを押します。

3) [▲/▼]ボタンを押して、必要な項目を切り替えます。

入 ..........スクリーンのアスペクト比で表示します。

切 通常のピクセルで表示します。

## リピート

スライドを繰り返し再生します。

1) [▲/▼]ボタンを押して[リピート]メニューを選択します。

- 2) [OK]ボタンまたは[▶]ボタンを押します。
- 3) [▲/▼]ボタンを押して、必要な項目を切り替えます。

入 ..........最後の画像を再生した後、最初の画像に戻って再生します。

切 ..........最後の画像を再生した後、サムネイル表示画面に戻ります。

### <span id="page-65-0"></span>適用

[表示効果]、[表示順]、[回転]、[フォット]、[リピート]の項目を変更した際に「適用」を選択すると確定 されます。

- 1) [▲/▼]ボタンを押して、[適用]メニューを選択します。
- 2) [OK]ボタンまたは[▶]ボタンを押します。

## インフォメーション

投写中の映像の信号形式や、プロジェクターの動作状態を表示します。

### メニュー操作

リモコンの[INFO.]ボタンまたは本体操作部の[MENU] ボタンを押し、OSDメニューを表示します。[▲/▼]ボタ ンで[インフォメーション]メニューを選択し、[OK]ボタ ンまたは[▶]を押します。

インフォメーションメニューには、以下の内容が表示さ れます。

入力信号 ...... 選択中の入力信号を表示します。

- 水平周波数 ... 入力信号の水平周波数をkHz単位で表 示します。信号が存在しない場合は "-- kHz"が表示されます。
- 垂直周波数 .. 入力信号の垂直周波数をHz単位で表 示します。信号が存在しない場合は "--- Hz"が表示されます。
- 光源モード ... 光源モードを表示します。
- 光源カウンター .......... 光源の使用時間を表示します。
- パワーマネージメント ... 選択しているパワーマネージメ ントモードを表示します。
- イメージモード ........... 選択しているイメージモードを 表示します。

インフォメーション

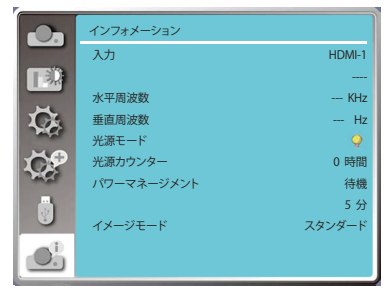

## ネットワーク制御

## ネットワーク制御操作

コンピューターからイントラネットを介してリモートでプロジェクターを制御できます。

### 準備

- 1. 必要な機器:本機(プロジェクター)、コンピューター、LANケーブル
- 2. 接続:プロジェクターとコンピューターを、LANケーブルを介してネットワーク環境に接続しま す。
- 3. コンピューター、プロジェクターの順で電源を入れると、コンピューターとプロジェクターのLAN ポートが点滅します。

### 操作手順

- 1. 本機の電源を入れます。
- 2. DHCPと自動IP割り当てを[入]に設定し、IPアドレ スを取得します。(DHCPを[切]に設定し、IPアド レスを手動で設定することができます。)
- 3. ネットワーク設定メニューを開きます。
	- 1) リモコンまたは本体操作部の[MENU]ボタン を押し、[▲/▼]ボタンを押して[ネットワーク] を選択します。
	- 2) [OK]ボタンまたは[▶]ボタンを押すと[ネット ワーク]メニューが表示されます。
	- 3) [▲/▼]ボタンで[ネットワーク設定]を選択し、 [OK]を押して確定します。
	- 4) [▲/▼]ボタンを押してDHCPを[入]にし、[OK] ボタンを押して確定します。
	- 5) [▲/▼]ボタンを押して[セット]を選択し、[OK] ボタンを押します。「しばらくお待ちください」 というメッセージが消えるまで待ちます。

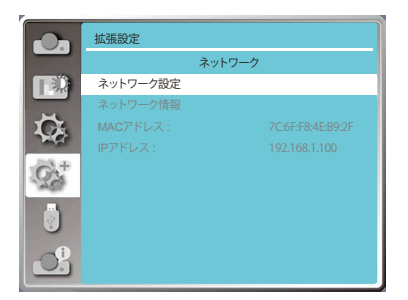

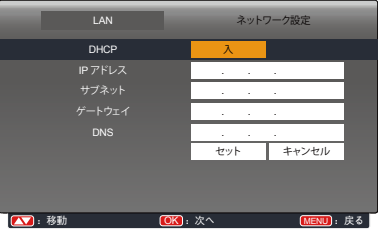

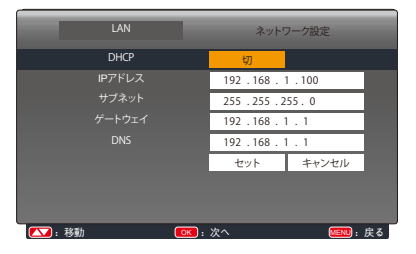

## Web ブラウザから入力する

- 1) コンピューターでWebブラウザを起動します。
- 2) Webブラウザのアドレスに本機のIPアドレスを入力します。
- 3) 初回または工場出荷設定を行った後は、[ログイン]をクリックするとパスワード入力画面が表示 されますので、パスワードを自分で設定(英数字)してください。2回目以降、アクセスする場合は ユーザー名は「Admin」固定になります。

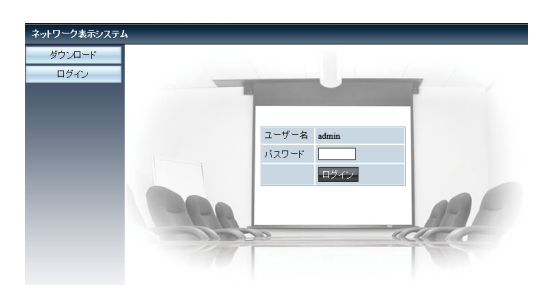

4) [ログイン]をクリックします。

注意:

- Webブラウザ画面の右上隅をクリックして表示言語を選択できます。
- 複数のWebブラウザやコンピューターで本機の設定や制御をしないでください。
- パスワードを変更してください。
- ネットワークがスクリーンコントロールに表示されない場合は、ネットワーク管理者に相談してく ださい。

### 各オプションの説明

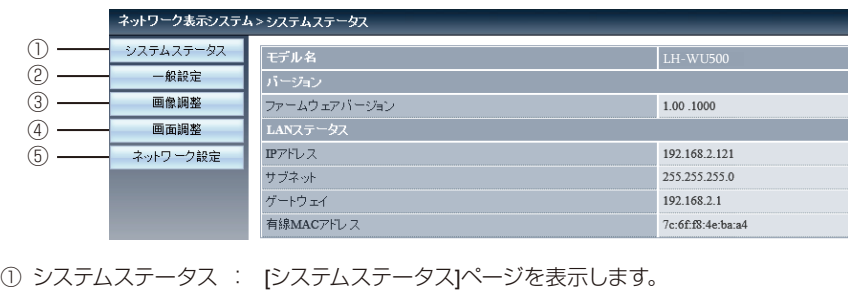

- 
- 
- ② 一般設定 : [一般設定]ページを表示します。
- 3 画像調整 : [画像調整]ページを表示します。
- ④ 画面調整 : [画面調整]ページを表示します。
- ⑤ ネットワーク設定 : [ネットワーク設定]ページを表示します。

## ネットワーク制御

# [ システムステータス ] ページ

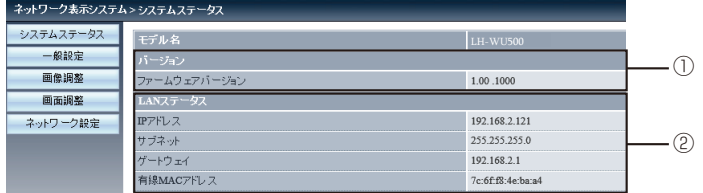

 ファームウェアバージョン : 本機のファームウェアバージョンを表示します。 LANステータス : LANの接続状態を表示します。

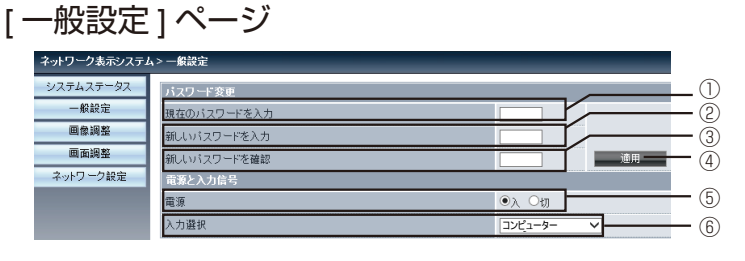

- 
- 新しいパスワードを入力 : 新しいパスワードを入力します。
- 
- 
- 
- 
- 現在のパスワードを入力 : 現在設定しているパスワードを入力します。
	-
- 新しいパスワードを確認 : 新しいパスワードを再入力します。
- 適用 : 設定を更新します。
- 電源の入/切 : 本機の電源をオン/オフします。
- 入力選択 : 本機の入力信号を切り替えます。

## [ 画像調整 ] ページ

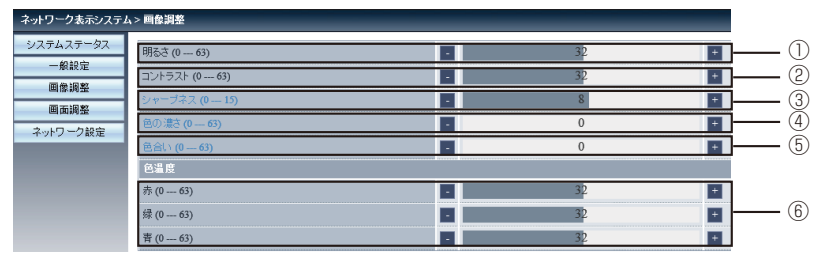

- 明るさ : 明るさを調整します。
- コントラスト : コントラストを調整します。
- シャープネス : 鮮明度を調整します。
- 色の濃さ : 彩度を調整します。
- 色合い : 色合いを調整します。
- 色温度 : 色温度を調整します。

# [ 画面調整 ] ページ

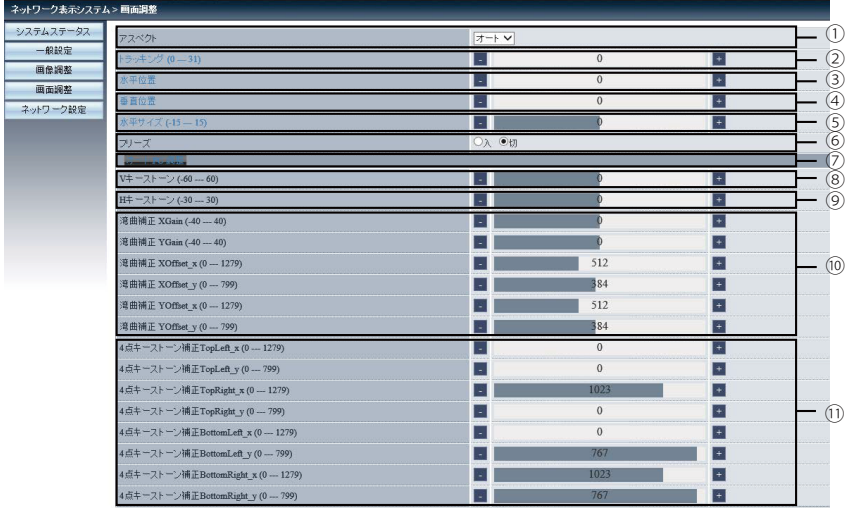

- アスペクト : アスペクト比を切り替えます。
- ② トラッキング : 位相を調整します。
- 水平位置 : 水平位置を調整します。
- 
- 垂直位置 : 垂直位置を調整します。 :水平方向の大きさを調整します。
- 6 フリーズ : 画面の一時停止機能のオン/オフを選択します。
- オートPC調整 : 自動コンピューター調整機能を実行します。
- 垂直キーストーン : 垂直方向の台形ひずみを補正します。
- 水平キーストーン : 水平方向の台形ひずみを補正します。
- 湾曲補正\* : 湾曲補正をします。
- 4点キーストーン : 4点キーストーン補正をします。

\*LH-WX500のみ

# [ネットワーク設定 ] ページ

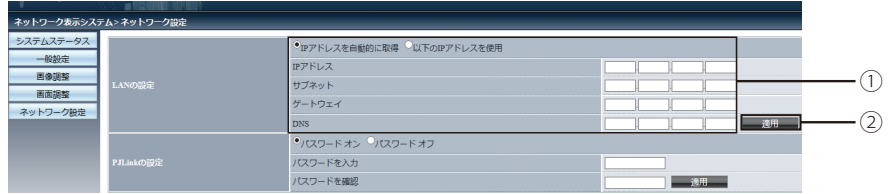

### ① ネットワーク設定

IPアドレスの取得(自動/手動)

IPアドレス : DHCPサーバーを使用しない場合、IPアドレスを入力します。 サブネット : DHCPサーバーを使用しない場合、サブネットマスクを入力します。 ゲートウェイ : DHCPサーバーを使用しない場合、ゲートウェイアドレスを入力します。 DNS : DHCPサーバーを使用しない場合、DNSアドレスを入力します。 使用可能な文字:デジタル(0~9)、ピリオド(.) (例:192.168.0.253)

#### ② 適用

設定を更新します。
## ネットワークディスプレイを使用する

入力信号で[ネットワーク]を選択しているとき、コンピューターの画像をネットワークを介して投写す ることができます。

Webページのメインインターフェースに本機のIPアドレスを入力した後、「ダウンロード」をクリックす ると、プロジェクターに対応するpwPresenter softwareをダウンロードします。

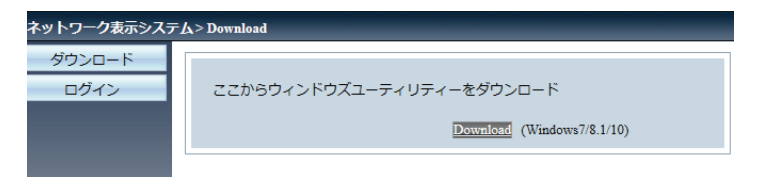

アイコンをクリックすると、pwPresenter softwareが起動します。

围

#### Windows ファイアウォールについて

本アプリケーションの初回起動時、Windowsファイアウォールの設定により、以下のよう なアラートが表示される場合があります。

プロジェクターとの通信に必要な設定のため、すべてのチェックボックスにチェックを入 れ、[アクセスを許可する]ボタンをクリックしてください。

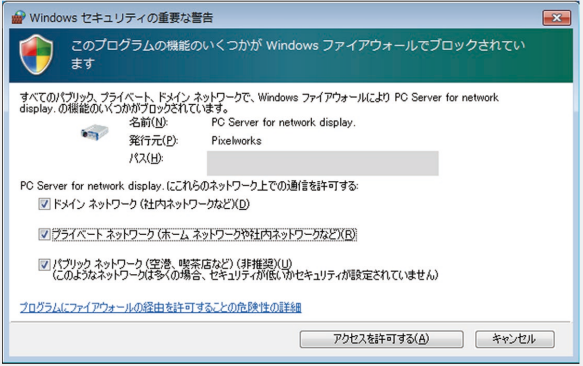

アラートを閉じた後に設定を変更する場合は [スタート] メニューを開き、[コントロール パネル]>[システムとセキュリティー]>[Windows ファイアウォール]>[Windows ファ イアウォールを介したプログラムまたは機能を許可する]を選択します。

許可されたプログラムおよび機能の一覧より「pwpresenter.exe」を選択し、すべての チェックボックスにチェックを入れて下さい。

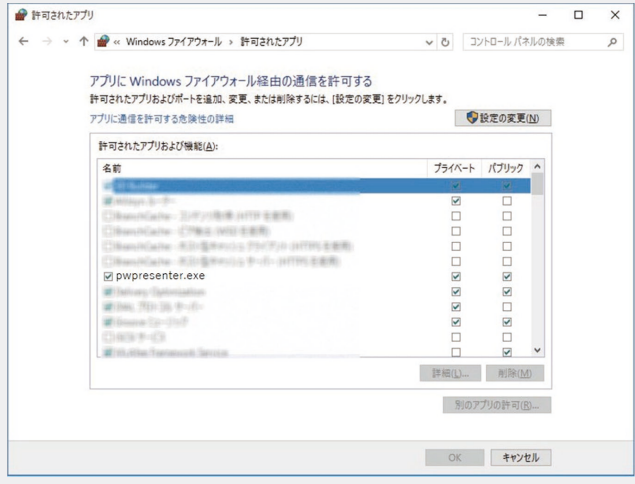

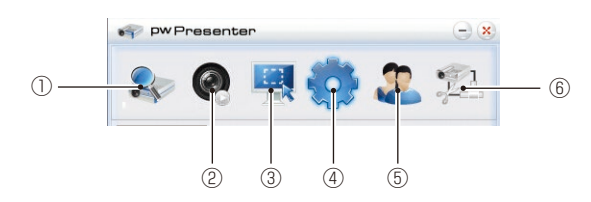

① ネットワークに接続しているプロジェクターの検索

検索条件を空にした状態で「Search」をクリックして検索し、必要なプロジェクターを選択して接 続します。または、プロジェクターの IPアドレス(例:192.168.1.100)を入力し、「Connect」をク リックします。

#### 注意:

pwPresenter softwareで検索を行う前に、入力信号を[ネットワーク]にしてください。

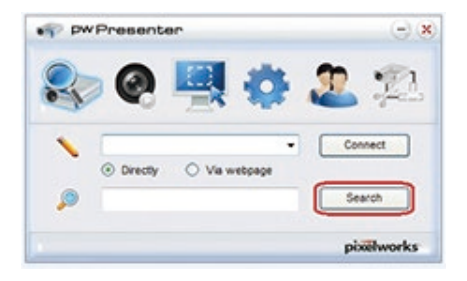

- ② スクリーンショットの開始または一時停止 選択した画像(の保存)を開始または一時停 止します。
- ③ スクリーンショットのモードを選択 投写するサイズを設定します。

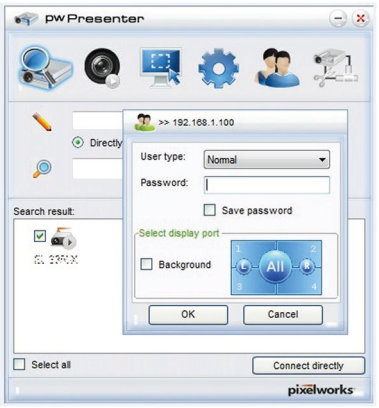

④ パラメータ設定

Basic setting:言語、キャプチャ領域サ イズなどの設定をします。

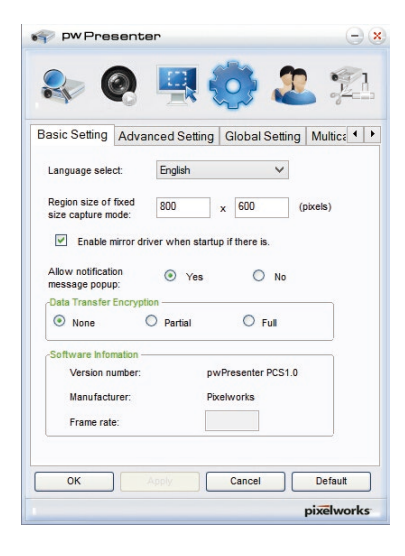

Global setting:リモートコントロール設 定、サウンドキャプチャとスクリーンキ ャプチャなどの設定をします。

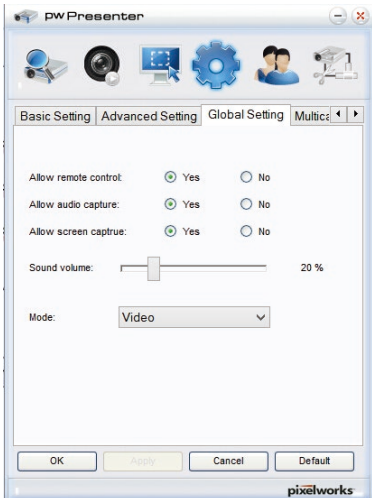

Advanced setting:JPEG 画像設定、ネ ットワークポート設定、ホワイトリスト、 ブラックリストなどの設定をします。

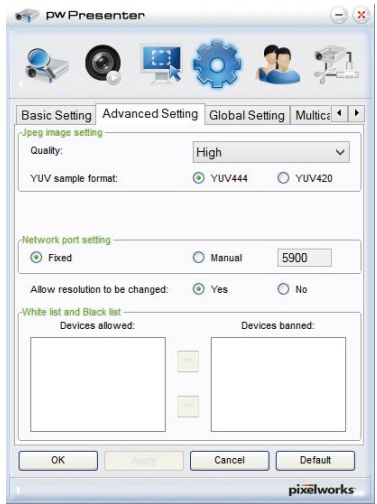

Multicast setting:音量設定、帯域幅、サ ンプリング周波数などの設定をします。

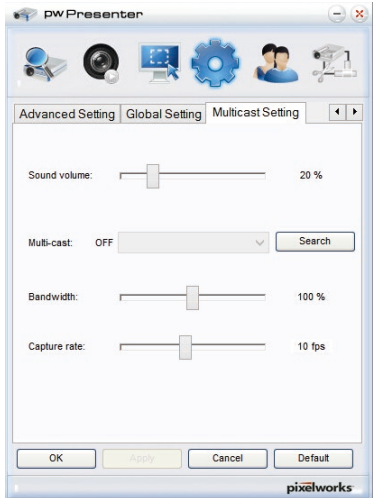

⑤ ネットワークプロジェクター管理 pwPresenter のネットワークユーザー 名とパスワードなどを設定します。

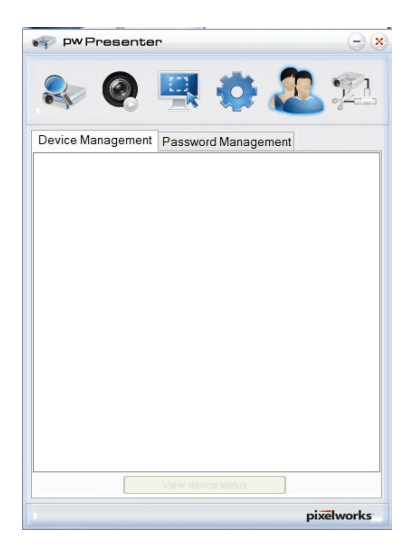

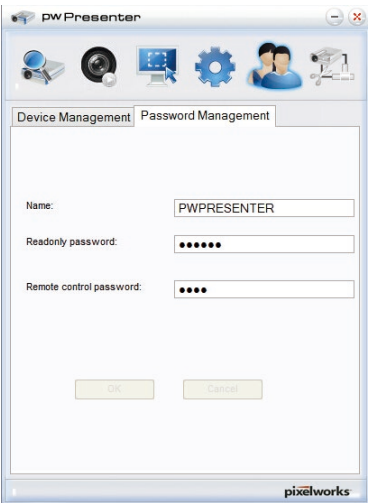

⑥ 本機との接続を切断します。

## Web ブラウザからプロジェクターを遠隔操作する(e-Control®)

プロジェクターが適切にネットワークに接続されているとき、WebブラウザまたはPJLinkアプリケー ションを使用してコンピュータからプロジェクターを操作できます。

必要なOS環境:Windows8.1/10, macOS 10.5 ~ 10.14

1. ブラウザのアドレスバーにプロジェクターのIPアドレスを入力し、Enterキーを押します。 (例 , http://192.168.0.146/crestron)  $\leftarrow$   $\rightarrow$  C'  $\leftarrow$  1 http://192.168.0.146/crestron

(了対応Webブラウザ: IE11, Chrome 79

- 2. リモートネットワーク制御ページが表示されます。表示されたページで、リモコンやプロジェク ターのコントロールパネルを使って操作するのと同じように、プロジェクターを操作することがで きます。
	- メインページ

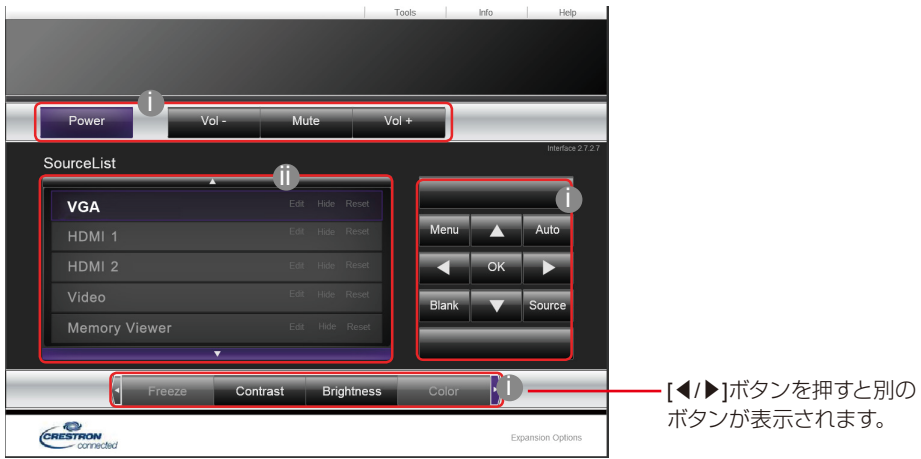

- 1) 表示されたボタンは、OSDメニューやリモコンのボタンと同じように動作します。詳しくは 「プロジェクター/リモコン」(21[ページ](#page-20-0))と「各メニューの説明」(33[ページ](#page-32-0))を参照してく ださい。
- 2) 入力信号を切り替えるには、切り替えたい入力信号をクリックします。
- プロジェクターのコントロールパネル、またはリモコンを使ってOSDメニューの設定を変更す る場合、変更内容がプロジェクターに反映されるまでに少し時間がかかります。
- 3. [Tools]ページでは、プロジェクターを管理したり、ネットワーク設定を行ったり、本機をリモート ネットワークに安全に接続させたりすることができます。
	- ツールページ

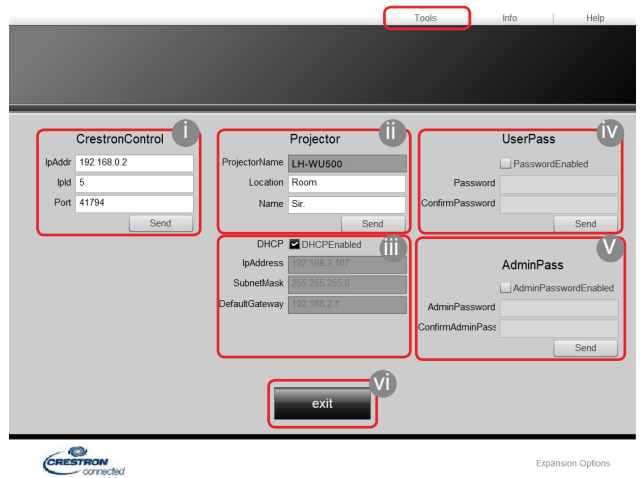

- 1) Crestron Control Systemを使用する場合、Crestron Control Systemの取扱説明書をお読み になり、正しく設定してください。
- 2) プロジェクター名、設置場所、責任者を最大15文字の半角文字で入力することができます。
- 3) [ネットワーク]を調整できます。
- 4) パスワードを設定すると、リモートネットワーク制御へのアクセスはパスワードで保護され ます。パスワードによる保護機能を有効にするには、[Enable]の前にあるチェックボックスを オンにし、[New Password]にパスワードを入力します。[Confirm]にパスワードを再入力し、 確認します。パスワード保護機能を無効にするには、チェックボックスをオフにします。
- 5) パスワードを設定すると、[Tools]ページへのアクセスはパスワードで保護されます。
- 6) [Exit]ボタンをクリックすると、リモートネットワーク制御ページに戻ります。
- まえ後、[Send]ボタンをクリックすると設定した値がプロジェクターに保存されます。
	- パスワードを設定すると、[Tools]ボタンの横に[Log Out]ボタンが表示されます。
	- ●設定したパスワードを忘れないように、パスワードは書き留めておいてください。 パス ワードを忘れたときに利用できるようになります。
	- パスワードを忘れてしまった場合は、[工場出荷時設定]での設定を工場出荷時の状態に戻 します。([P64](#page-63-0))
	- ソフトウェアは英語版です。
	- DHCPをオンにすると、Webページへの接続が切断されることがあります。その場合は、 プロジェクターの新しいIPアドレスを確認して入力し、もう一度接続してください。
- 4. [Info]ページには、本機の情報と状態が表示されます。
	- Infoページ

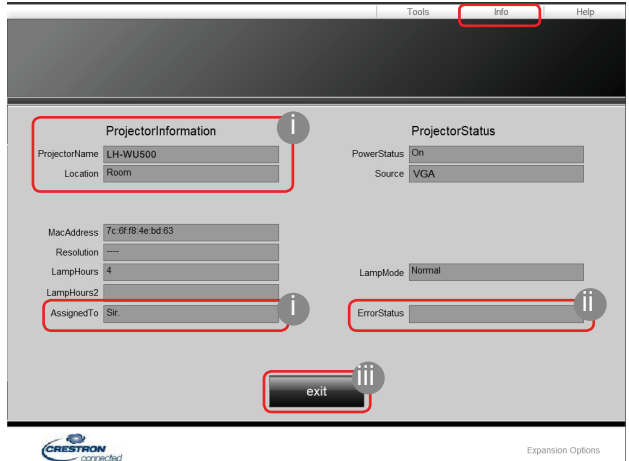

- 1) [Tools]ページで入力した情報がここに表示されます。 初めてe-Control ®を使用するときは、すべて空欄になっています。
- 2) プロジェクターにエラーが発生した場合、次の情報が表示されます。
- CT プロジェクターが正常な状態、あるいは下記以外のエラーがある場合は、[Error Status] の欄 は"0:No Error"が表示されます。

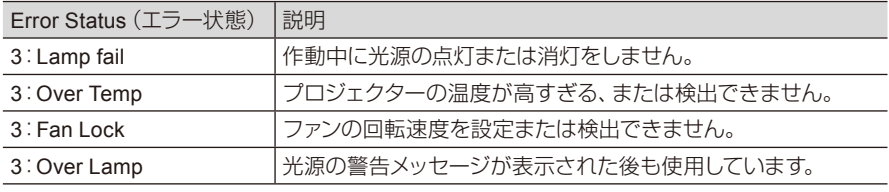

(3 =エラー)

- 3) [Exit]ボタンをクリックすると、リモートネットワーク制御ページに戻ります。
- 5. [Help]ボタンを押すと、タイトルウィンドウが右上隅に表示されます。 同じローカルエリアネット ワークに接続されているRoomView™ソフトウェアにメッセージを配信することができます。

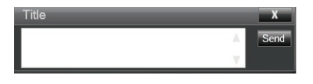

詳細については、http://www.crestron.comかwww.crestron.com/getroomviewをご覧くださ い。

### PJLink アプリケーションを使ってプロジェクターを操作する

本機は、PJLink標準プロトコルに対応し、共通のアプリケーションを使ってモデルや製造元が異なる プロジェクターの操作の管理や監視をすることができます。

#### PJLink について

- PJLink機能を使用するには、PJLinkアプリケーションが必要です。
- PJLinkの仕様については、ビジネス機械・情報システム産業協会(JBMIA)のホームページをご覧く ださい。(http://pjlink.jbmia.or.jp/)
- 本機は、JBMIA PJLinkクラス1の規格に準拠しています。また、PJLinkクラス1が定義するすべての コマンドに対応しており、PJLink標準規格バージョン1.4でその準拠が確認されています。

#### パスワード機能の使いかた

PJLinkアプリケーションを介したプロジェクターへの不正なアクセスを防ぐため、プロジェクターに パスワードを設定することができます。

以下の手順でパスワードを設定します。

- 1. Webサイトのリンクを開き、[ネットワーク表示システム]を開きます。:[ネットワーク設定]メ ニューを選択します。
- 2. PJLinkセットアップオプションで、[パスワードオン]を選択します。
- 3. [パスワードを入力]オプションの後の列にパスワードを入力します。
- 4. 変更するパスワードを数字の0~9から選択し、入力します。
- 5. 「パスワードを確認]オプションの後の列に変更するパスワードを再度入力し、[適用]を押します。 パスワードを忘れた場合は、「projectorcontroller」を使用してください。

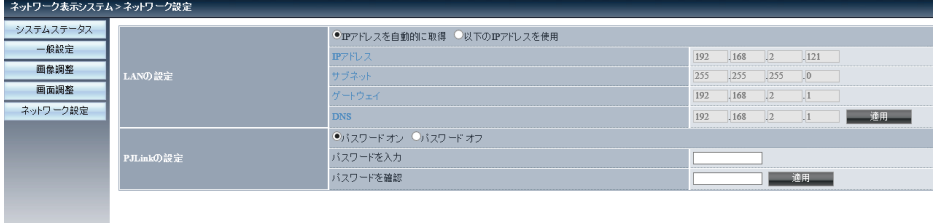

#### PJLink のコマンド

本機は、プロジェクターを制御する標準プロトコルPJLinkをサポートしています。 サポートされてい るコマンドは以下のとおりです。

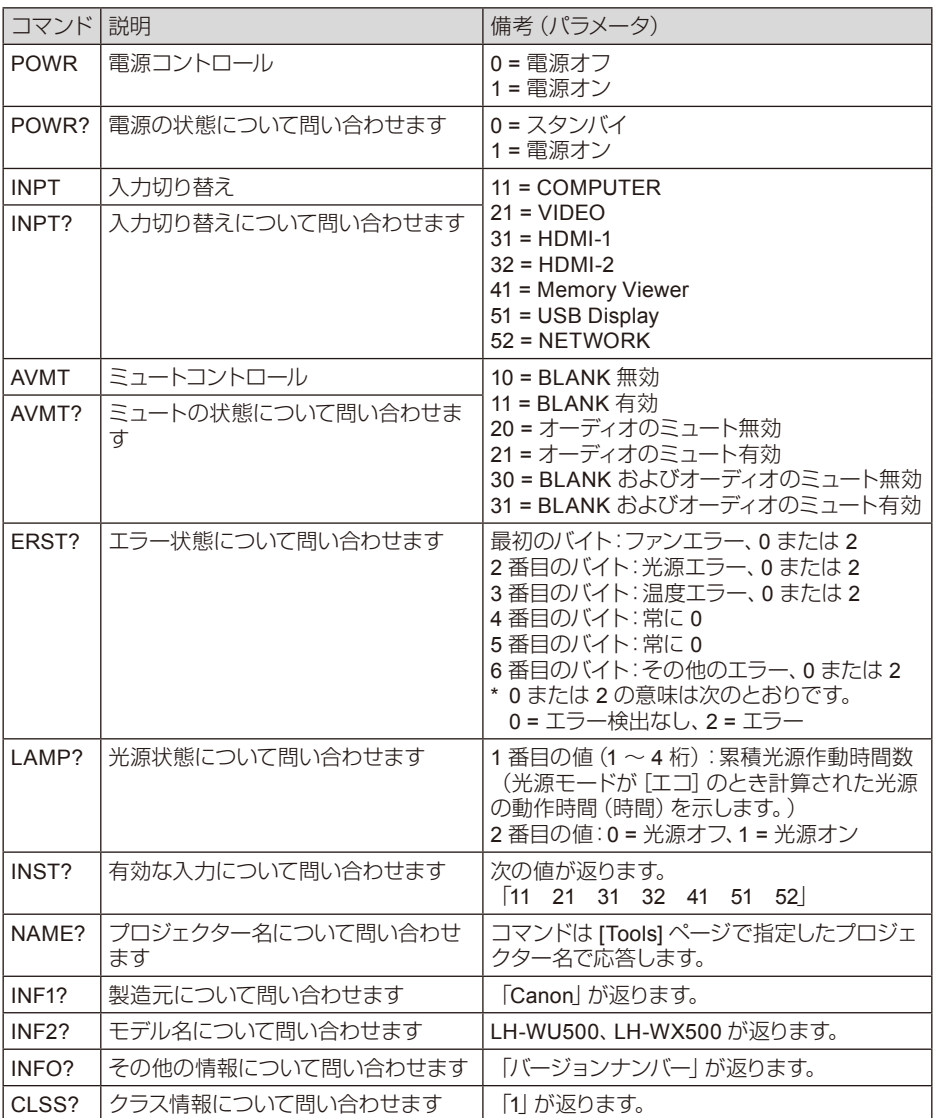

- C了 入力信号がスクリーンに表示された場合にのみ、PJLink 「INPT?」に対する応答が返ります。 入力信号が何もない場合は、「ERR3」が返ります。
	- 次の状況では、上記の操作がおこなえない、あるいはデータの監視が正しくおこなわれない 場合があります。
		- スタンバイ中
		- 入力ソース切り替え中
		- コマンド処理中
		- AUTO PC実行時
		- 電源を入れた後、スプラッシュスクリーンが消える前
	- 1台のコンピュータにつき1台のプロジェクターの操作または監視をします。
	- PJLinkを使用して操作または監視をする方法については、使用するPJLinkアプリケーション の取扱説明書を参照してください。
	- ●問い合わせコマンドを発信してプロジェクターの動作状態を監視する時は、プロジェクター が前回送信した問い合わせコマンドの応答を受信してから、次の問い合わせコマンドを送信 してください。

#### 用語集

下記の用語の詳しい説明については、市販されている技術書をお読みください。

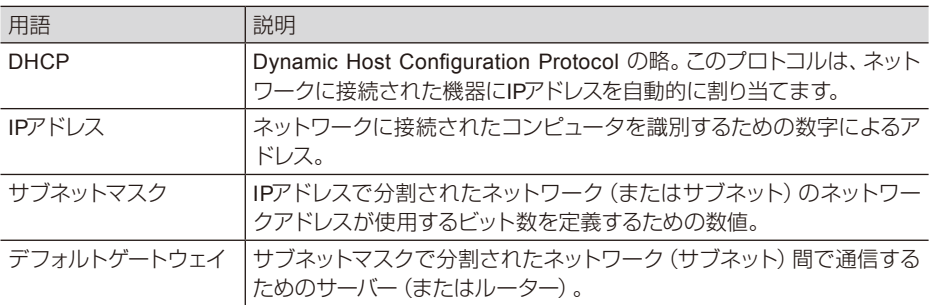

#### メモリービューワー機能

USBメモリーを本機に挿入すると、USBメモリーに保存された映像や画像を投写できます。

#### ■ メモリービューワー機能の投写内容

メモリービューワー機能は、以下の画像ファイルに対応しています。

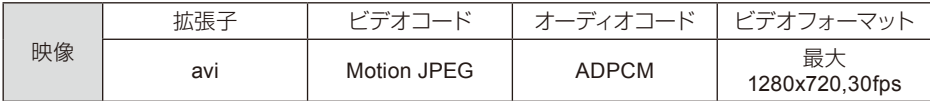

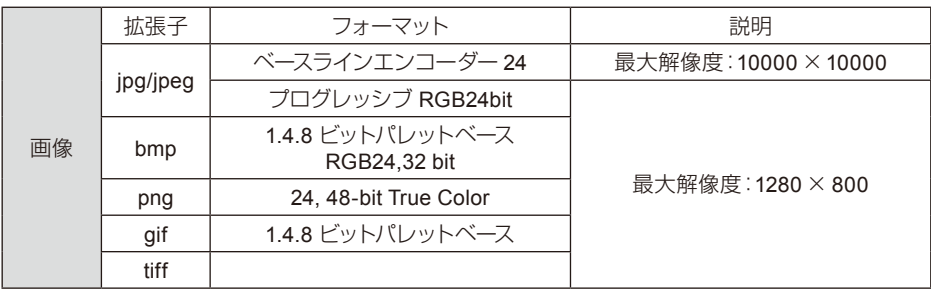

メモリービューワー画面を表示する

USBメモリーを本機に挿入すると、USBメモリーに保存された動画や静止画などを投写できます。

- 1) 本体操作部またはリモコンの[INPUT]ボタンを押し、[メモリービューワー]を選択します。
- 2) USBメモリーをUSB端子に挿入します。
	- Enterキーを押すと、スタンバイ画面が表示され、USBメモリのアイコンが画面の左隅に表示さ れます。
	- USBメモリがパーティションから独立している場合、複数のUSBアイコンが表示されます。
- 3) [▲/▼]ボタンを押して必要な項目を切り替えます。
	- USBメモリーのルートディレクトリがサムネイルで表示されます。

#### 画像を再生する

再生中は、1つの画像のみを表示します。

- 1) [◀/▶]ボタンを押してファイルを選択します。
- 2) [OK]または[▶]ボタンを押してファイルを選択します。
	- フルスクリーンで表示します。
- 3) [OK]ボタンを押します。
	- サムネイル表示に戻ります。

#### スライドショーを再生する

スライドショーモードは同じフォルダ内のすべての画像を自動的に再生する機能です。

- 1) [◀/▶]ボタンを押してファイルを選択します。
- 2) [▲/▼]ボタンで[メモリービューワー]メニューを選択し、[スライド開始]メニューを選択します。
- 3) [OK]ボタンを押します。
	- フルスクリーンで表示します。
	- サムネイル表示に戻ります。

#### 映像を再生する

映像ファイルを再生します。

- 1) [◀/▶]ボタンを押してファイルを選択します。
- 2) [OK]ボタンを押します。
	- フルスクリーンで表示します。
	- リモコンを使用して、画面下部に表示されているコントローラーを操作します。

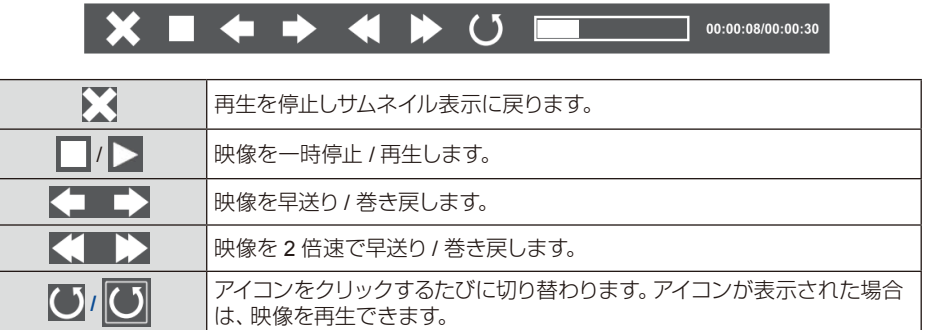

#### メモリービューワーを終了する

- 1) スクリーンの左隅に表示される |\* ||を[◀ノ▶]ボタンを押して選択します。
- 2) [OK]ボタンを押します。
- 3) USBメモリーを取り外します。

△注意

- FAT32 (32GB) までのメモリーしか読み込むことができません。
- パスワード付きのUSBメモリーは読み込むことができません。
- USBメモリーを挿入するときは、端子を傷つけないように挿入方向を確認してください。
- USBメモリーを挿入したり、取り外すときは、以下の点にご注意ください。
	- a. 本機にUSBメモリーを挿入、または本機がデータを読み込んでいるときに、インジケー ターが点滅します。インジケーターが点滅中は、USBメモリーを取り外さないでください。
	- b. インジケーターを備えていないUSBメモリーを使用している場合、データの読み出し状況が 把握できません。そのためメモリービューワーを終了するか本体の電源を切ってから取り外 してください。
	- c. USBメモリーを頻繁に挿入したり、取り外したりしないでください。挿入してから少なくと も5秒経過してから取り外してください。再度挿入するときは、取り外してから5秒経過して から行ってください。

USBメモリーの操作と保存に関する注意事項

- 煙が出たり異臭がする場合は、外部機器をはずしてキヤノンお客様相談センターにお問い合 わせください。
- USBポートに異物や金属類を入れないでください。静電気は、データの損失や破損の原因と なります。

### USB ディスプレイ機能

コンピューターに保存されている画像と音声をUSBケーブルを使って投写できます。

#### Windows を使用している場合:

■ Windows の動作環境

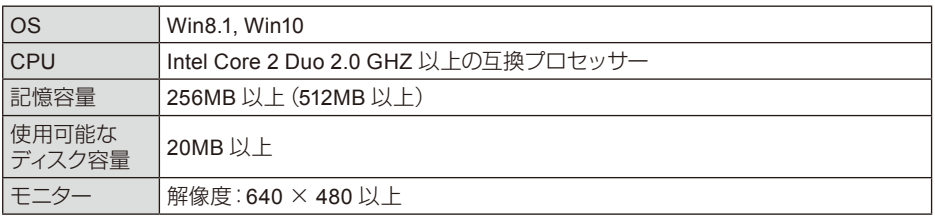

上記の条件を満たすコンピューターで正常に動作することを保証するものではありません。

#### USBディスプレイ機能で投写する

- 1) USBケーブルを使用して、本機とコンピューターのUSB端子に接続します。
- 2) リモコンまたは本体操作部の[INPUT]ボタンを押し、入力ソースメニューの[USBディスプレイ]を 選択します。
- 3) コンピューターのタスクバーにある 84 アイコンをクリックし、ポップアップメニューバーから 項目を1つ選択します。
	- ポップアップメニューは英語でのみ表示されます。 アイコンが表示されない場合、プロジェクターが仮想CDドライブとして認識されている ので、autorun.exeを実行してください。

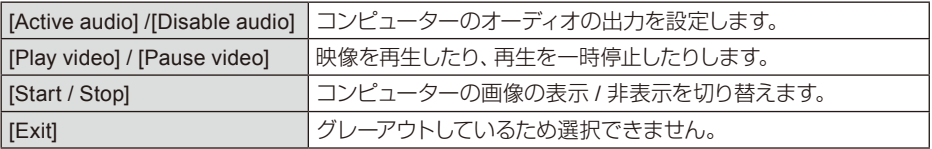

#### 注意:

- コンピューター画面の解像度が切り替わります。
- 入力信号で[USBディスプレイ1を選択すると、コンピューターから認識されます。他の入力信 号を選択をするかUSBケーブルを外すと、コンピューターからドライバが削除され、認識され なくなります。
- 本機をコンピューター画面で操作するときは、画面が表示されるまでしばらくお待ちくださ  $\left\{ \cdot\right\}$
- USBケーブルはコンピューターのUSB端子に直接接続してください。USBハブなどに接続す ると、通常とは異なる動作をする場合があります。

#### USBディスプレイの終了

USBケーブルを取り外します。

Mac を使用している場合:

■ macOS の動作環境

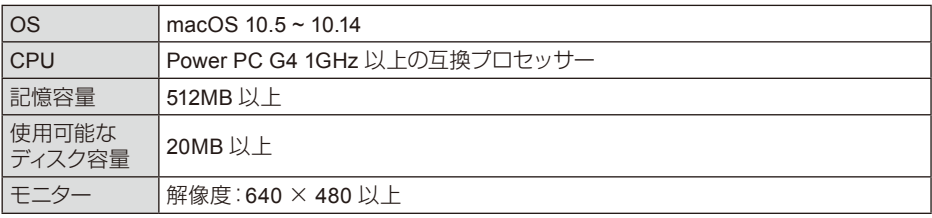

● macOS 10.13/10.14の環境では映像のみが表示され音声は出力されません。

● 上記の条件を満たすコンピューターで正常に動作することを保証するものではありません。

#### USBディスプレイ機能で投写する

- 1) USBケーブルを使用して、本機とコンピューターのUSB端子に接続します。
- 2) リモコンまたは本体操作部の[INPUT]ボタンを押し、入力ソースメニューの[USBディスプレイ]を 選択します。
- 3) 仮想ディスクにインストールされている[Monitor.app]ボタンをダブルクリックします。
	- コンピューターの画面に画像を表示します(投写します)。
- 4) コンピューターのタスクバーにある メン アイコンをクリックし、ポップアップメニューバーから 項目を1つ選択します。

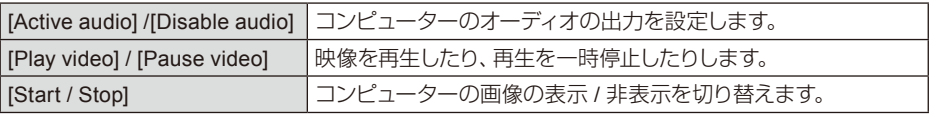

注意:

- コンピューター画面の解像度が切り替わります。
- 本機をコンピューター画面で操作するときは、画面が表示されるまでしばらくお待ちくださ  $\left\{ \cdot \right\}$
- USBケーブルはコンピューターのUSB端子に直接接続してください。 USBハブなどに接続す ると、通常とは異なる動作をする場合があります。

USBディスプレイの終了

USBケーブルを取り外します。

### メンテナンスとクリーニング

### [WARNING] インジケーター

[WARNING]インジケーターはプロジェクターの保護機能の状態を表示します。メンテナンス作業が 必要かを確認するには、[WARNING]および[POWER]インジケーターを確認してください。

本機の電源が切れ、[WARNING]インジケーターが赤色に点滅する

プロジェクターが熱くなると内部を保護するため、自動的に電源が切れます。 プロジェクターが通常の動作温度まで冷却されたら、電源ボタンを押してプロジェクターの電源を 再びオンにします。

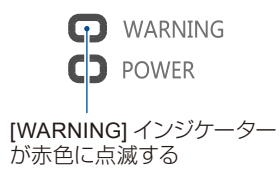

注意:

本機の内部温度が正常に下がり、再び電源 が入ると、[WARNING]インジケーターは点 滅しなくなります。

以下の点をご確認ください。

- 本機の換気のために十分な隙間はありますか? 設置状態と排気口がふさがれていないかを確認し てください。
- ●本機は空調機器の吹き出し口の近くに設置されていますか? 本機を空調機器の吹き出し口から 遠ざけてください。
- フィルターは汚れていませんか? フィルターは定期的に清掃してください。

電源異常で、[POWER]インジケーターが橙色に点灯する

電源の異常を検出すると[POWER]インジケーターが橙色に点灯し、内部の機器を保護するために本 機の電源が切れます。 電源コードを抜き、再度接続してください。 本機を再起動すると、検査ルーチンが実行されます。 問題が解消しない場合は電源コードを抜き、 修理を依頼してください。

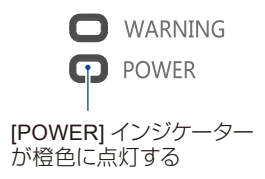

### メンテナンスとクリーニング

汚れていたり、投写映像にゴミが目立つときは本機を清掃してください。

注意 清掃をする前に、必ずプロジェクターの電源を切り、冷却してください。

### レンズを清掃する

最初にブロアーで表目のゴミ、ホコリを取り除き、そ れから柔らかい布で汚れを軽く拭いてください。有 機溶剤を含むクリーナーなどは使用しないでくださ い。研磨クリーナー、溶液、またはその他の化学薬 品がレンズを傷つけることがあります。

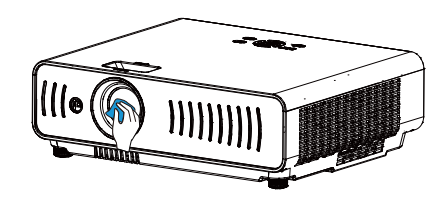

#### 本機のキャビネットを清掃する

清潔な柔らかい布でキャビネットの表面を拭きます。 少量の中性洗剤で湿らせた清潔な柔らかい布でキャ ビネットを軽く拭き、汚れを取り除きます。キャビネッ トにクリーナーをかけすぎないでください。研磨ク リーナー、溶液、またはその他の化学薬品がキャビ ネットを傷つけることがあります。

使用後は本機をケースなどに入れ、塵やホコリから 保護したり、傷ついたりしないようにしてください。

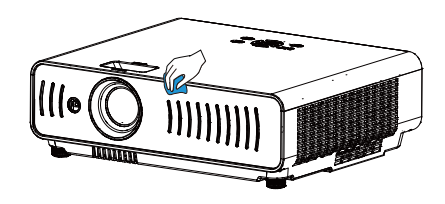

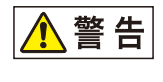

本体のメンテナンスの際に接着剤・潤滑剤・油・アルカリ性洗剤などが付着する とキャビネットが割れ、プロジェクターが落下し事故やけがの原因となりますの で使用しないでください。

### フィルターを清掃する

このフィルタはプロジェクターの内部にほこりが入るのを防ぐように設計されています。 フィルターが詰まっていると冷却ファンの効果が低下し、本機が過熱して光学部品などの寿命が短くなっ たり故障の原因になります。

フィルター警告アイコンが表示されたら直ちにフィルタを清掃してください。 フィルターを清掃するには、次の手順に従ってください。

### メンテナンスとクリーニング

- 1. 本機の電源を切り、電源プラグを抜きます。
- 2. フィルターカバーを取り外し、フィルターを取り外 します。
- 3. ブラシで静かに清掃します。
- 4. フィルターのけばのある面を外側に向けて取り付 けます。
- 5. フィルターカバーを取り付けます。

注意: フィルターを取り外している間は、本機を操作 しないでください。レンズ部品にホコリが付着 して、画質が低下することがあります。

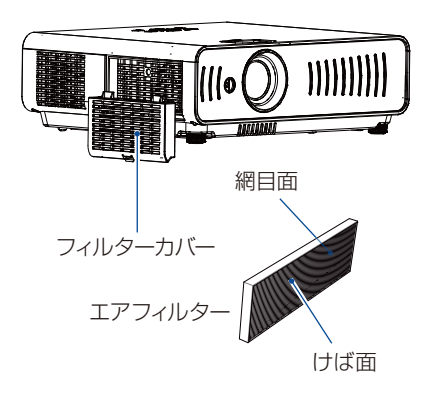

### フィルターカウンターをリセットする

- 1. [MENU]ボタンを押すとOSDメニューが表示されます。 [ ◀ / ▶ ] ボタンを押して拡張設定メニューを選択し、 [ ▶ ] または [OK] ボタンを押します。
- 2. [▲/▼]ボタンを押して「フィルターカウンター」を選択 し、[▶]または[OK]ボタンを押します。[▲/▼]ボタンを 押して「フィルターカウンターリセット」を選択し、[OK] ボタンを押します。「フィルターカウンターをリセットし ますか?」というメッセージが表示されます。続行する には[はい]を選択します。
- 3. 別のポップアップダイアログボックスで[はい]を選択し、 フィルターカウンターをリセットしてください。

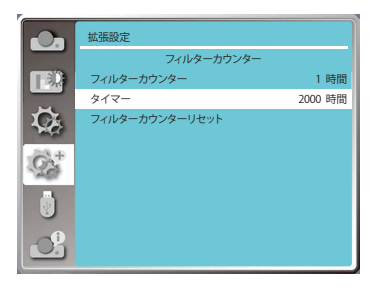

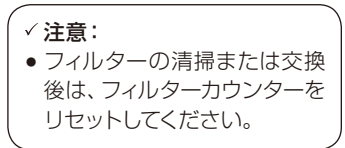

#### 注意:

ホコリや煙が出る場所では使用しないでください。画質に影響を与える可能性があります。ホコ リや煙のある場所で本機を使用すると、レンズ、LCDパネル、光学部品にホコリが付着すること があります。

## <span id="page-91-0"></span>トラブルシューティング

販売店またはキヤノンお客様相談センターに連絡する前に、次の点を確認してください。

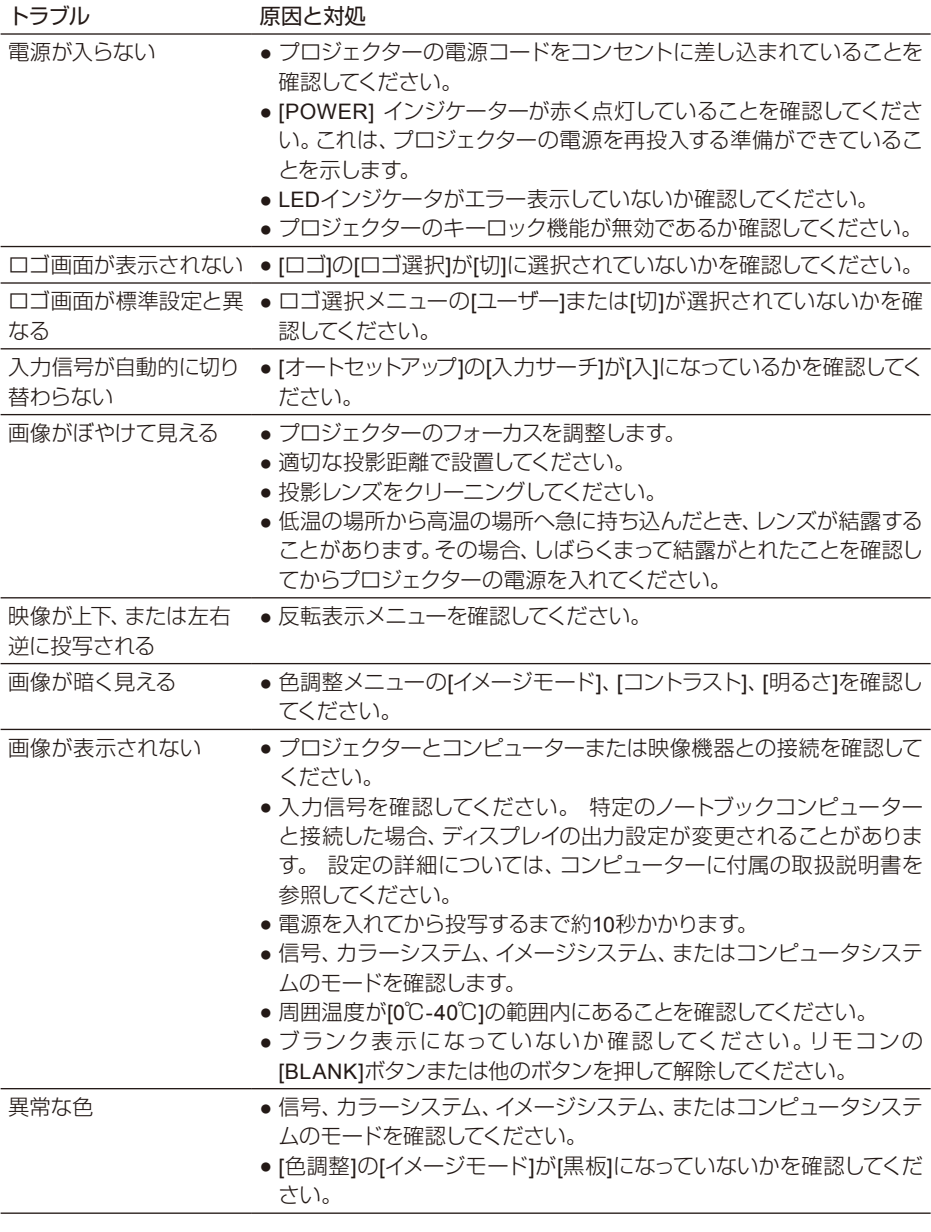

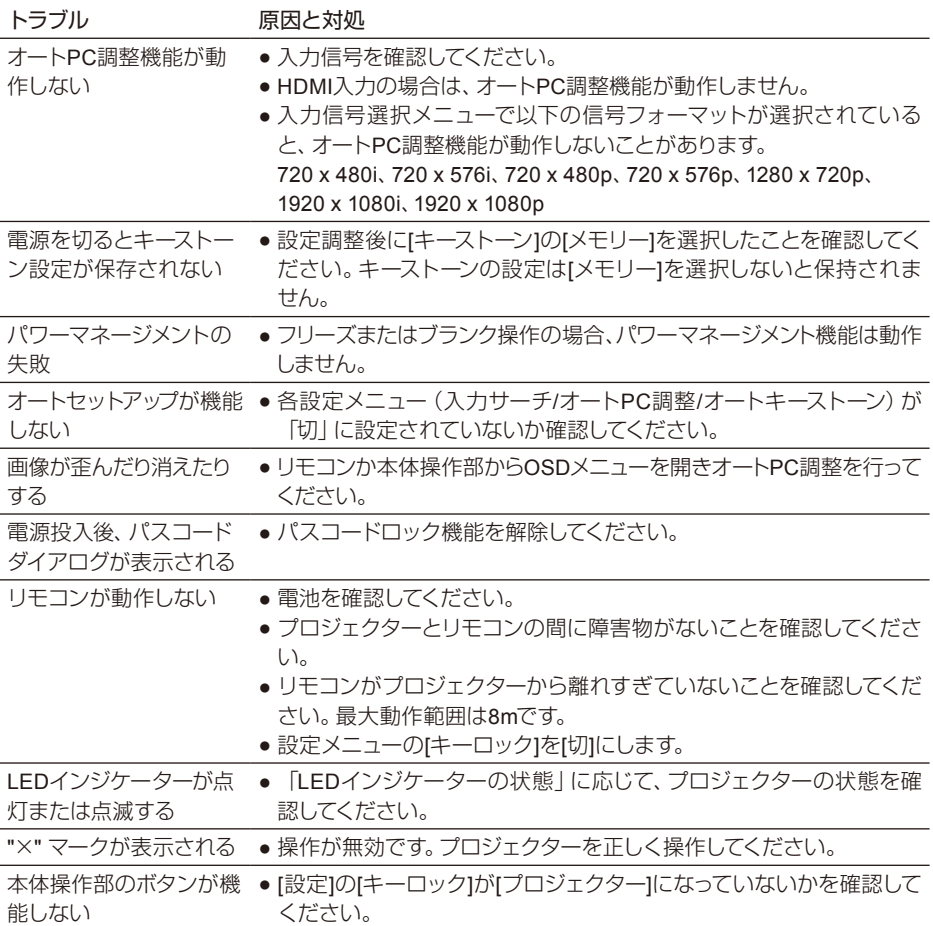

- プロジェクターが外部機器に正しく接続されていることを確認してください。
- すべてのデバイスがAC電源に接続され、電源が入っていることを確認してください。
- プロジェクターが接続されたコンピューターのイメージを投影できない場合は、コンピュー ターを再起動します。

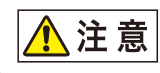

お使いのプロジェクターは、高電圧電源を使用して動作します。 キャビネッ トを開けないでください。

## メニュー構成

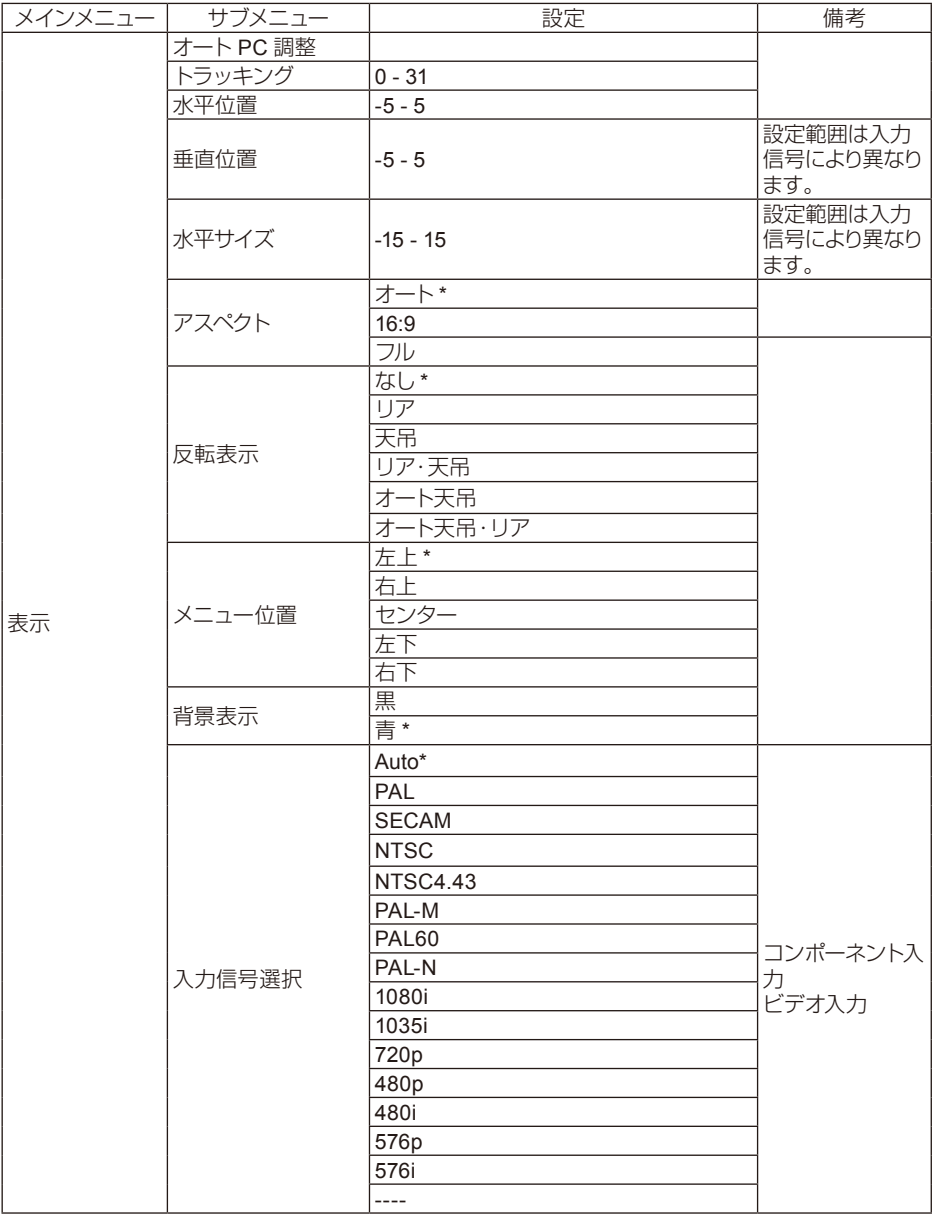

\* は工場出荷時(リセット後)の設定です。

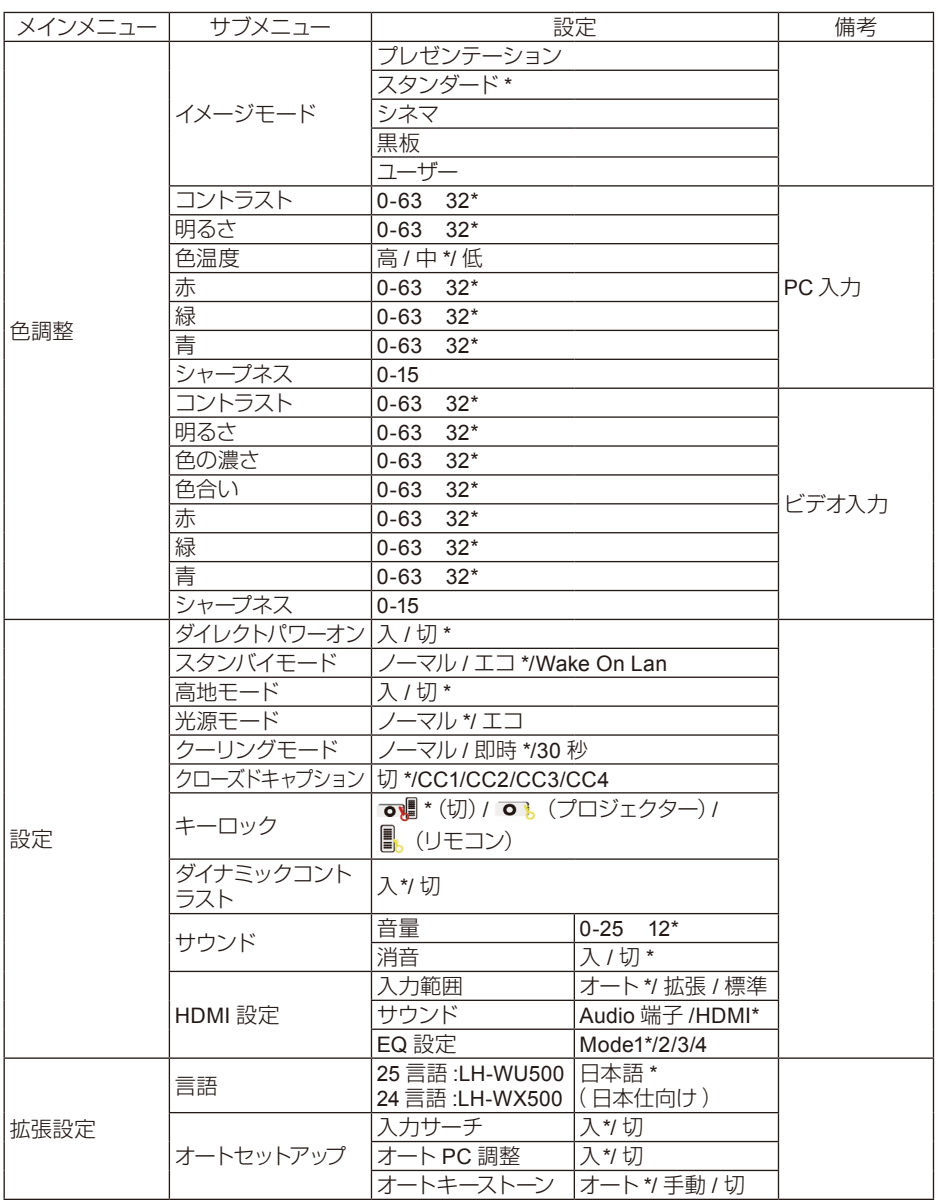

\* は工場出荷時(リセット後)の設定です。

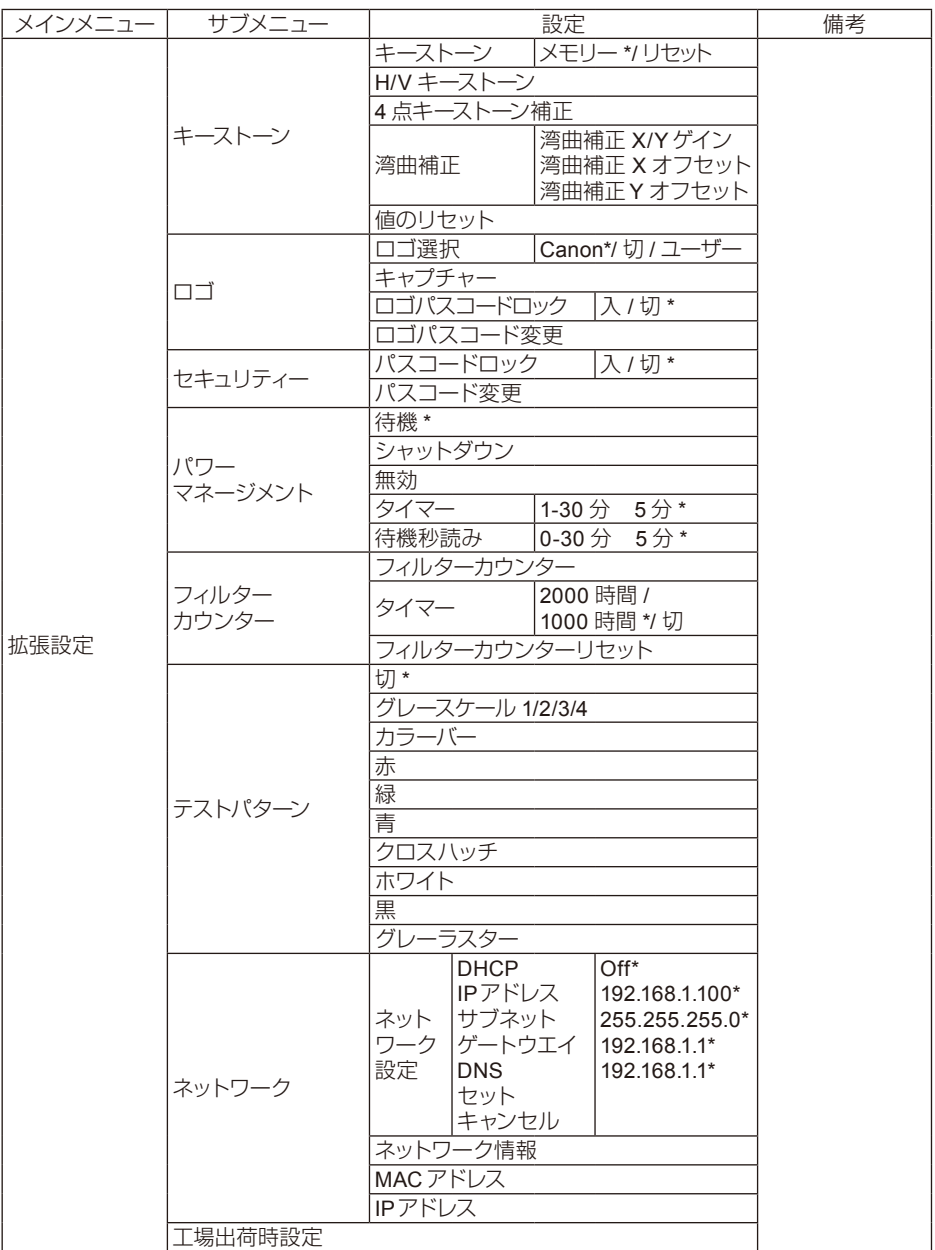

\* は工場出荷時(リセット後)の設定です。

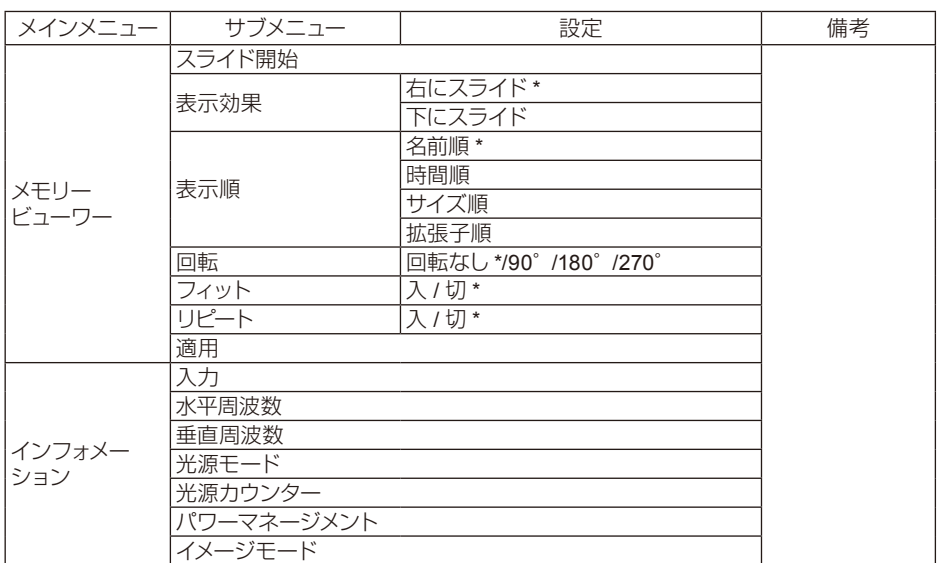

\* は工場出荷時(リセット後)の設定です。

入力-

 $-$  HDMI-1 コンピューター

 $-$  HDMI-2

ビデオ

ネットワーク

メモリービューワー

USBディスプレイ

### LED インジケーターの状態

プロジェクターの状態を確認するには、LEDインジケーターを確認してください。

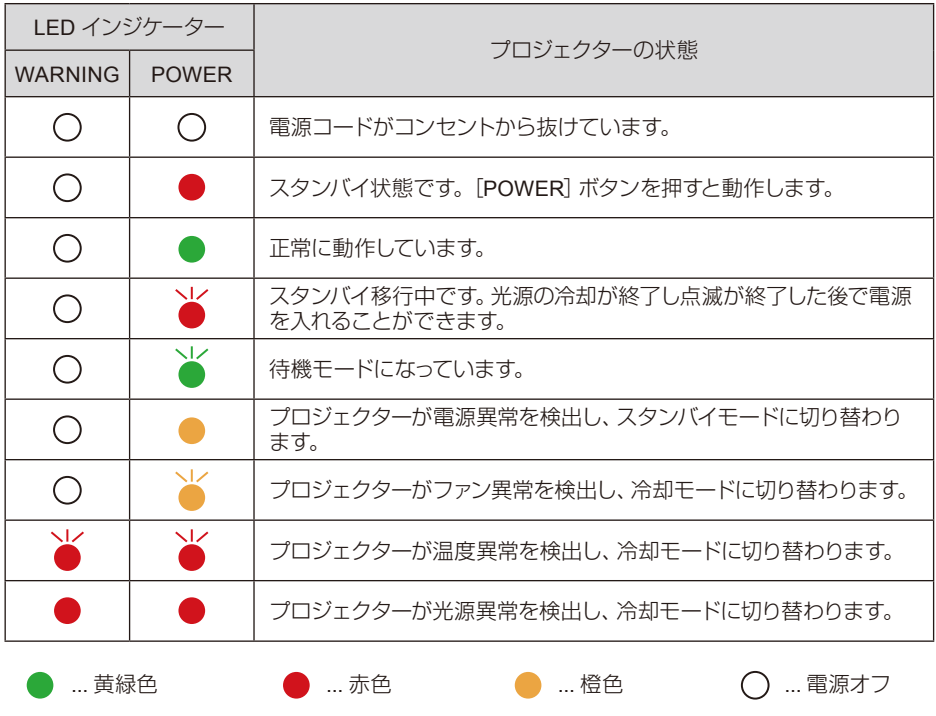

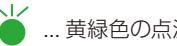

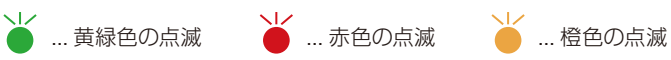

## <span id="page-98-0"></span>互換性のあるコンピュータ画面

お使いのプロジェクターは、ドットクロック160MHz以下のすべてのコンピューター信号を受け入れるよう に設計されています。解像度と関連する周波数の詳細については、下の表を参照してください。

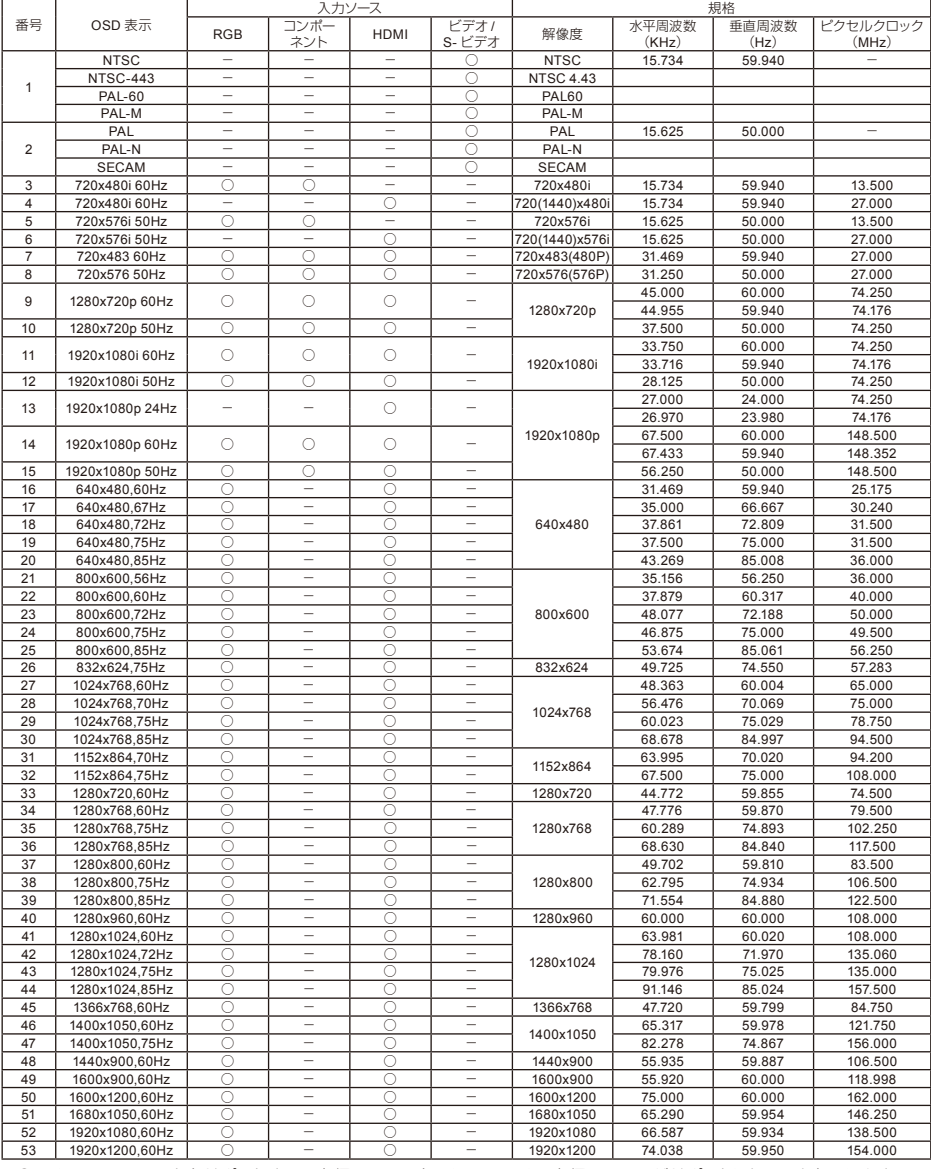

" ○ " はこのフォーマットをサポートする入力信号ソースを示し、 "-" は入力信号ソースがサポートしないことを示します。

√注意:このマニュアルは、予告なく変更することがあります。

## 端子の仕様

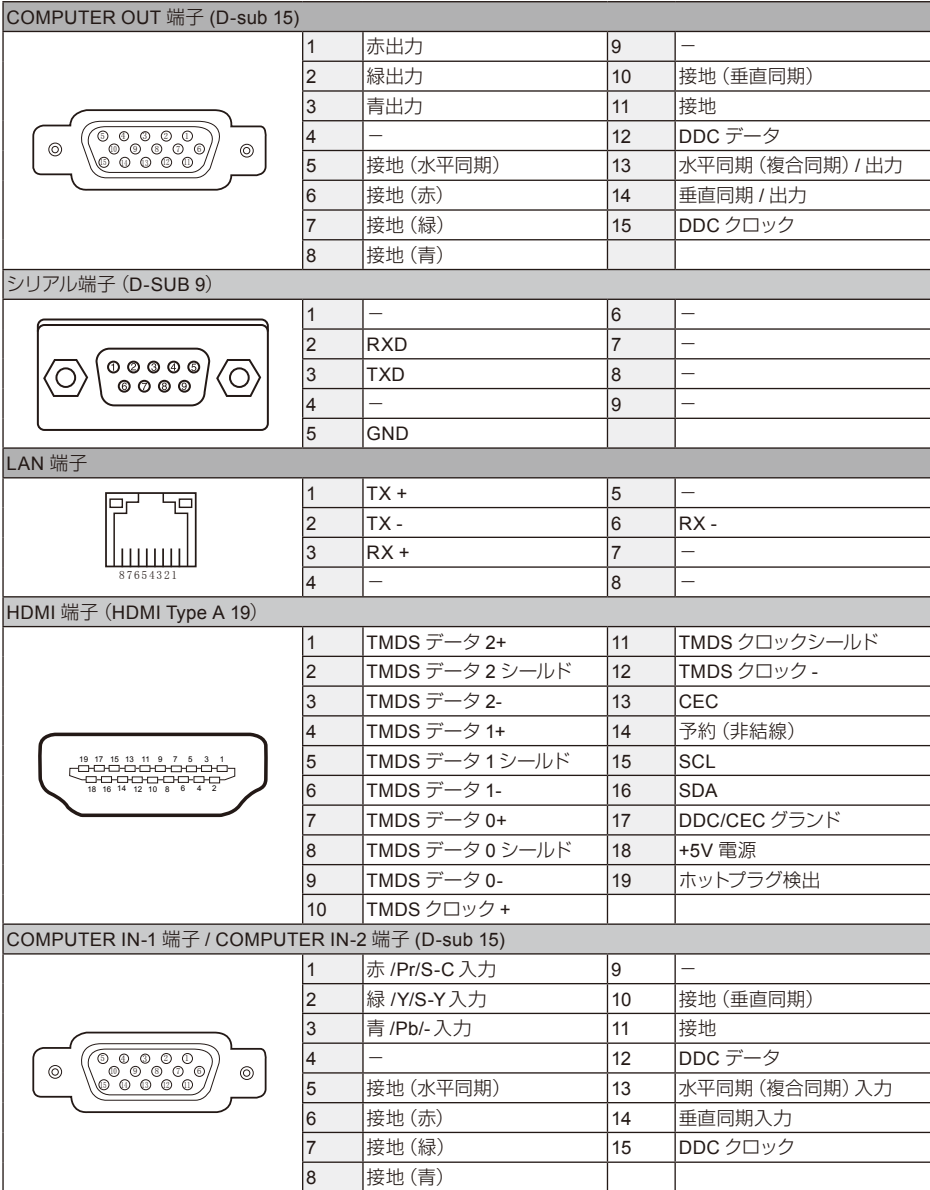

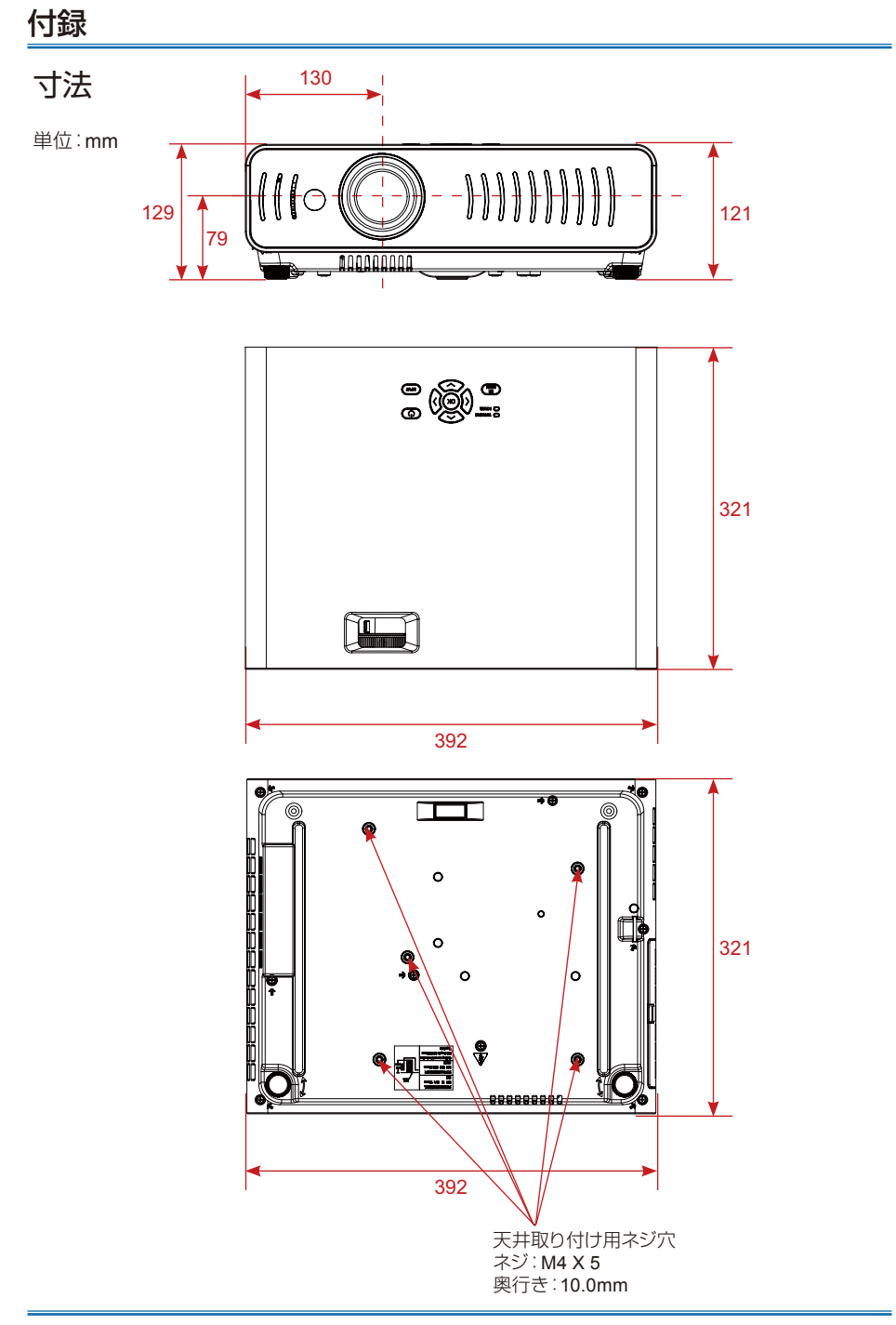

製品の仕様

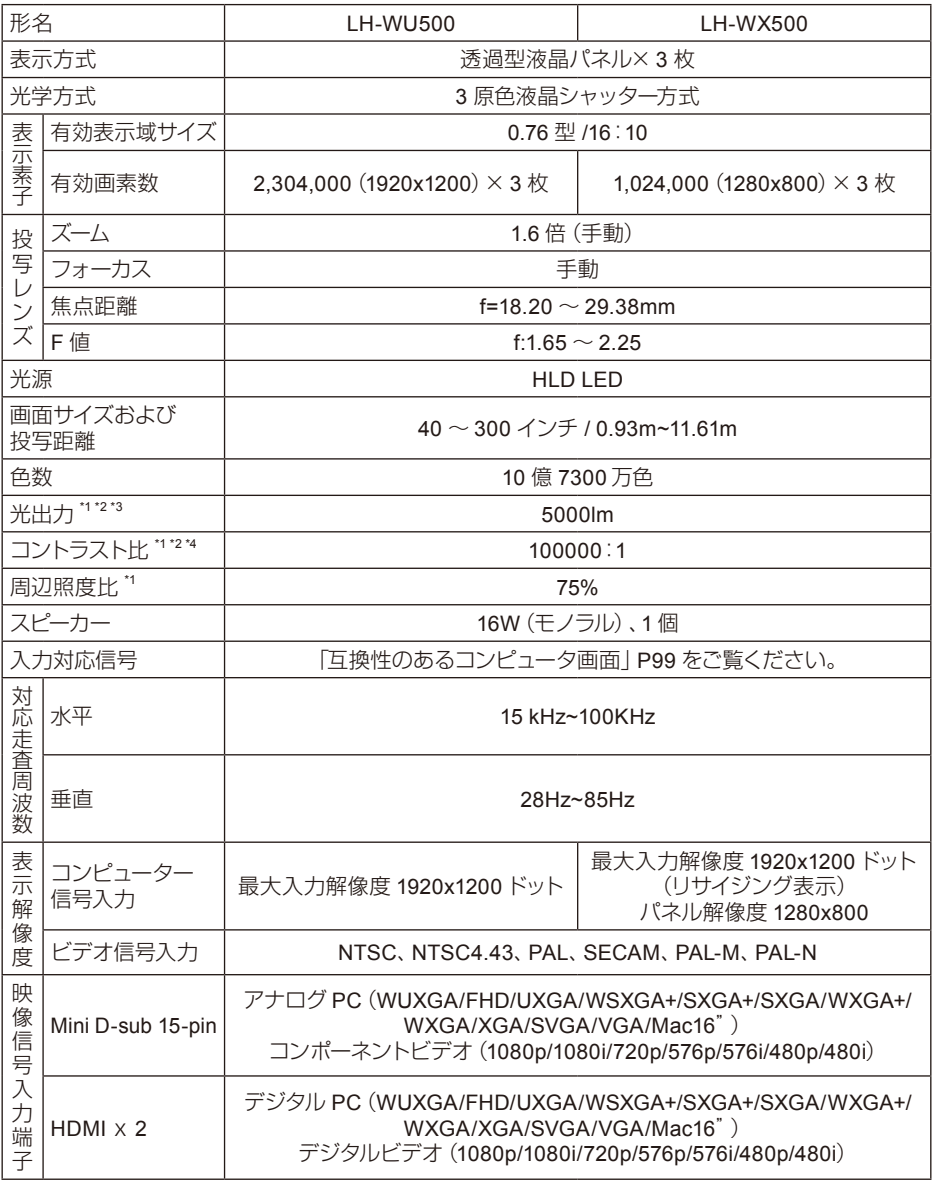

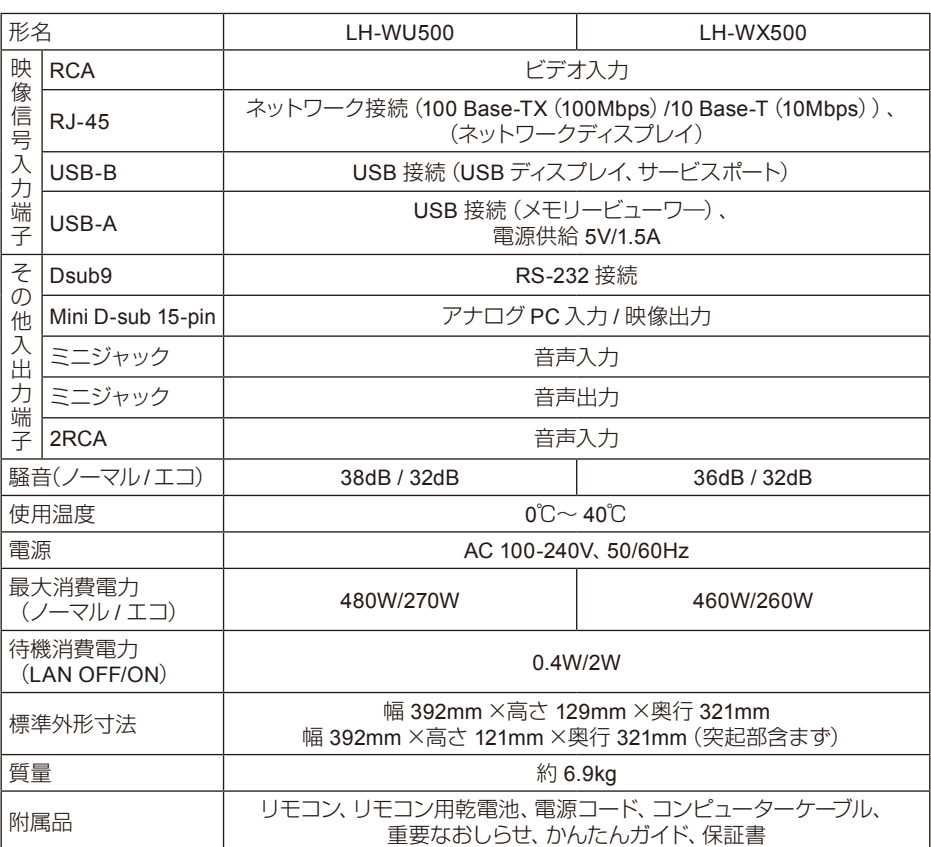

- \*1 出荷時における本プロジェクター全体の平均的な値を示しており、JIS X 6911: 2015データプロ ジェクターの仕様書様式に則って記載しています。測定方法、測定条件については附属書Bに基 づいています。
- \*2 イメージモード:プレゼンテーション、光源モード:ノーマル
- \*3 プロジェクター保護のため、使用環境温度の上昇に応じて、プロジェクターの光出力が低下する ことがあります。
- \*4 ダイナミックコントラスト:入
- ※ 液晶パネルの有効画素は99.99%以上です。投写中0.01%以下の点灯したままの点や、消灯した ままの点が見られる場合がありますが、これは液晶パネルの特性で生じるもので故障ではありま せん。
- ※ 長時間・連続使用する際は、光学部品の劣化を早めることがありますのでご注意ください。
- ※ 本プロジェクターはJIS C 61000-3-2適合品です。
- ※ 製品の仕様及び外観の一部を予告なく変更することがあります。

#### ■ リモコン

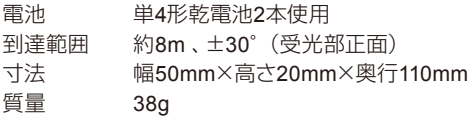

### RS-232 コントロールモード

- 1. シリアル接続
	- 1.1 ポート設定

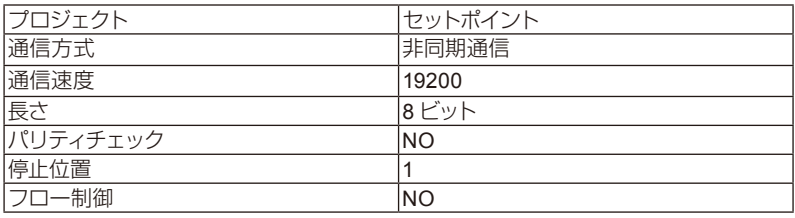

1.2 接続モード

RS232シリアルクロスコネクトPCとプロジェクタのみを使用できます。

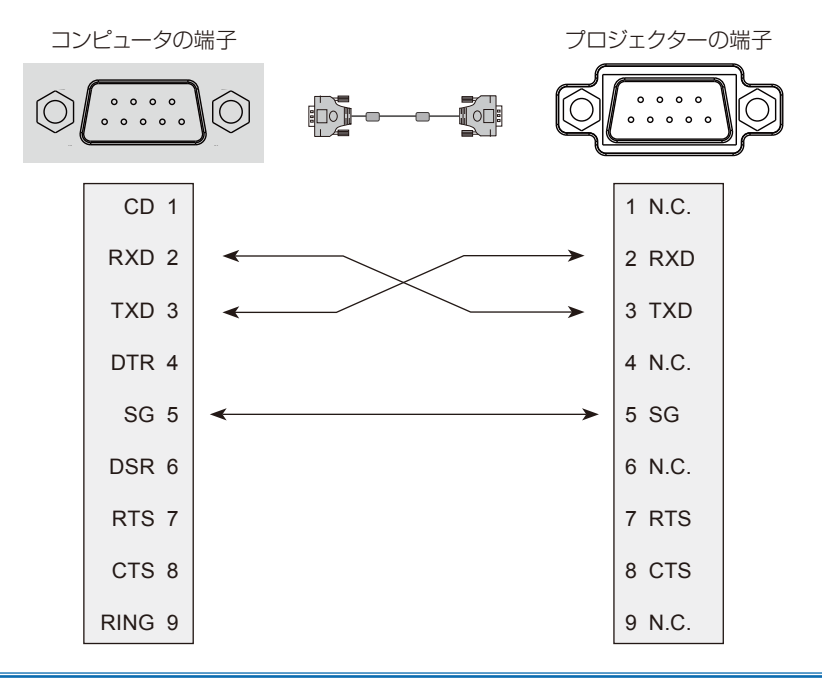

## ユーザーコマンド

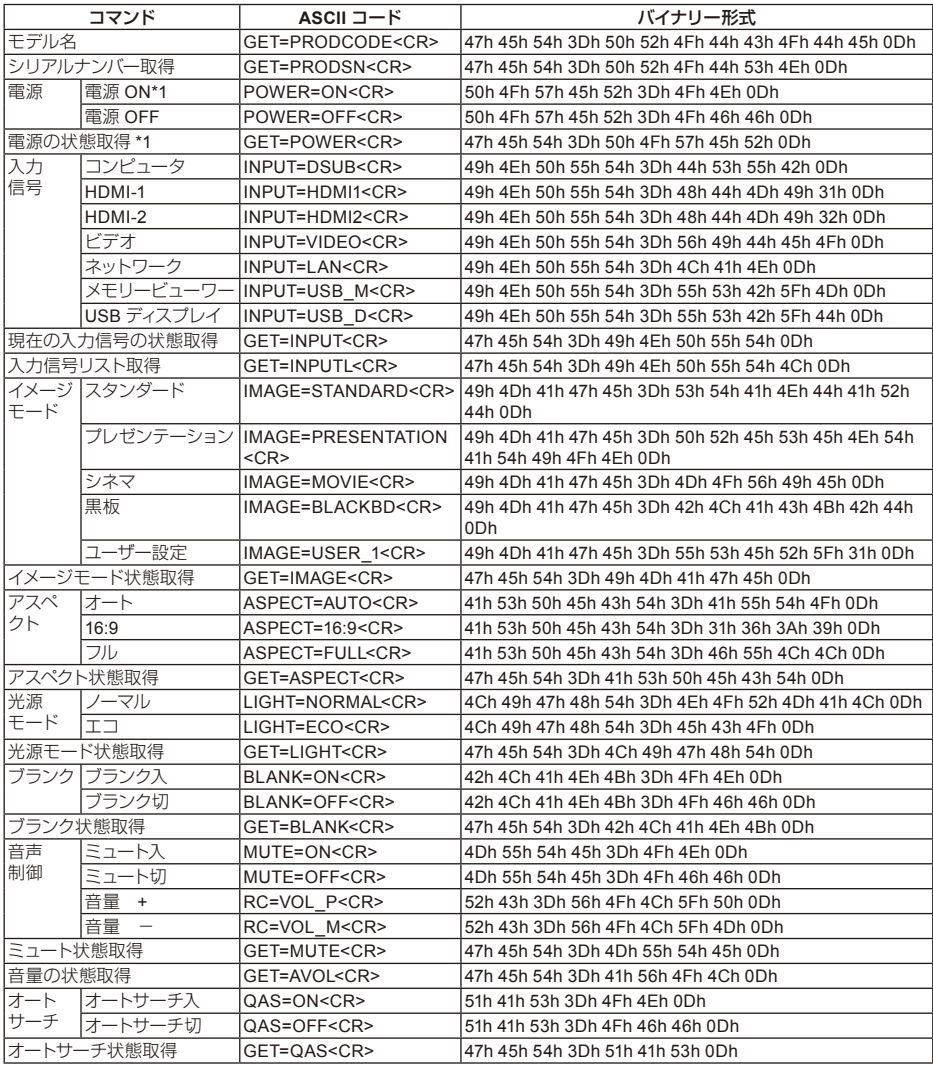

\*1 スタンバイ状態でも受け付け可能です。

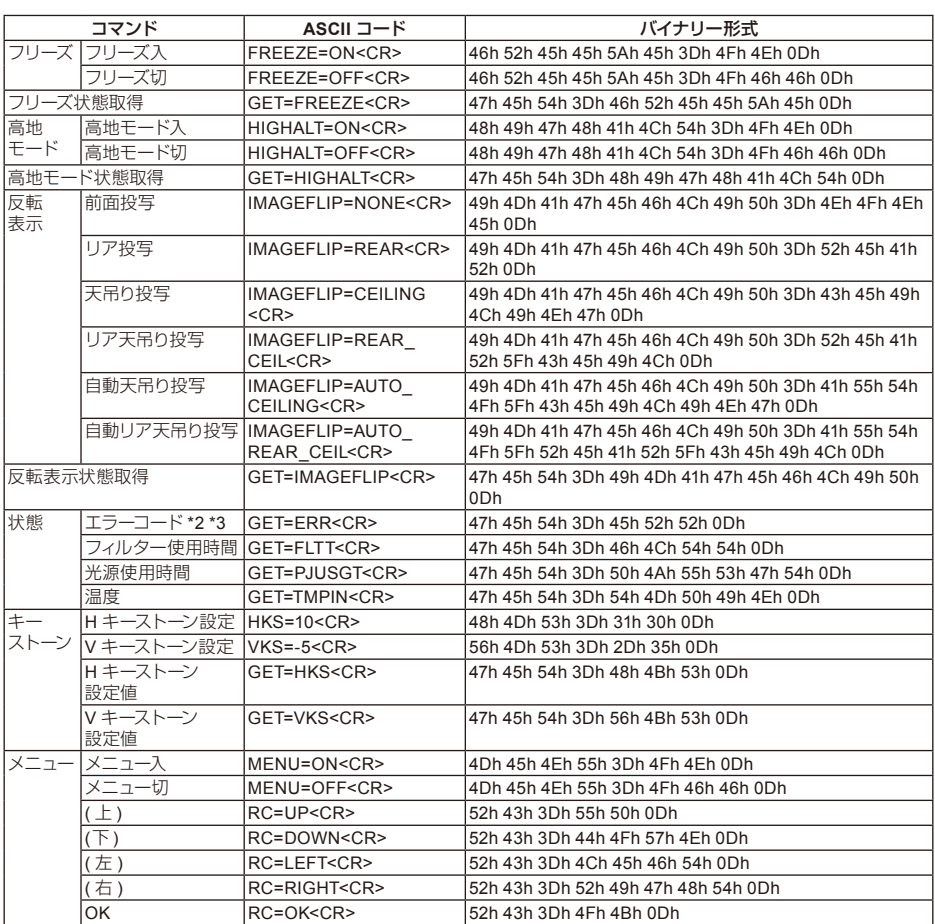

\*2 スタンバイモードノーマル設定時にスタンバイ状態でも受け付け可能です。

\*3 0000 以外のエラーコードが返答される場合、キヤノンお客様相談センターにお問い合わせくださ い。

#### 保証とアフターサービス

#### ■ この商品には保証書がついています

保証書は、本機に付属しています。お買い上げ日、販売店名などが記入されていることをお確かめの 上、内容をお読みいただき、大切に保管してください。 なお、保証内容については保証書に記載しております。

#### ■ 修理サービスのご相談

修理サービスのご相談は、裏表紙のキヤノンお客様相談センターにご相談ください。

#### ■ 修理を依頼される前に

92[ページの](#page-91-0)「トラブルシューティング」にそって故障かどうかお確かめください。それでも直らな い場合は、ただちに雷源プラグをコンセントから抜き、修理をご依頼ください。

#### ■ 修理方法

本商品は、引取修理させていただきます。

お客様先にプロジェクターを引取にお伺いし、修理完了後にお届けいたします。また、ご要望により 代替機の貸出サービスを準備しております。

#### 〈修理料金〉

| 保証期間内   | !引取修理サ-  | 無償 |
|---------|----------|----|
|         | !代替機貸出サ- | 無償 |
| 保証期間終了後 | 引取修理サービン | 右僧 |
|         | 代替機貸出サ   | 右僧 |

<sup>※</sup> 上記、引取サービスおよび代替機の貸し出しは、キヤノンお客様相談センターにてサービスをご 利用いただいた場合に適用されます。

※ 引取修理サービスは、国内のみのお取り扱いとなります。

#### ■ 修理を依頼されるときにご連絡いただきたいこと

- お客様のお名前
- ご住所、お電話番号
- 商品の機種名およびシリアルナンバー
- 故障の内容 (できるだけ詳しく)

#### ■ 補修用性能部品について

保守サービスの為に必要な補修用性能部品の最低保有期間は、製品の製造打切り後7年間です。(補 修用性能部品とは、その製品の機能を維持するために必要な部品です。)

#### 別売品

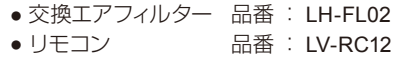

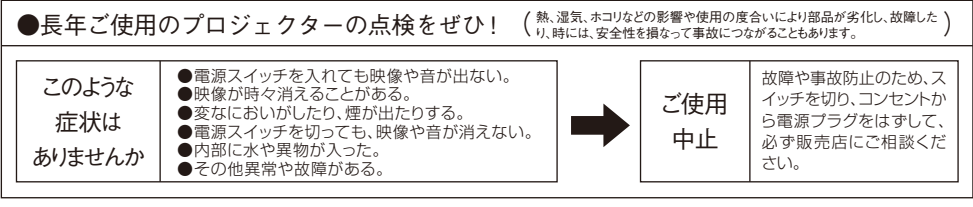

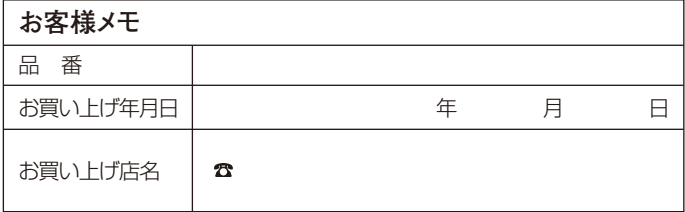

# Canon

お客様相談センター(全国共通番号)

050-555-90071

[受付時間] 〈平日〉9:00~17:00 (土日祝日と年末年始弊社休業日は休ませていただきます) ※上記番号をご利用いただけない方は、043-211-9348をご利用ください。 ※上記番号はIP電話プロバイダーのサービスによってつながらない場合があります。 ※受付時間は予告なく変更する場合があります。あらかじめご了承ください。